Användarhandbok

© Copyright 2016 HP Development Company, L.P.

Bluetooth är ett varumärke som tillhör varumärkesinnehavaren och som används av HP Inc. på licens. Intel, Celeron och Pentium är varumärken som tillhör Intel Corporation i USA och andra länder. Microsoft och Windows är varumärken som tillhör Microsoft-koncernen.

Informationen i detta dokument kan komma att bli inaktuell utan föregående meddelande. De enda garantier som gäller för HP-produkter och -tjänster beskrivs i de uttryckliga garantier som medföljer produkterna och tjänsterna. Ingenting i detta dokument skall anses utgöra en ytterligare garanti. HP ansvarar inte för tekniska eller redaktionella fel i detta dokument.

För information om DTS-patent, se <http://patents.dts.com>. Tillverkas under licens från DTS Licensing Limited. DTS, symbolen, DTS och symbolen tillsammans är registrerade varumärken och DTS Studio Sound är ett varumärke som tillhör DTS, Inc. © DTS, Inc. Med

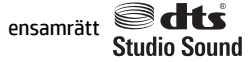

Första utgåvan: maj 2016

Dokumentartikelnummer: 857335-101

#### **Produktmeddelande**

I den här handboken beskrivs funktioner som är gemensamma för de flesta modeller. Vissa funktioner kanske inte är tillgängliga på din dator.

För att du ska kunna installera Windows 7 programvaran och dra full nytta av dess funktioner kan datorn behöva uppgraderas och/eller det kan krävas separat inköpt maskinvara och/eller en DVD-enhet. Se [http://windows.microsoft.com/en-us/](http://windows.microsoft.com/en-us/windows7/get-know-windows-7) [windows7/get-know-windows-7](http://windows.microsoft.com/en-us/windows7/get-know-windows-7) för ytterligare information.

Du når de senaste användarhandböckerna eller bruksanvisningarna för din produkt genom att gå till [http://www.hp.com/support.](http://www.hp.com/support) Välj **Hitta din produkt** och följ sedan anvisningarna på skärmen.

#### **Villkor för programvaran**

Genom att installera, kopiera, hämta eller på annat sätt använda något av de förinstallerade programmen på den här datorn samtycker du till villkoren i HPs licensavtal för slutanvändare (EULA). Om du inte godtar dessa licensvillkor ska du returnera den oanvända produkten i sin helhet (både maskinvara och programvara) inom 14 dagar för återbetalning enligt säljarens återbetalningsregler.

Om du vill ha mer information eller vill begära full återbetalning av priset för datorn ska du vända dig till säljaren.

#### **Säkerhetsmeddelande**

**A VARNING:** Minska risken för värmerelaterade skador eller överhettning genom att inte ha datorn direkt i knäet eller blockera datorns luftventiler. Använd bara datorn på en hård, plan yta. Se till att ingen hård yta som en närliggande skrivare, eller mjuka ytor som kuddar, mattor eller klädesplagg blockerar luftflödet. Låt inte heller nätadaptern komma i kontakt med huden eller mjuka föremål, till exempel kuddar, tjocka mattor eller klädesplagg, under drift. Yttemperaturen på de delar av datorn och nätadaptern som är åtkomliga för användaren följer de temperaturgränser som har definierats av International Standard for Safety of Information Technology Equipment (IEC 60950-1).

#### **Processorns konfigurationsinställning (endast vissa produkter)**

**VIKTIGT:** Utvalda datormodeller är konfigurerade med en processor i Intel® Pentium® N35xx/N37xx-serien eller Celeron® N28xx/N29xx/N30xx/N31xx-serien och ett Windows®-operativsystem. **På dessa modeller får**  du inte ändra konfigurationsinställningen för processorn i msconfig.exe från 4 eller 2 processorer till 1 **processor.** Om du gör det går det inte att starta om datorn. Du måste då göra en fabriksåterställning för att återställa de ursprungliga inställningarna.

# **Innehåll**

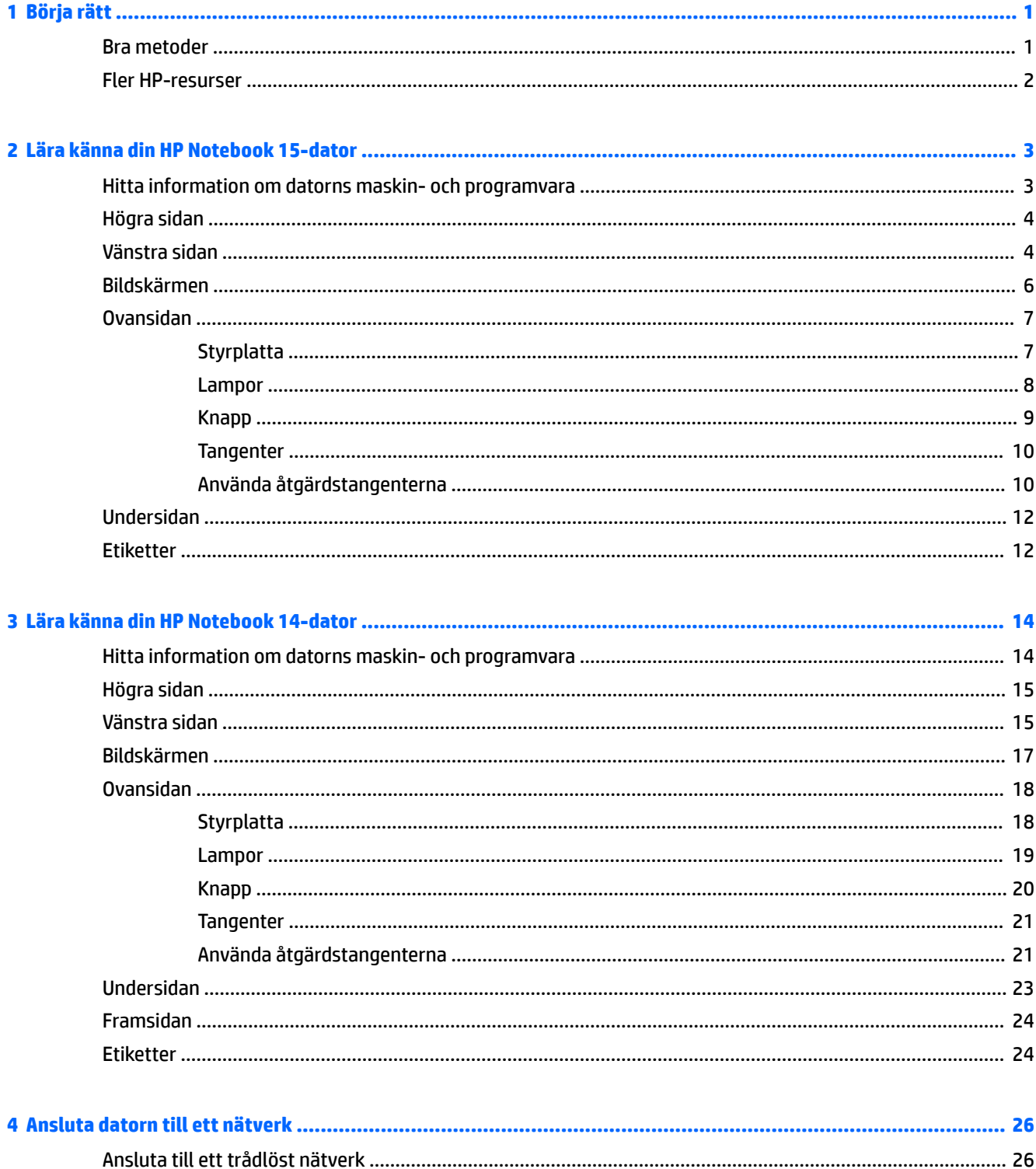

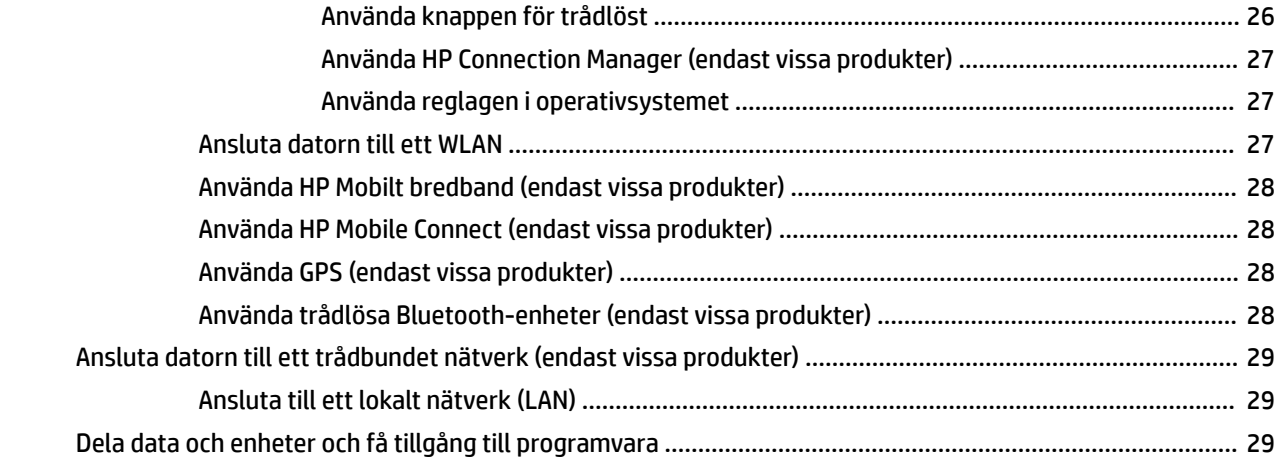

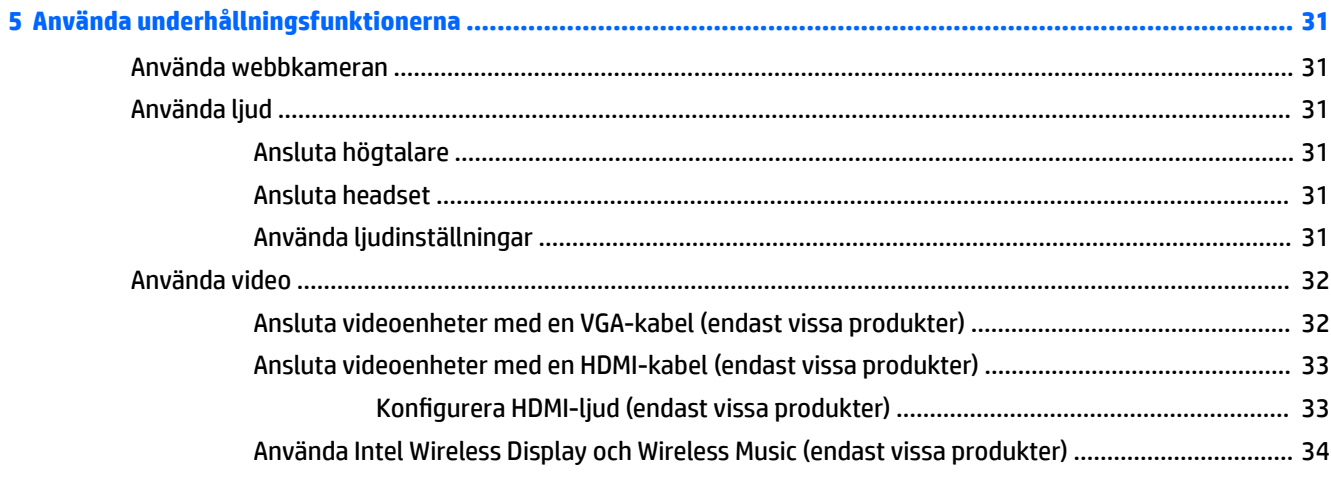

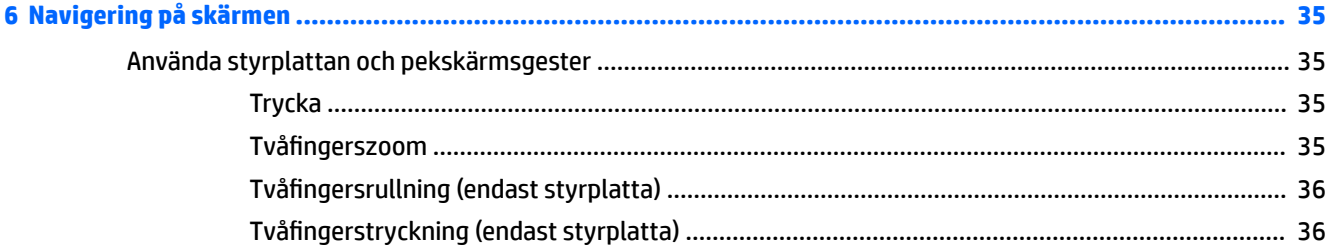

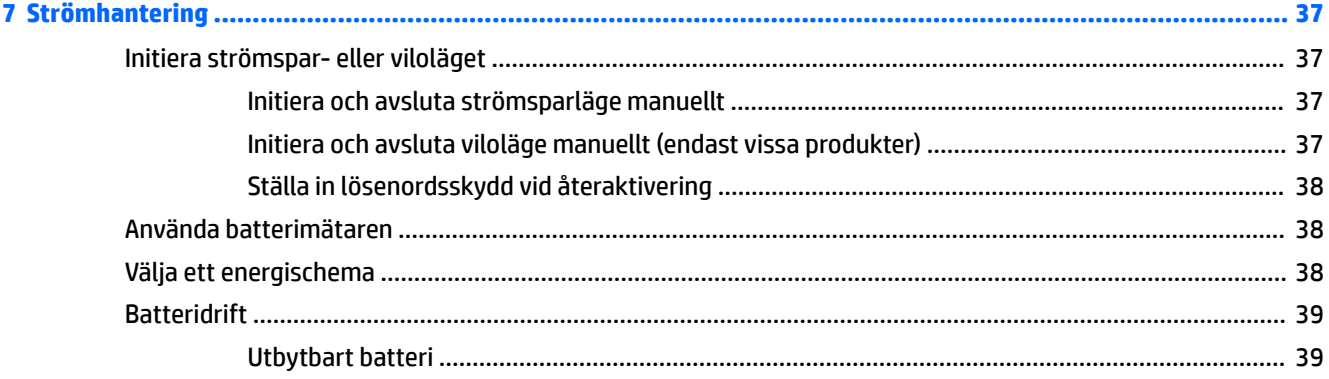

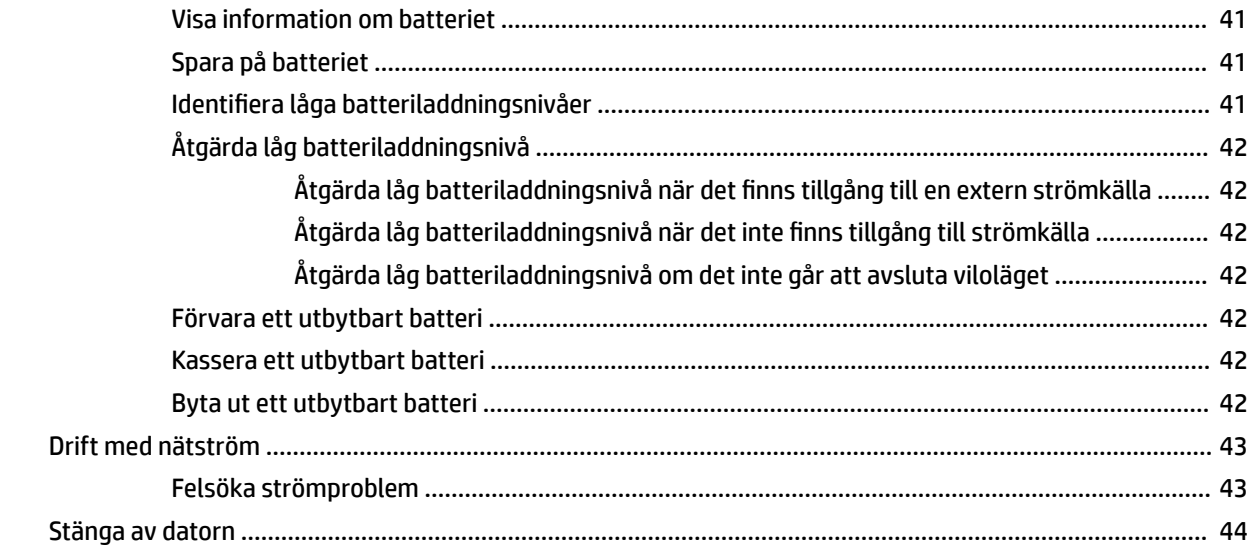

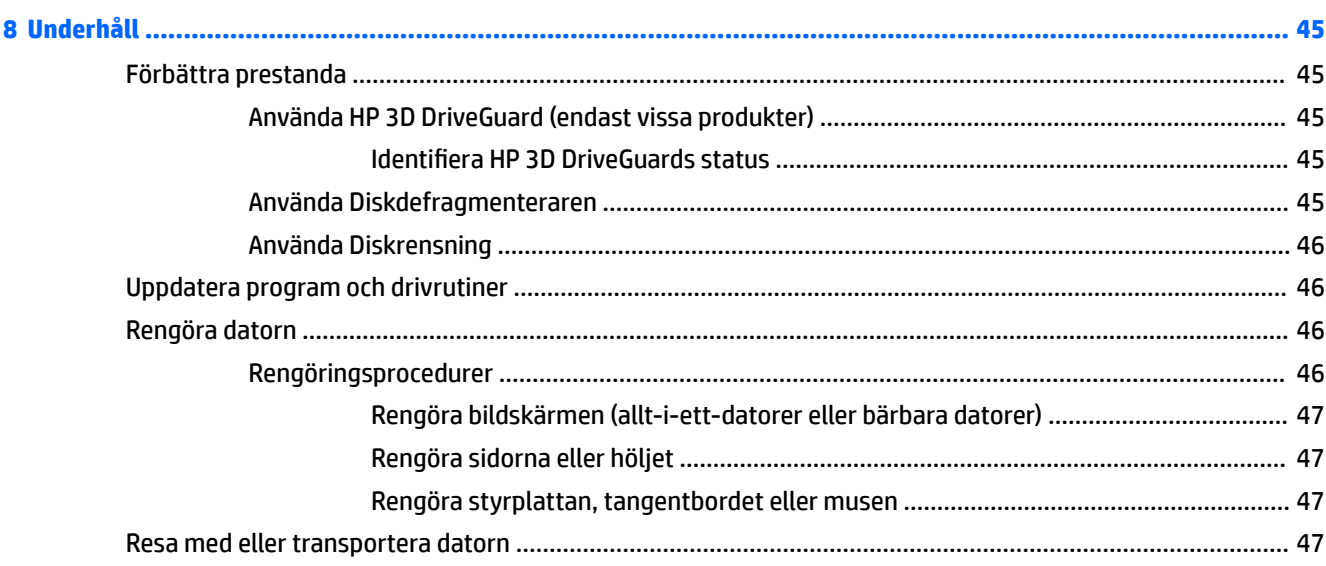

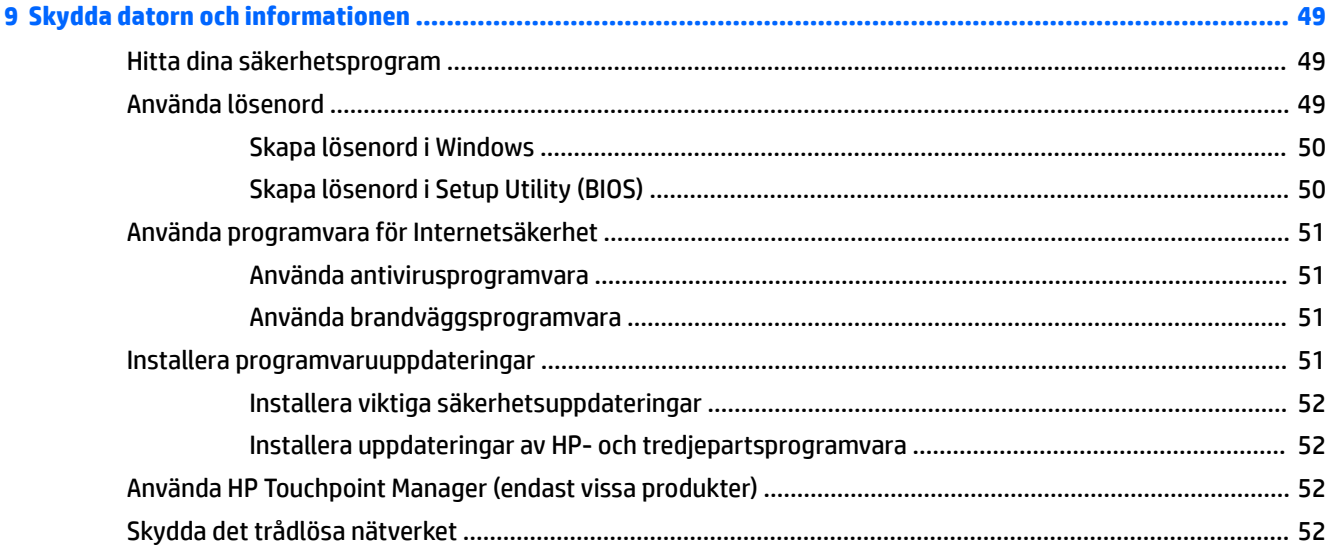

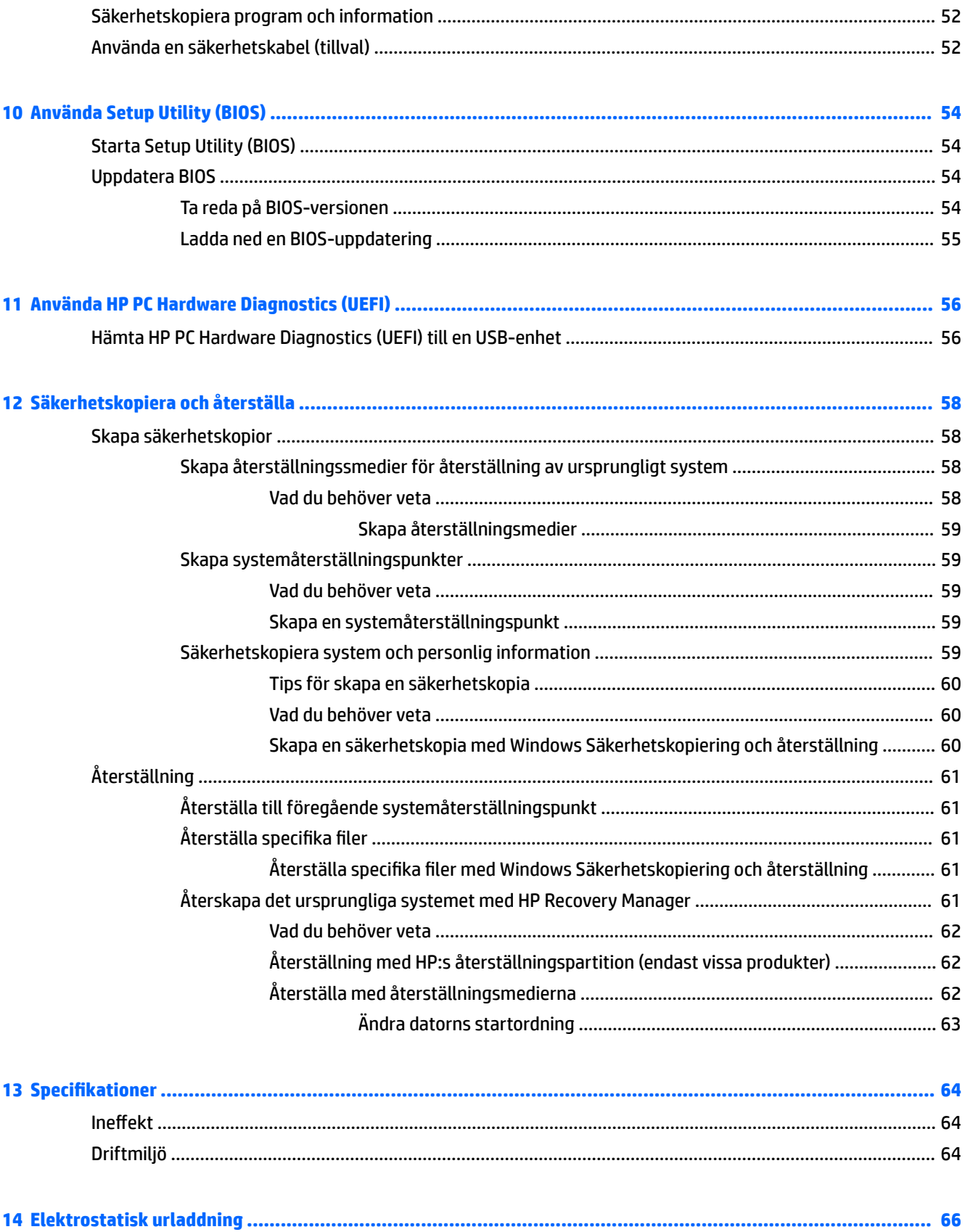

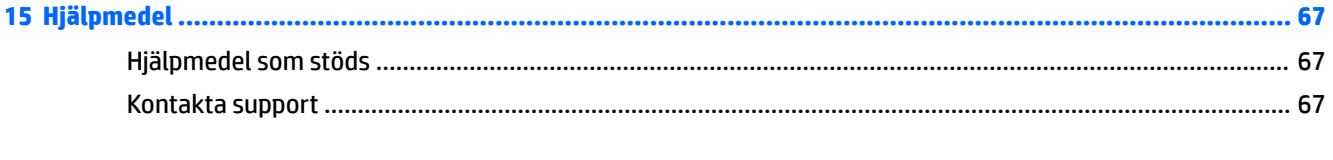

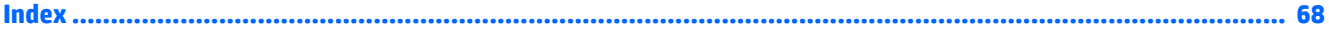

# <span id="page-12-0"></span>**1 Börja rätt**

Den här datorn är ett kraftfullt verktyg avsett att förbättra ditt arbete och din underhållning. Läs det här kapitlet om du vill få ut mesta möjliga av datorn, lära dig bra metoder efter installationen och få reda på var du kan hämta fler HP-resurser.

#### **Bra metoder**

När du konfigurerat och registrerat datorn rekommenderar vi att du utför följande steg att få ut så mycket som möjligt av din smarta investering:

- **Säkerhetskopiera hårddisken genom att skapa återställningsskivor eller en flashenhet för återställning.** Se [Säkerhetskopiera och återställa på sidan 58.](#page-69-0)
- Anslut datorn till ett trådbundet eller trådlöst nätverk om det inte redan är gjort. Se [Ansluta datorn till](#page-37-0)  [ett nätverk på sidan 26.](#page-37-0)
- Bekanta dig med datorns maskin- och programvara. Mer information finns i Hitta information om [datorns maskin- och programvara på sidan 3](#page-14-0) och [Använda underhållningsfunktionerna](#page-42-0)  [på sidan 31](#page-42-0).
- Uppdatera eller köp antivirusprogramvara. Mer information finns i [Använda antivirusprogramvara](#page-62-0) [på sidan 51](#page-62-0).

#### <span id="page-13-0"></span>**Fler HP-resurser**

Du har redan använt *installationsanvisningarna* för att starta datorn och hitta den här guiden. Använd den här tabellen för bl.a. produktbeskrivning och hur-gör-man-information.

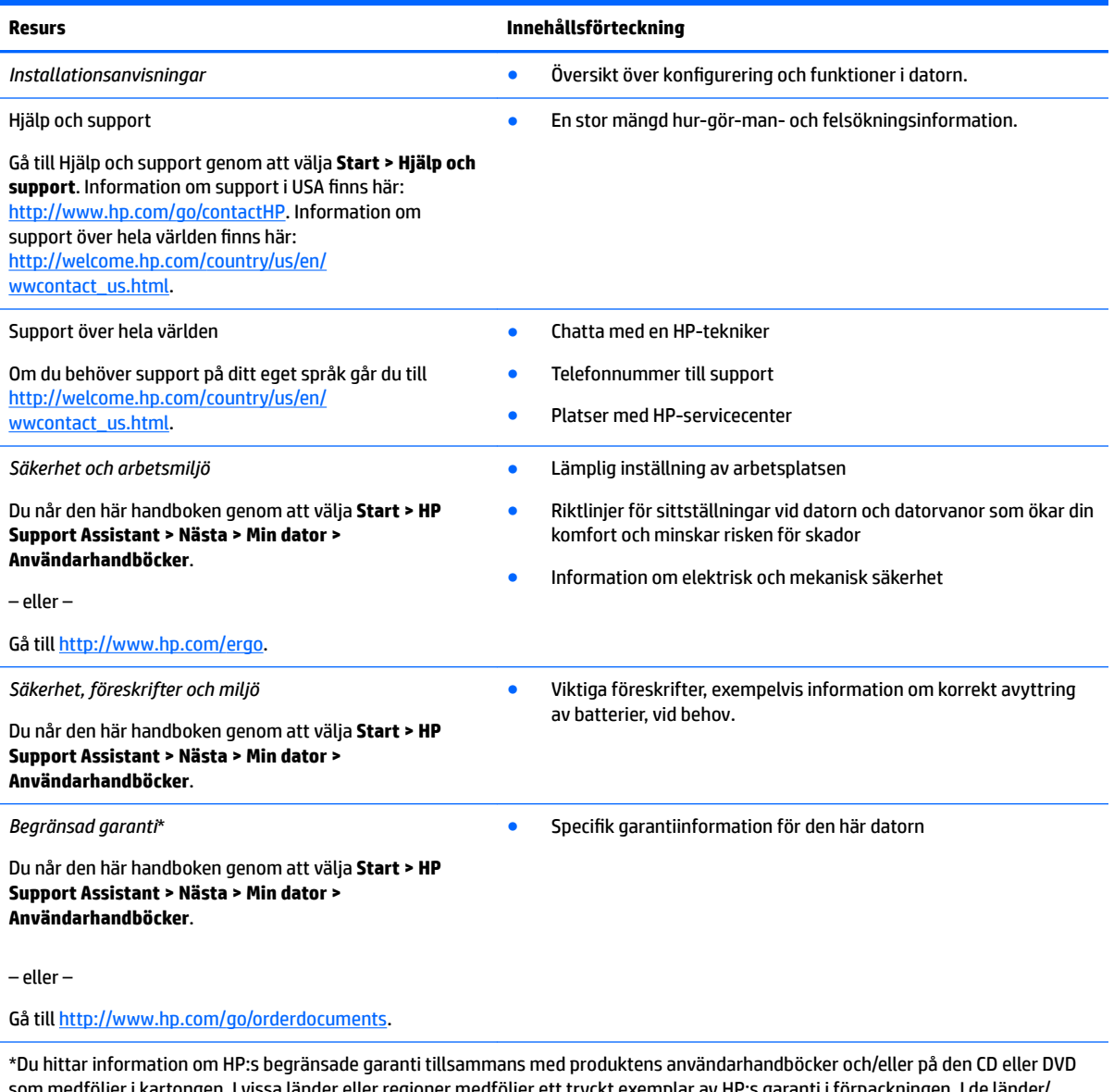

som medföljer i kartongen. I vissa länder eller regioner medföljer ett tryckt exemplar av HP:s garanti i förpackningen. I de länder/ regioner där garantin inte tillhandahålls i tryckt form kan du rekvirera ett tryckt exemplar från [http://www.hp.com/go/](http://www.hp.com/go/orderdocuments) [orderdocuments.](http://www.hp.com/go/orderdocuments) Om produkten är köpt i Asien eller Stillahavsområdet kan du skriva till HP på adressen POD, PO Box 161, Kitchener Road Post 2ffice, Singapore 912006. Ange produktens namn och ditt namn, telefonnummer och postadress.

## <span id="page-14-0"></span>**2 Lära känna din HP Notebook 15-dator**

### **Hitta information om datorns maskin- och programvara**

För att se en lista med installerade maskinvaror:

**▲** Välj **Start > Kontrollpanelen > Enhetshanteraren**.

För att se en lista med installerade programvaror:

**▲** Välj **Start > Alla program**.

## <span id="page-15-0"></span>**Högra sidan**

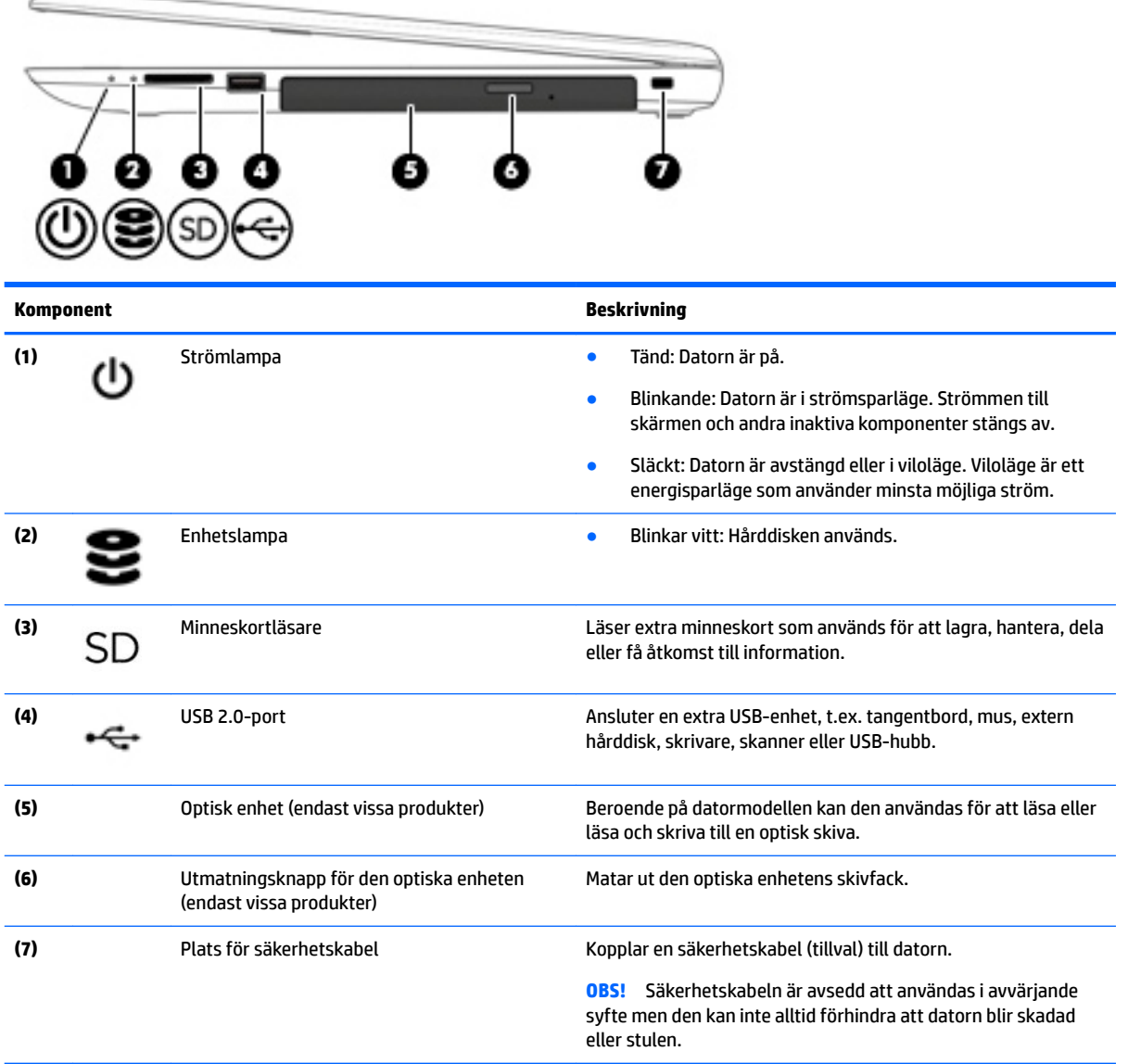

## **Vänstra sidan**

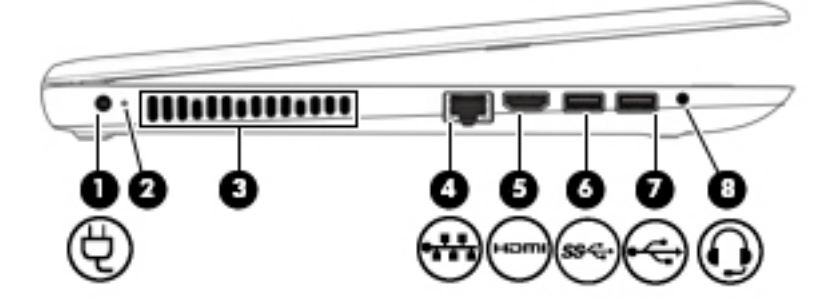

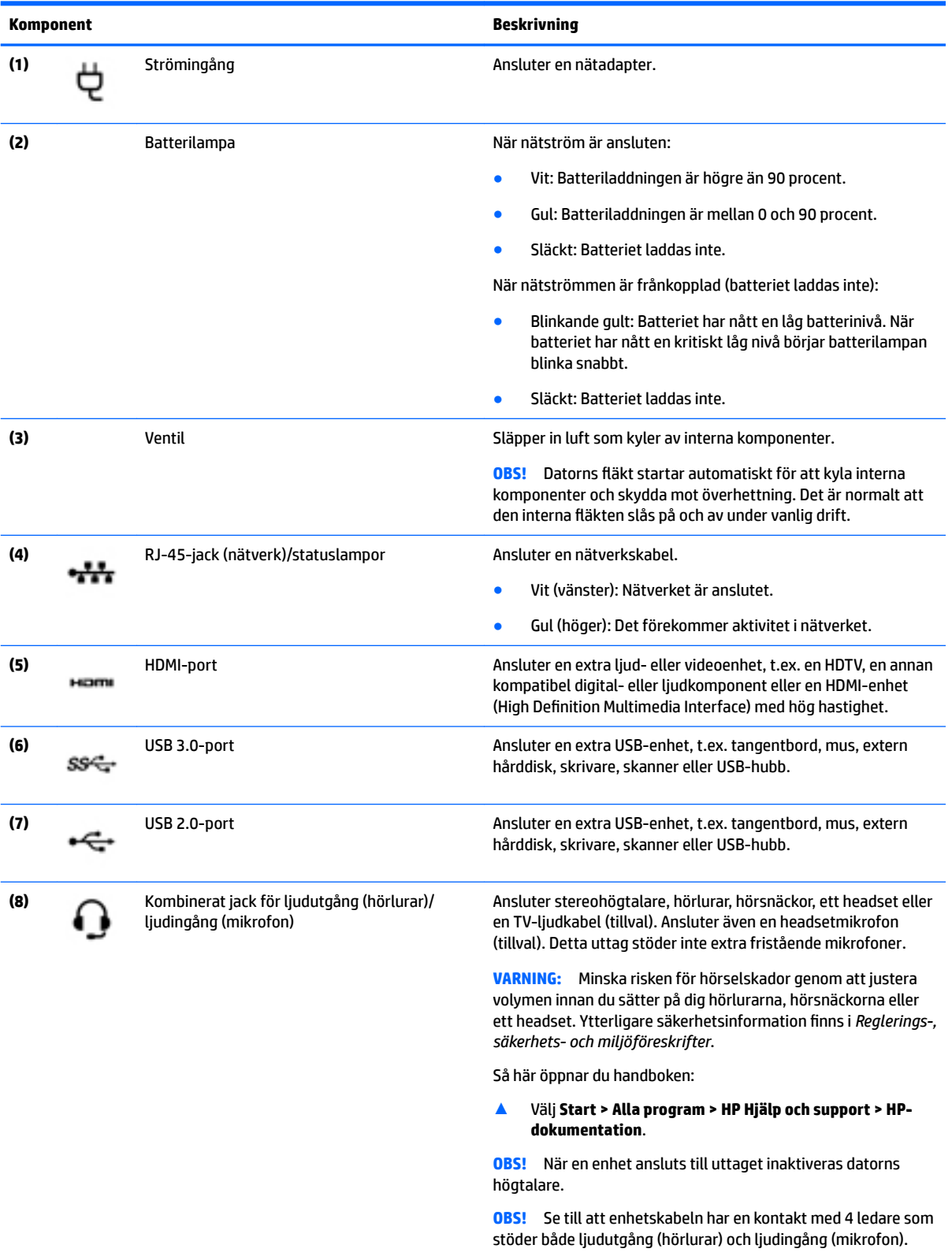

### <span id="page-17-0"></span>**Bildskärmen**

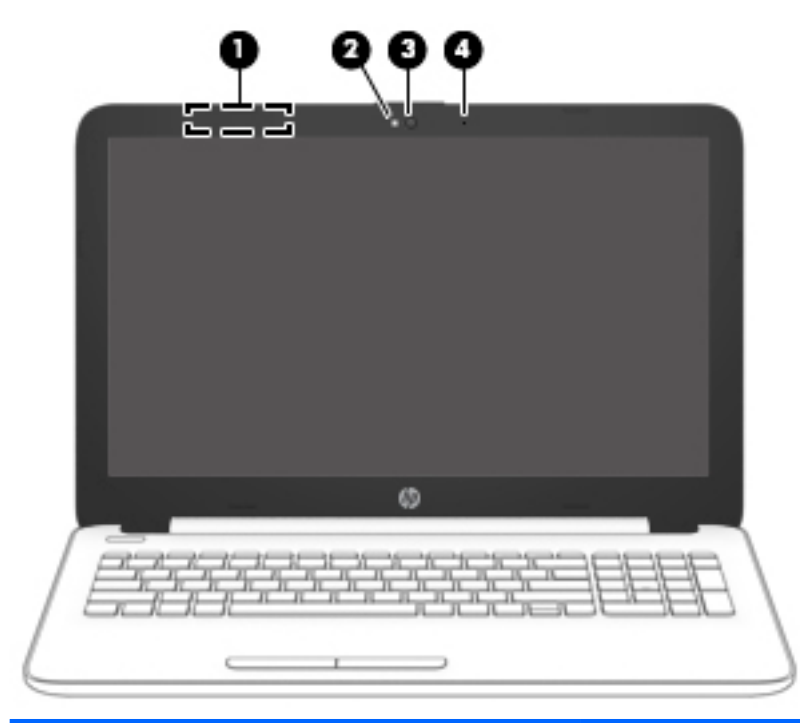

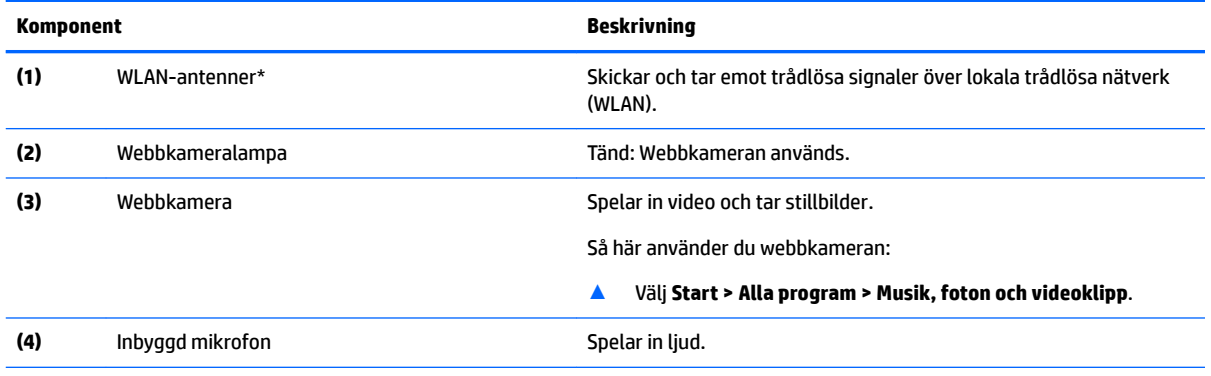

\*Dessa antenner är inte synliga från datorns utsida. Optimal överföring får du genom att se till att området närmast antennerna är fritt från hinder.

Föreskrifter för trådlösa enheter gällande ditt land finns i landets avsnitt i *Säkerhet, föreskrifter och miljö*.

Så här öppnar du handboken:

▲ Välj **Start > Alla program > HP Hjälp och support > HP-dokumentation**.

## <span id="page-18-0"></span>**Ovansidan**

#### **Styrplatta**

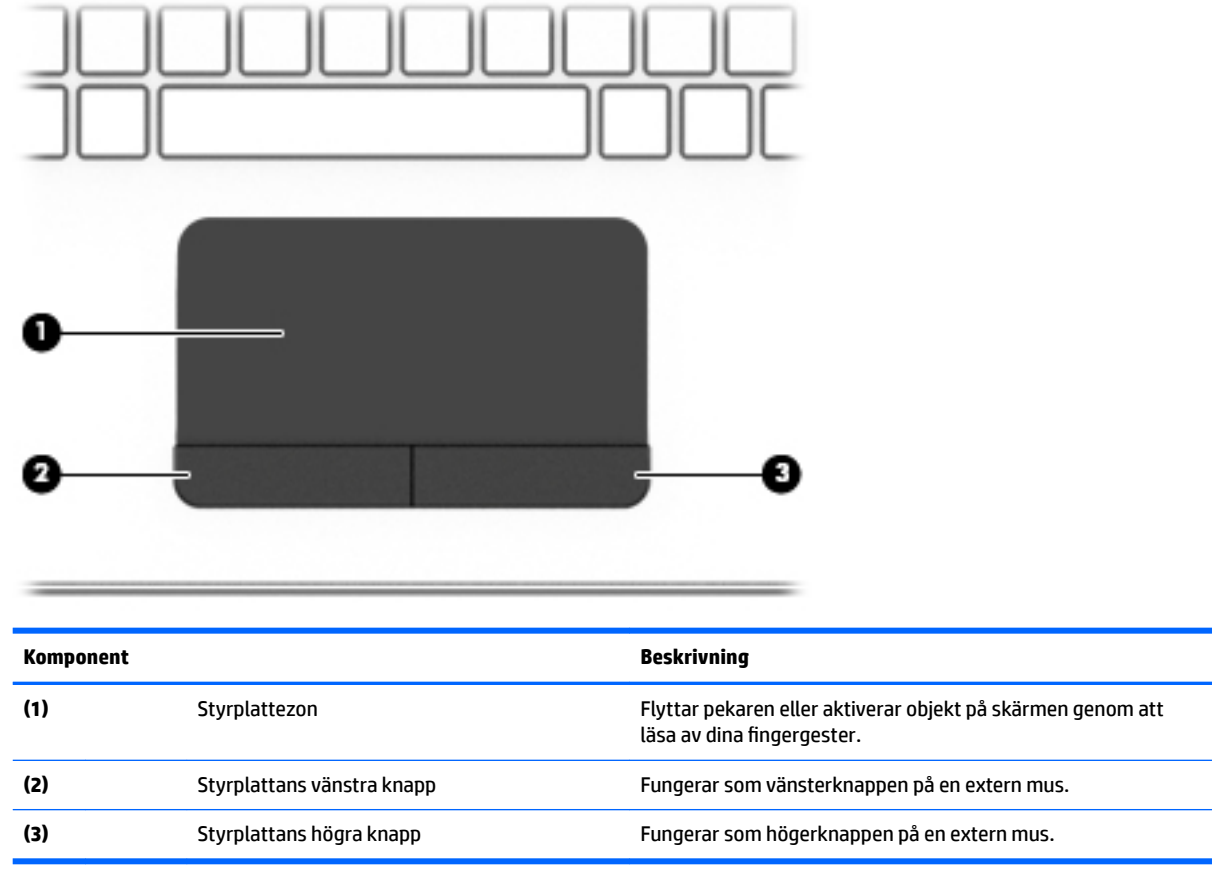

#### <span id="page-19-0"></span>**Lampor**

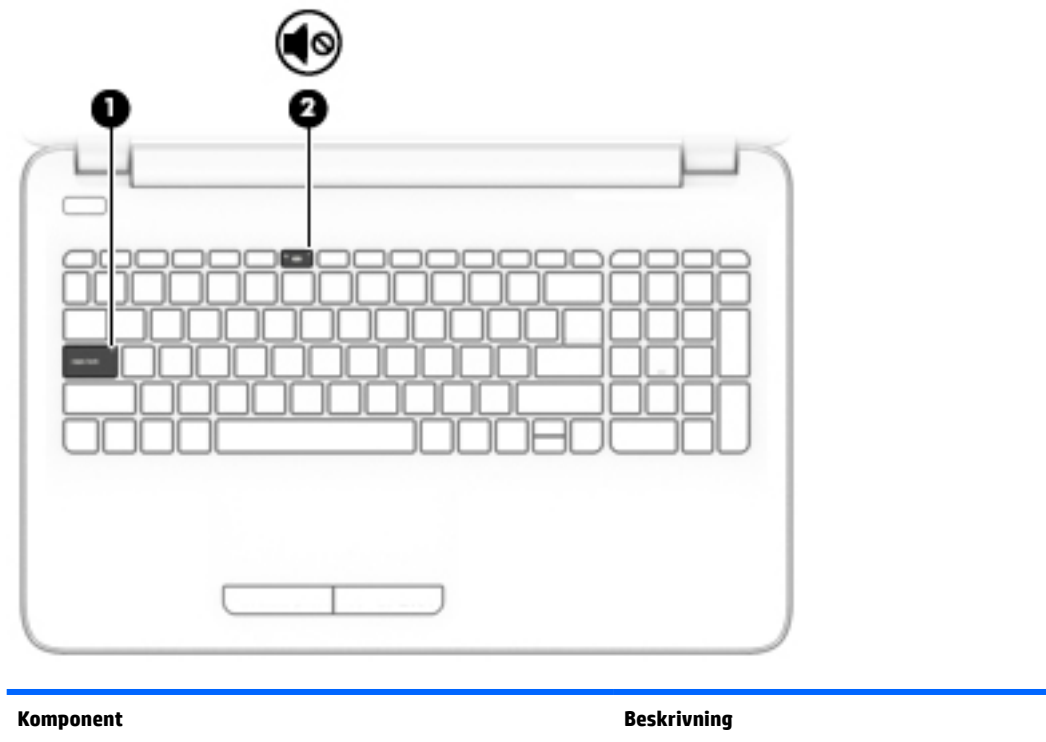

**(1)** Caps lock-lampa Tänd: När Caps lock-läget är aktiverat ger alla tangenter versala bokstäver. **(2)** Lampa för avstängt ljud ● Gul: Datorljudet är avstängt.<br>● Gul: Datorljudet är avstängt. ● Släckt: Datorljudet är på.

#### <span id="page-20-0"></span>**Knapp**

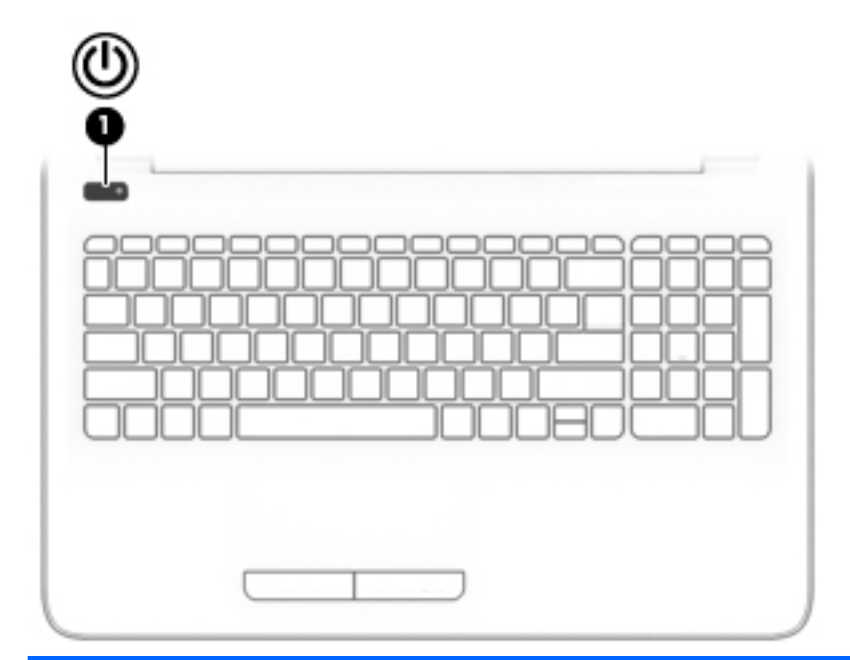

#### **Komponent Beskrivning**

- **(1)** Strömknapp **best strömknapp attenually strömknapp attenually strömknapp attenually strömknapp attenually strömknapp attenually strömknapp attenually strömknapp attenually strömknapp attenually strömkn** 
	- När datorn är påslagen aktiverar du strömsparläget genom att snabbt trycka på knappen.
	- När datorn är i strömsparläge avslutar du detta genom att snabbt trycka på knappen.
	- När datorn är i viloläge avslutar du detta genom att snabbt trycka på knappen.

**VIKTIGT:** Om du håller ned strömknappen förlorar du all information som inte har sparats.

Om datorn har slutat reagera och det inte går att använda avstängningsprocedurerna kan du stänga av datorn genom att hålla ned strömknappen i minst 5 sekunder.

Mer information om strömhanteringsinställningar finns i Energialternativ.

▲ Välj **Start > Kontrollpanelen > System och säkerhet > Energialternativ**.

#### <span id="page-21-0"></span>**Tangenter**

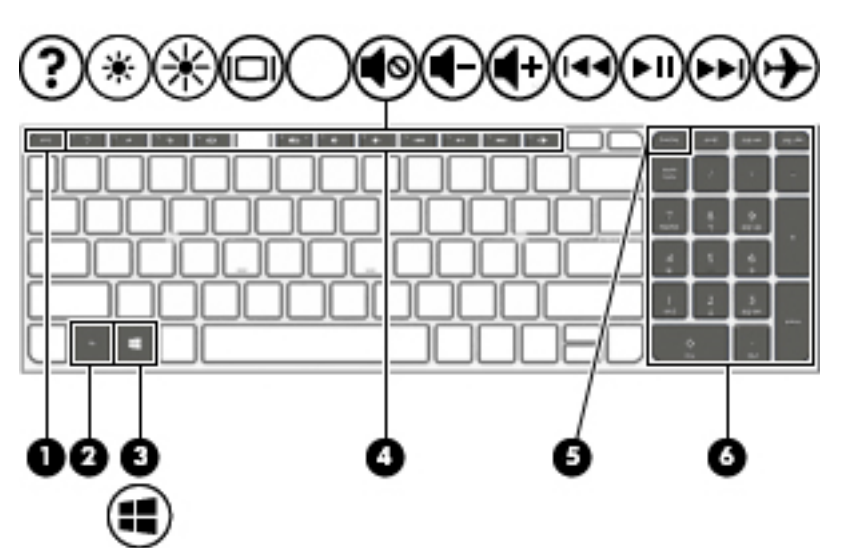

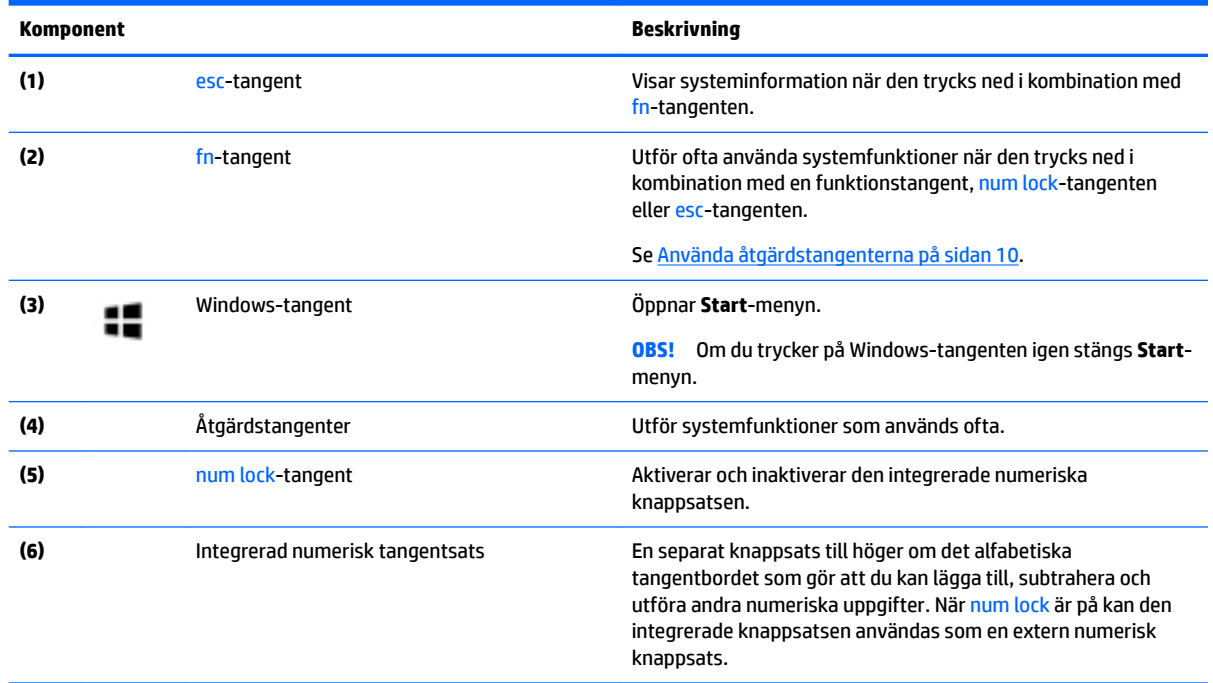

### **Använda åtgärdstangenterna**

- Med en åtgärdstangent utför du tangentens tilldelade funktion.
- Ikonerna på åtgärdstangenterna visar funktionen för respektive tangent.
- När du vill använda en åtgärdstangent trycker du på och håller ned den tangenten.

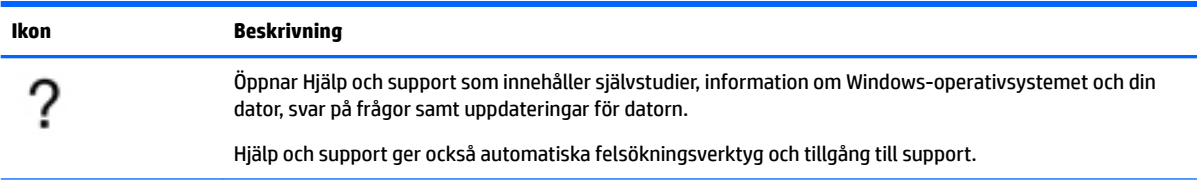

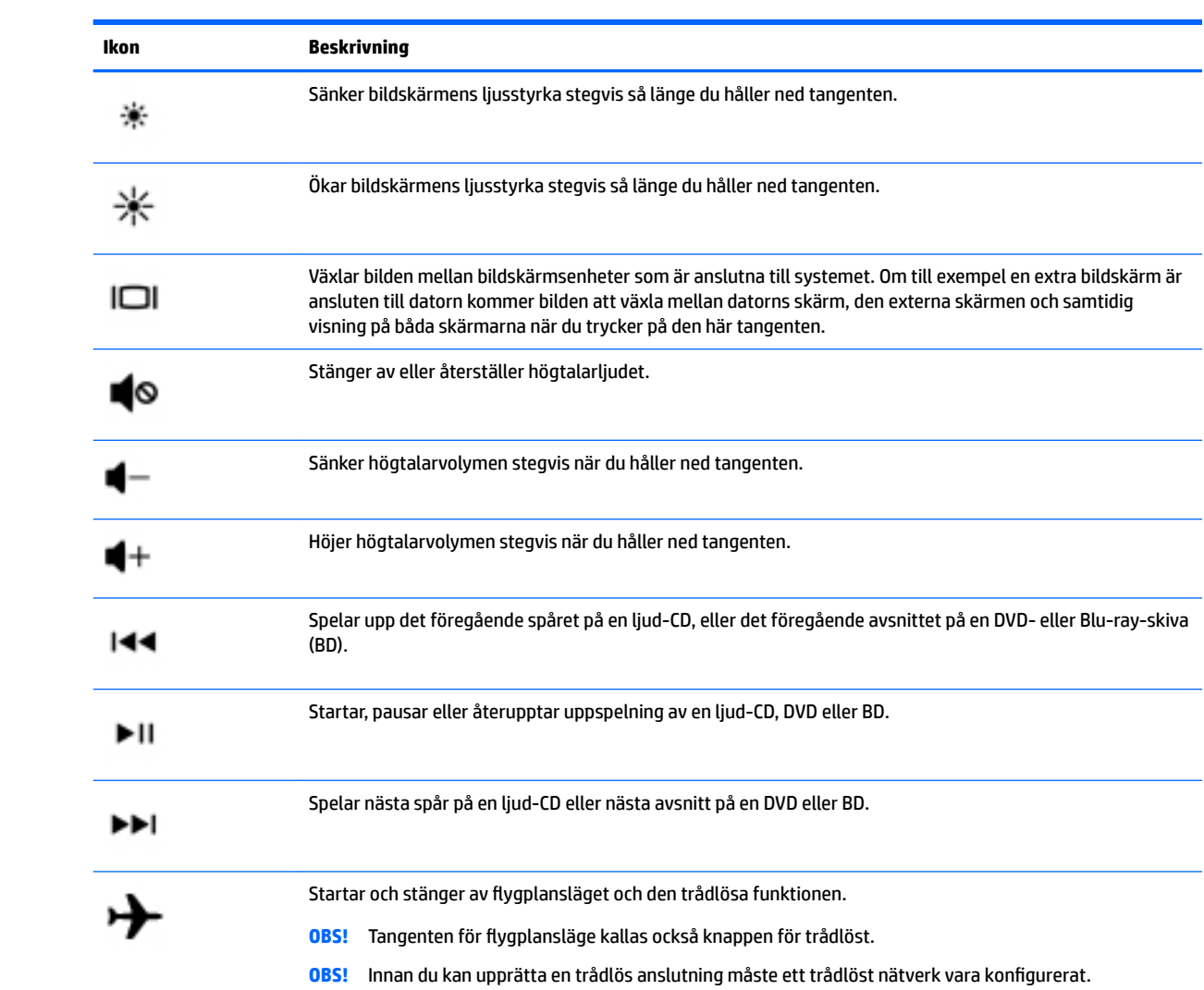

### <span id="page-23-0"></span>**Undersidan**

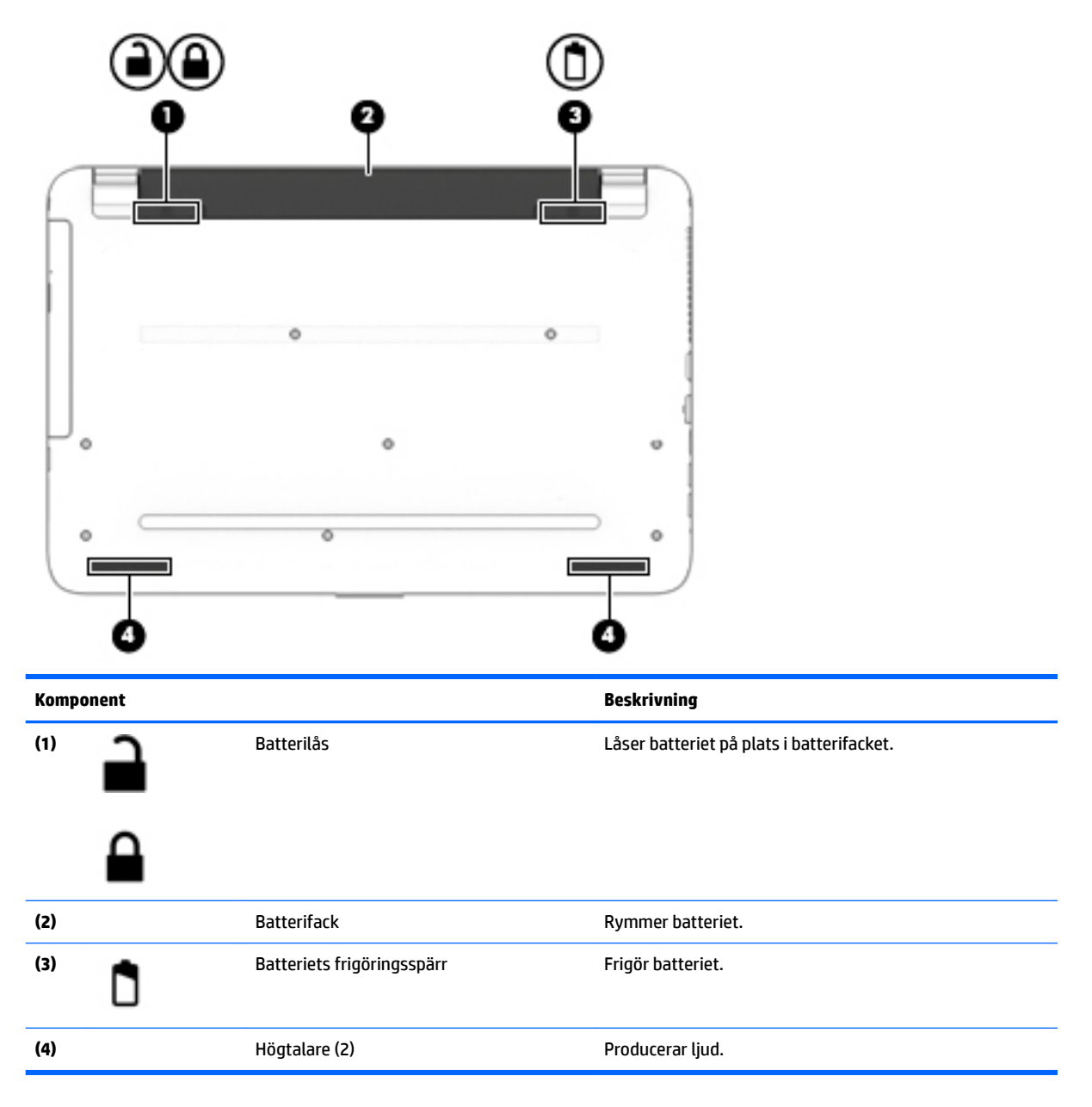

#### **Etiketter**

På etiketterna som sitter på datorn finns information som du kan behöva när du felsöker systemet eller reser utomlands med datorn.

**VIKTIGT:** De etiketter som beskrivs i detta avsnitt kan sitta på följande ställen: på undersidan av datorn, inuti batterifacket, under serviceluckan eller på baksidan av bildskärmen.

● Serviceetikett – Innehåller viktig information för att identifiera din dator. När du kontaktar support bli du förmodligen ombedd att uppge serienumret och eventuellt också produkt- eller modellnumret. Leta upp de här numren innan du kontaktar supporten.

Din serviceetikett liknar något av exemplen nedan. Titta på bilden som närmast motsvarar serviceetiketten på din dator.

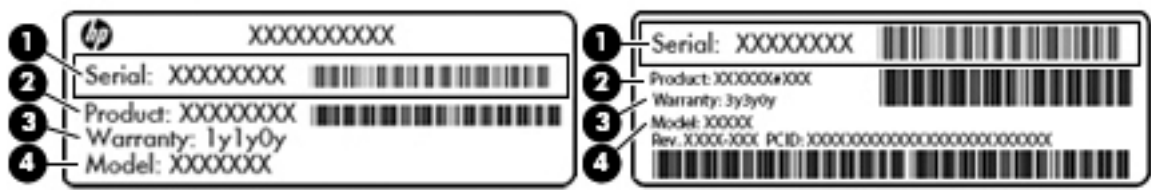

#### **Komponent**

**(1)** Serienummer **(2)** Produktnummer **(3)** Garantiperiod **(4)** Modellnummer (endast vissa produkter)

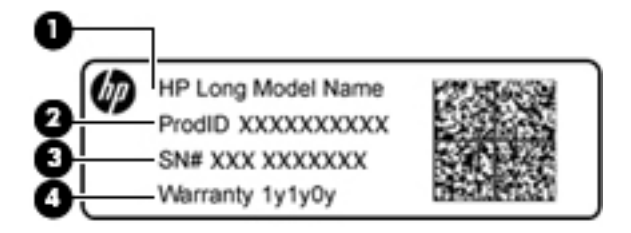

#### **Komponent**

- **(1)** Modellnamn (endast vissa produkter)
- **(2)** Produktnummer
- **(3)** Serienummer
- **(4)** Garantiperiod
- Etikett med föreskrifter visar information om föreskrifter för datorn.
- Certifieringsetikett(er) för trådlöst ger information om extra trådlösa enheter och godkännandemärkningar för de länder eller regioner där enheterna har godkänts för användning.

## <span id="page-25-0"></span>**3 Lära känna din HP Notebook 14-dator**

### **Hitta information om datorns maskin- och programvara**

För att se en lista med installerade maskinvaror:

**▲** Välj **Start > Kontrollpanelen > Enhetshanteraren**.

För att se en lista med installerade programvaror:

**▲** Välj **Start > Alla program**.

## <span id="page-26-0"></span>**Högra sidan**

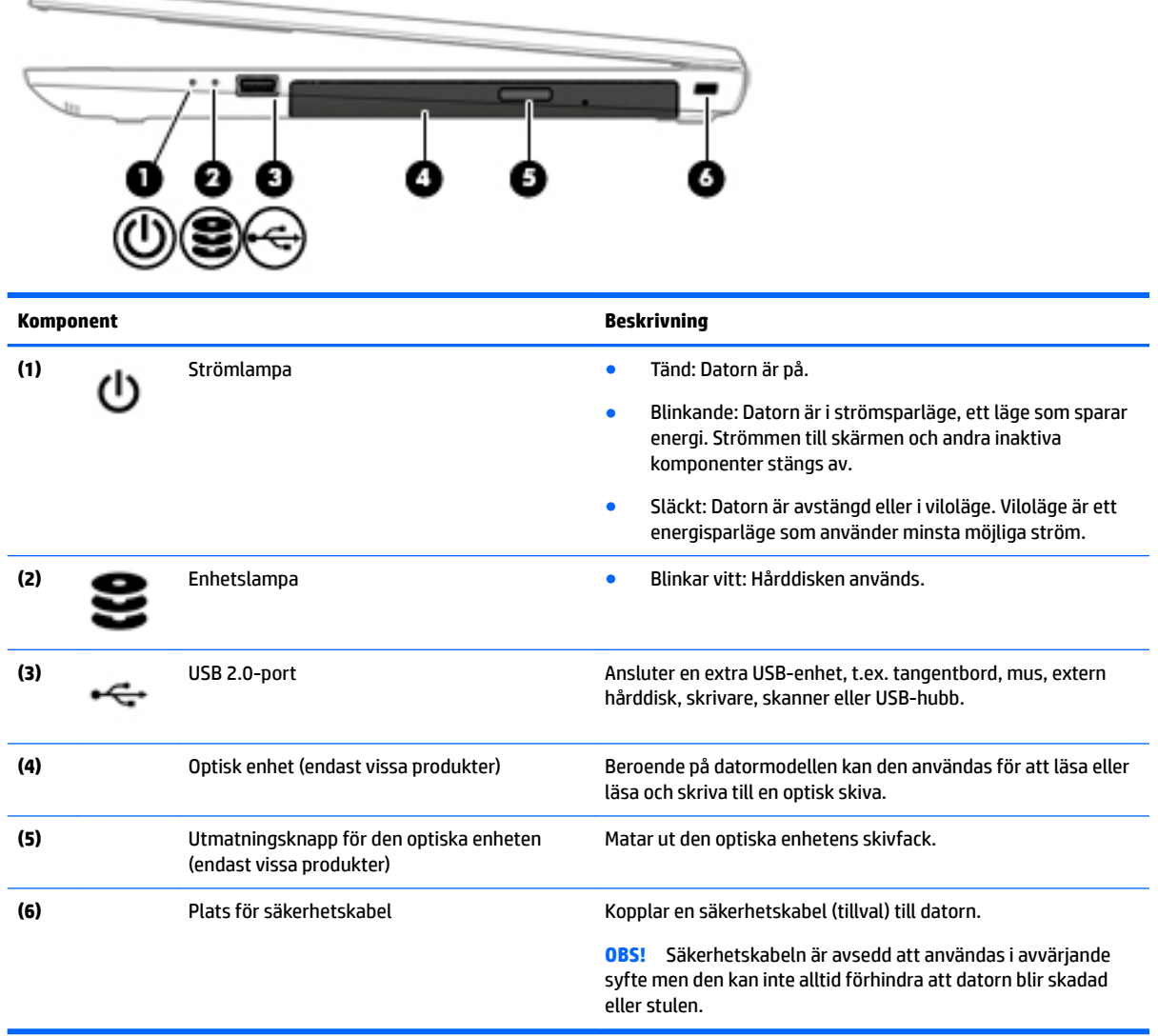

## **Vänstra sidan**

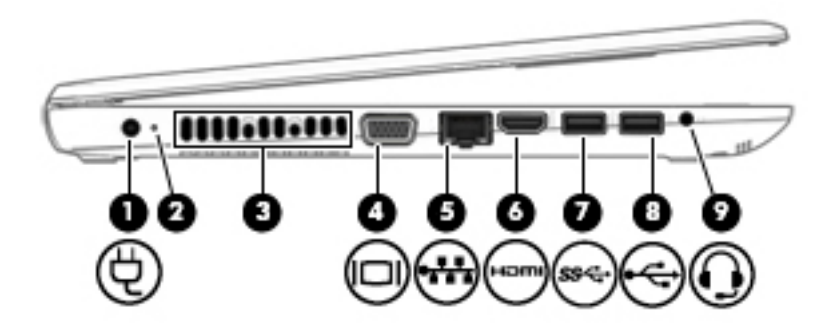

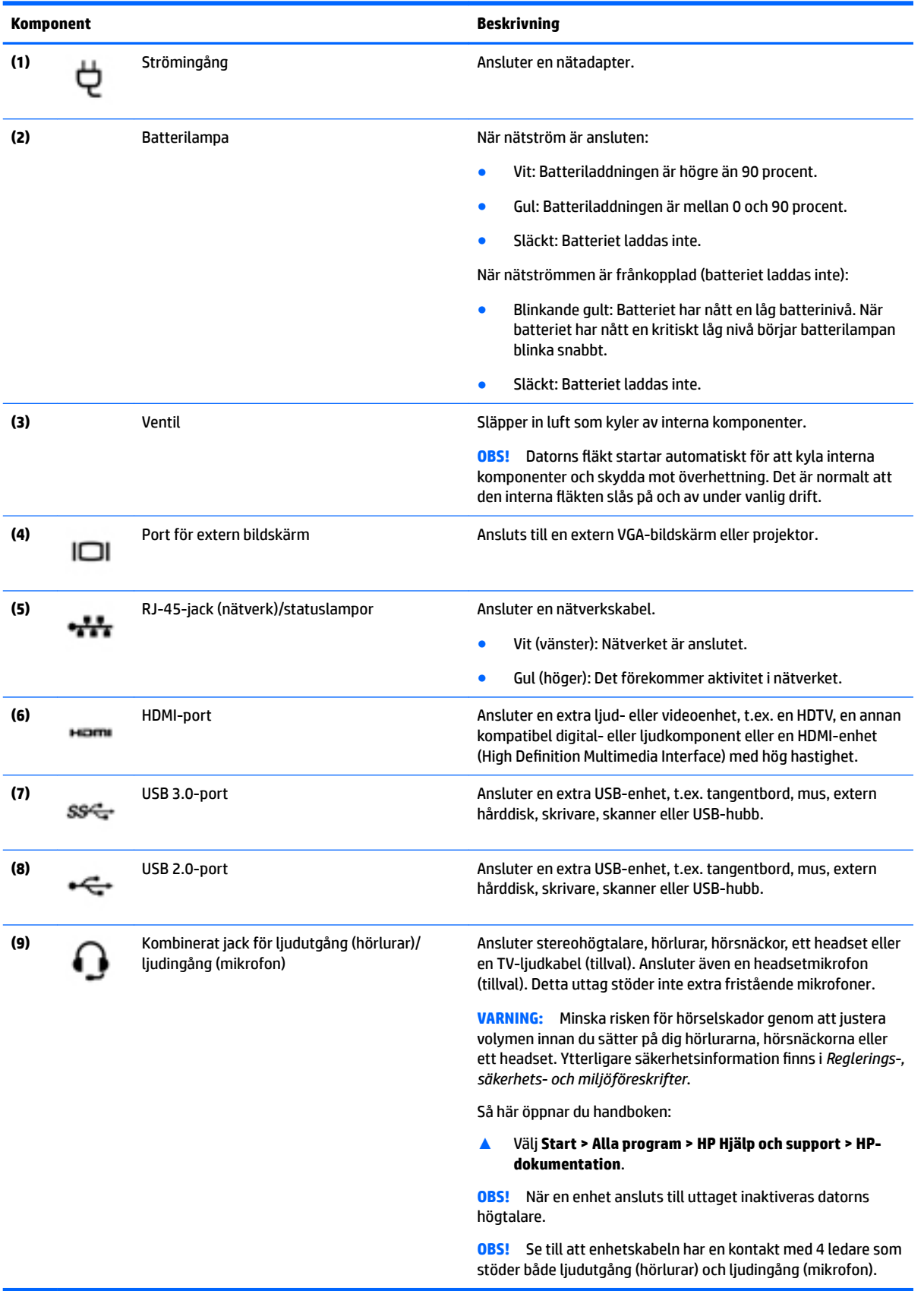

## <span id="page-28-0"></span>**Bildskärmen**

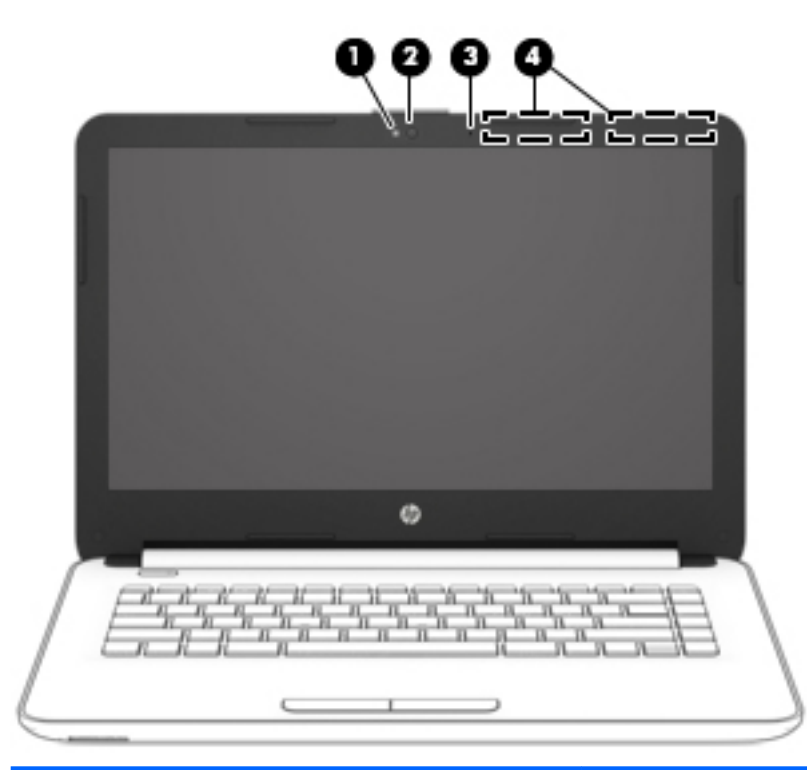

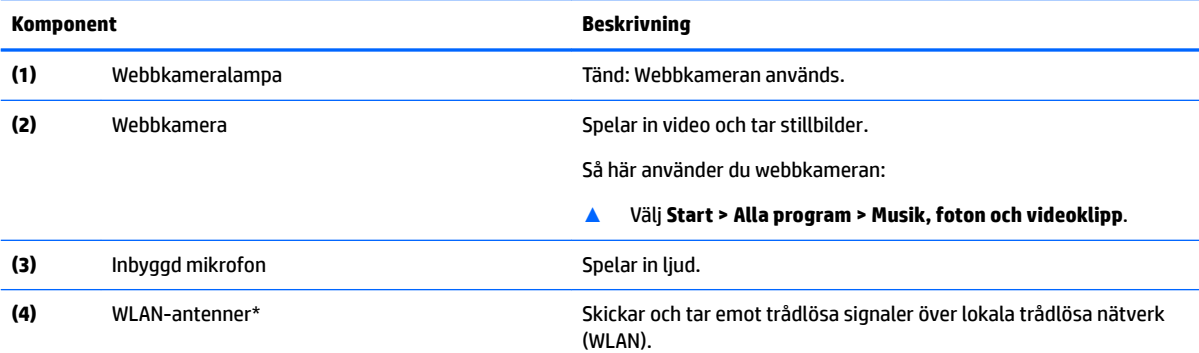

\*Dessa antenner är inte synliga från datorns utsida. Optimal överföring får du genom att se till att området närmast antennerna är fritt från hinder.

Föreskrifter för trådlösa enheter gällande ditt land finns i landets avsnitt i *Säkerhet, föreskrifter och miljö*.

Så här öppnar du handboken:

▲ Välj **Start > Alla program > HP Hjälp och support > HP-dokumentation**.

## <span id="page-29-0"></span>**Ovansidan**

#### **Styrplatta**

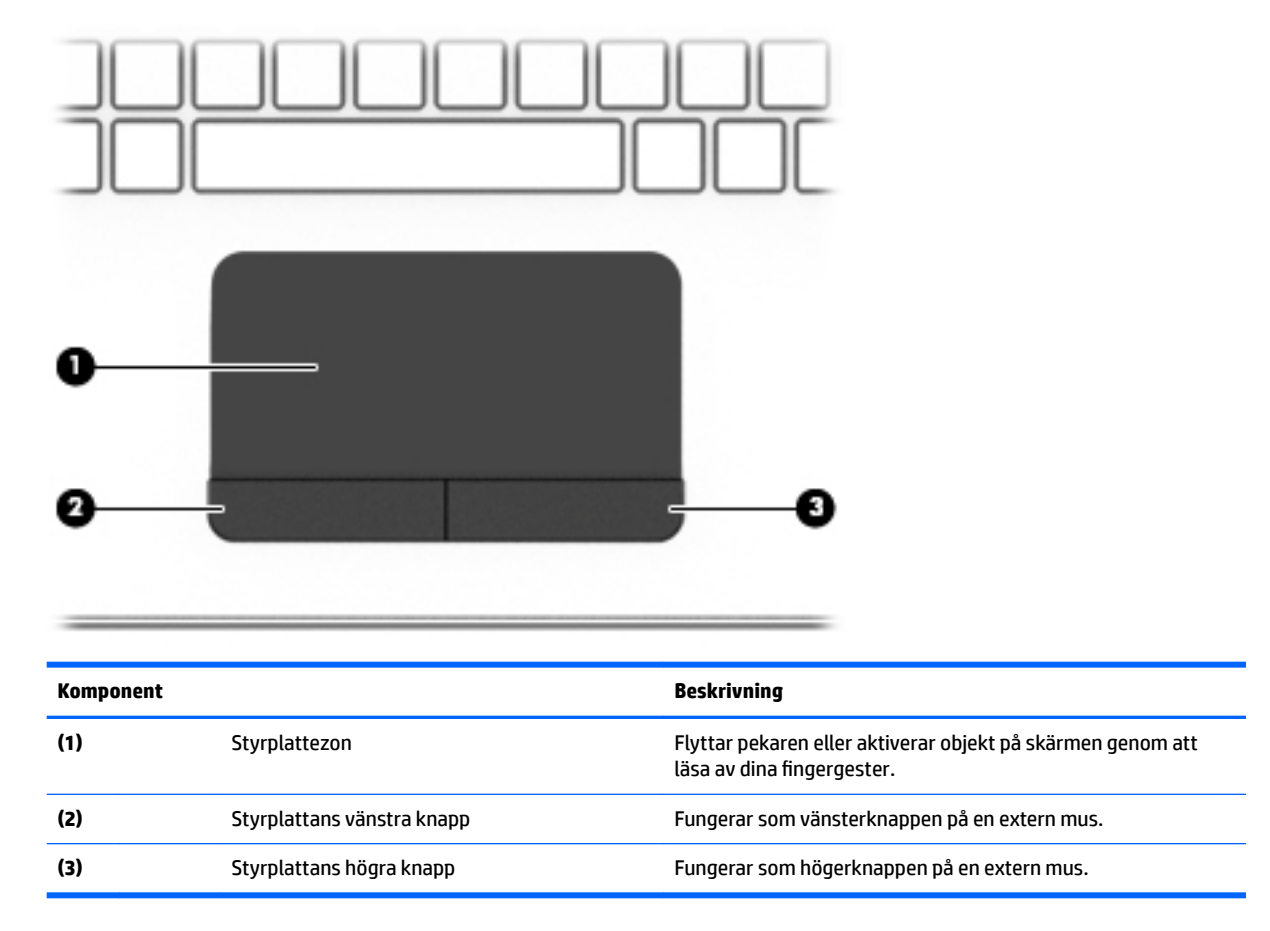

#### <span id="page-30-0"></span>**Lampor**

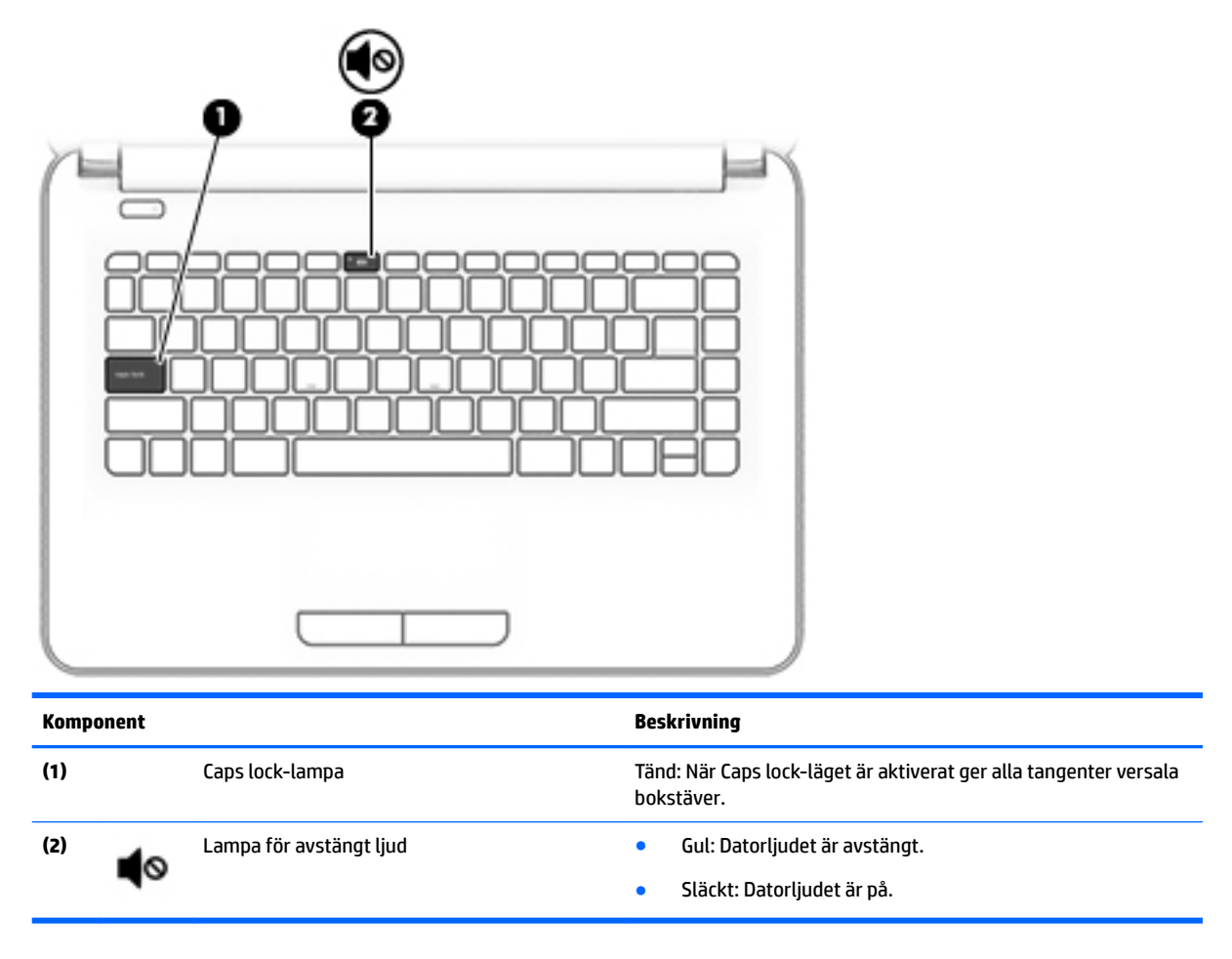

#### <span id="page-31-0"></span>**Knapp**

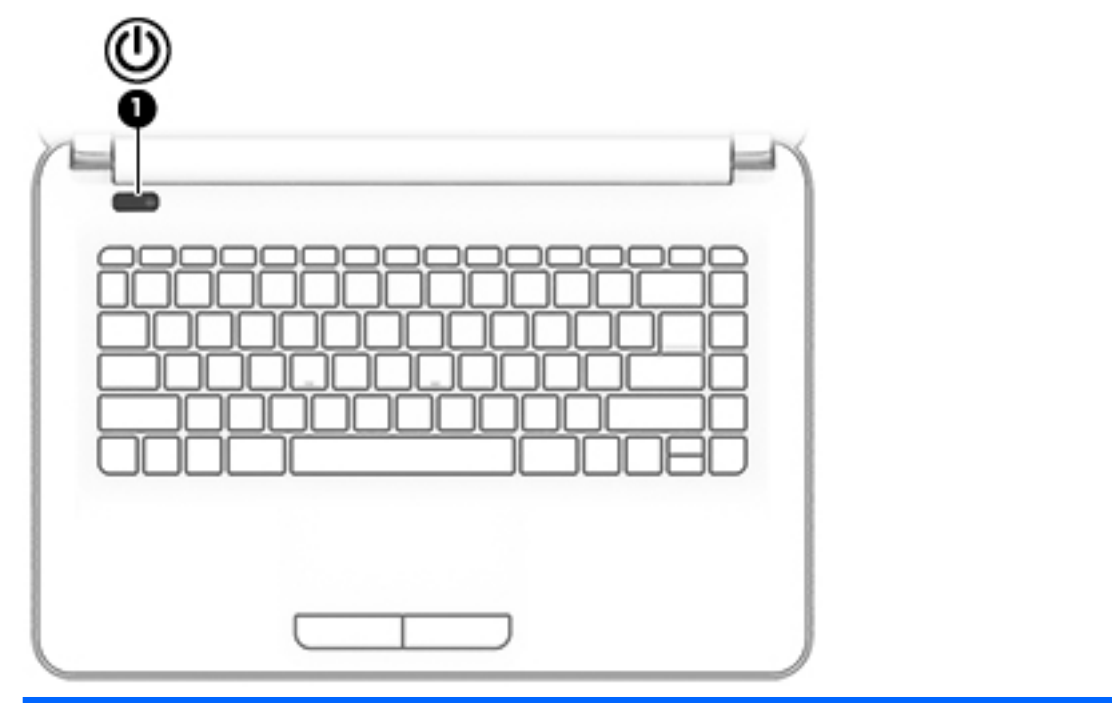

#### **Komponent Beskrivning**

- (1) Strömknapp **etter attende som starte strömknapp strömknapp en strömknappen.**<br> **etter attende som strömknapp** 
	- Om datorn är på aktiverar du strömsparläget genom att hastigt trycka på knappen.
	- När datorn är i strömsparläge avslutar du detta genom att snabbt trycka på knappen.
	- När datorn är i viloläge avslutar du detta genom att snabbt trycka på knappen.

**VIKTIGT:** Om du håller ned strömknappen förlorar du all information som inte har sparats.

Om datorn har slutat reagera och det inte går att använda avstängningsprocedurerna kan du stänga av datorn genom att hålla ned strömknappen i minst 5 sekunder.

Mer information om energiinställningar finns i energialternativen.

▲ Välj **Start > Kontrollpanelen > System och säkerhet > Energialternativ**.

#### <span id="page-32-0"></span>**Tangenter**

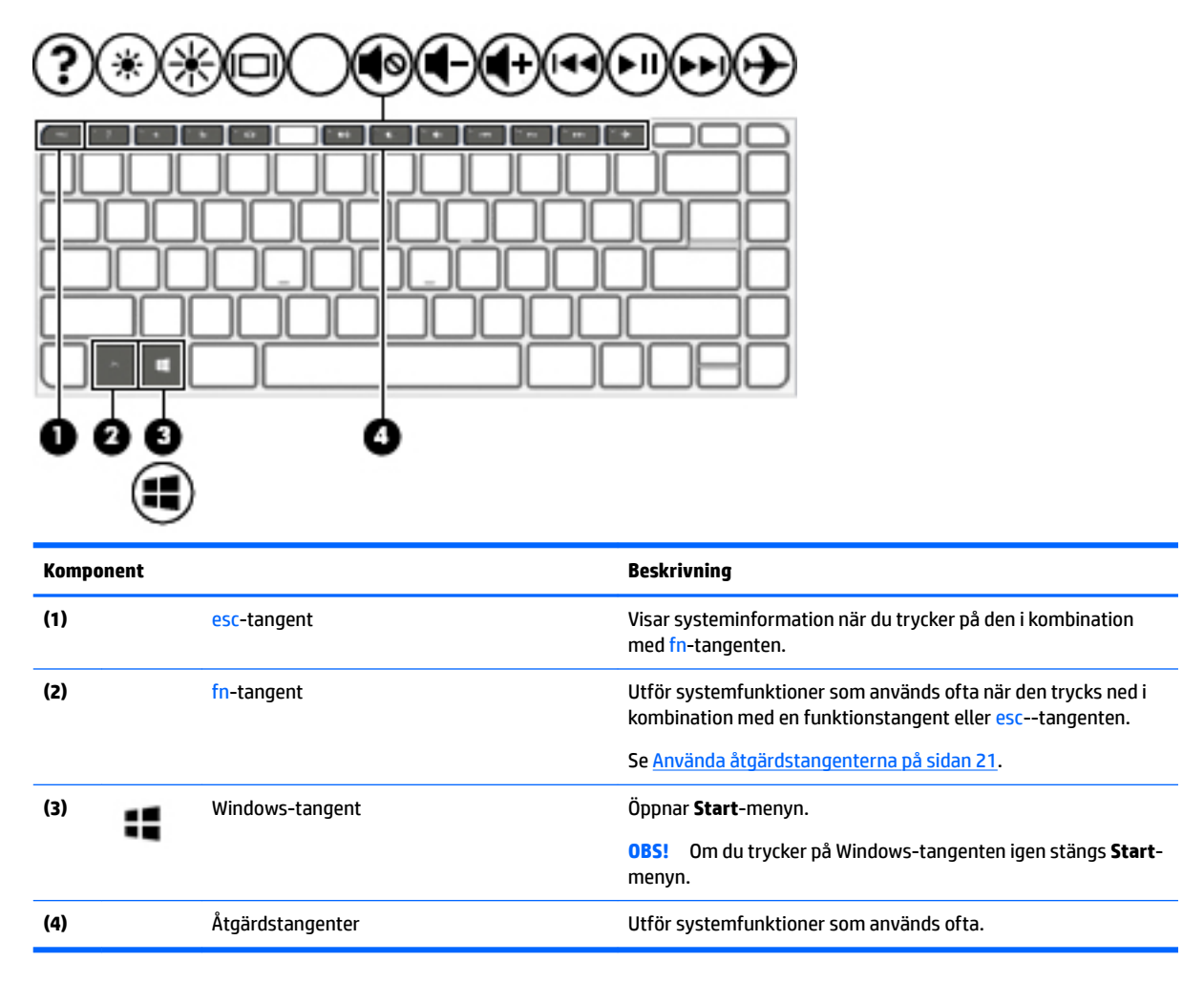

#### **Använda åtgärdstangenterna**

- En åtgärdstangent utför sin tilldelade funktion.
- Ikonerna på åtgärdstangenterna visar funktionen för respektive tangent.
- När du vill använda en åtgärdstangent trycker du på och håller ned den tangenten.

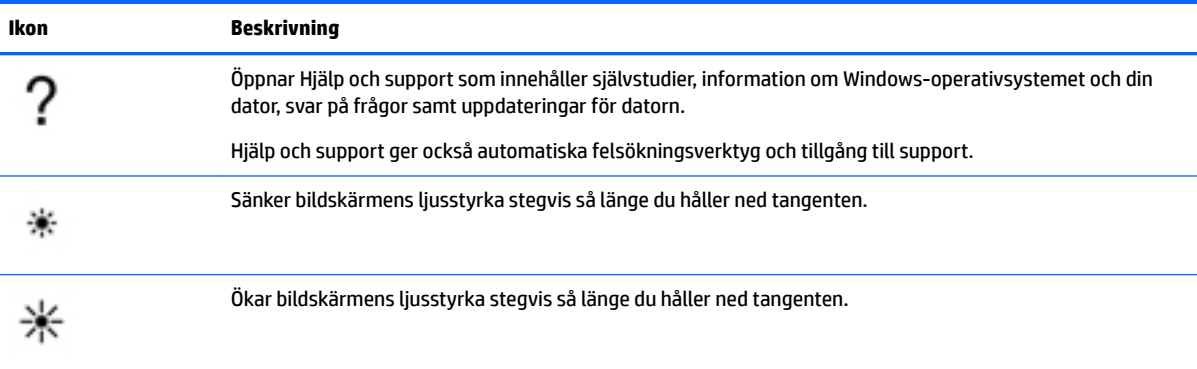

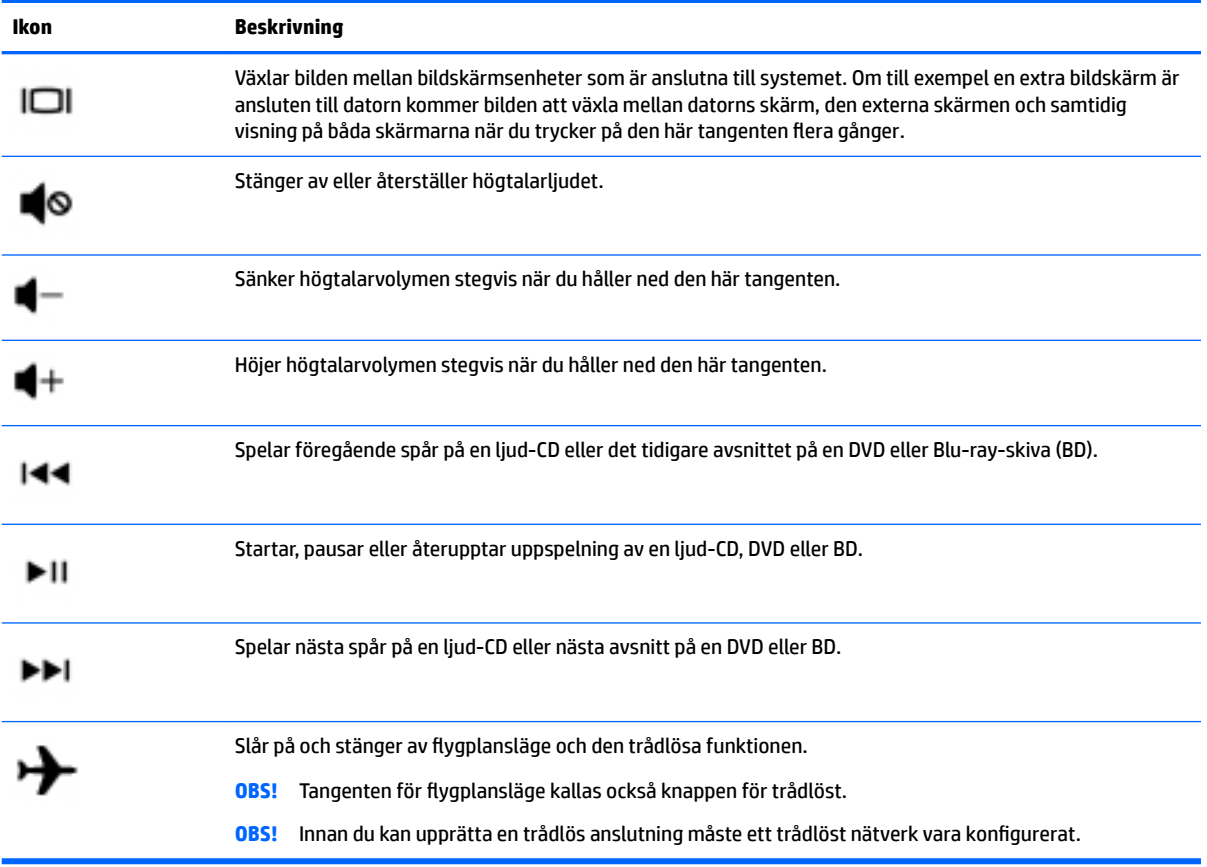

## <span id="page-34-0"></span>**Undersidan**

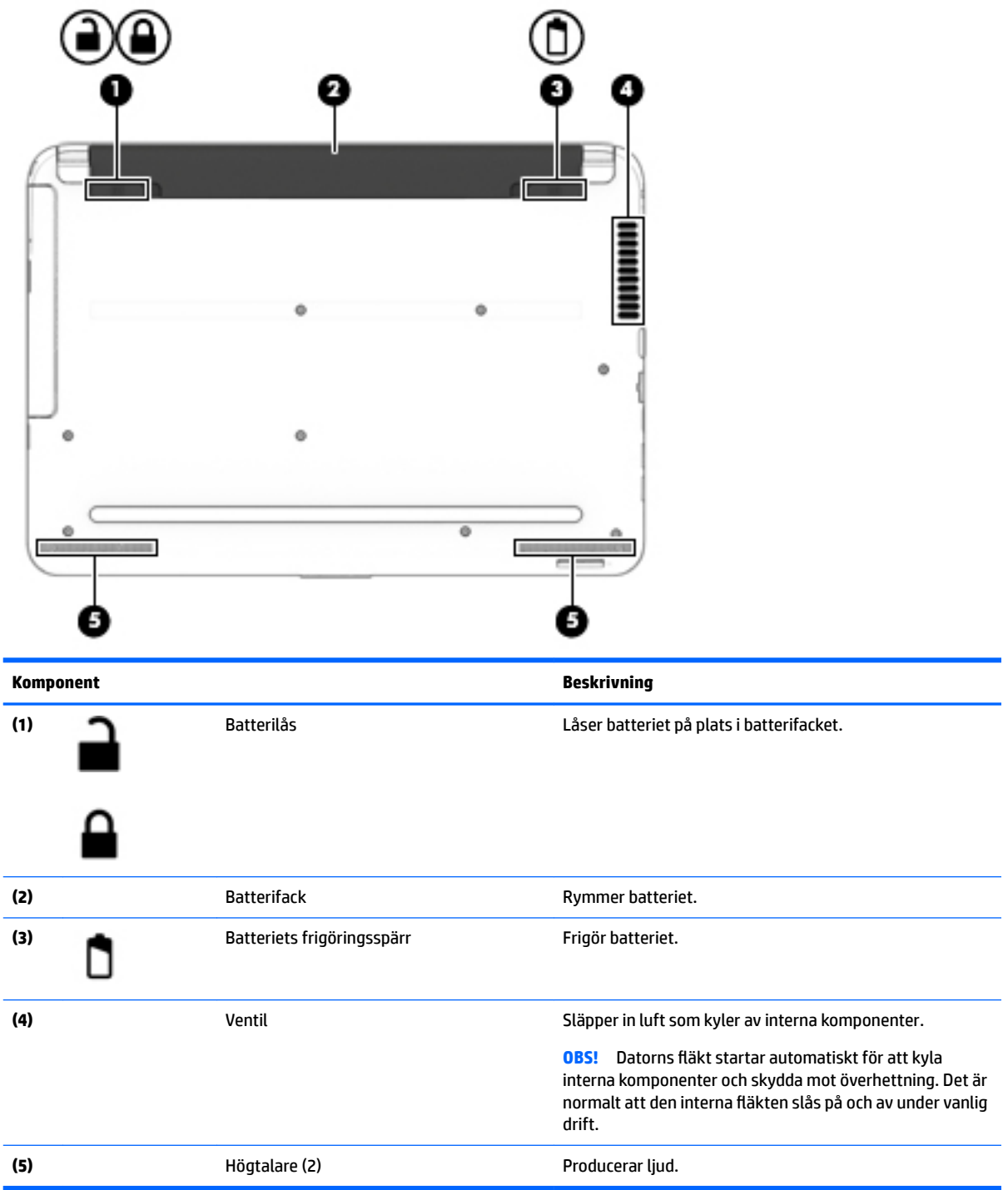

### <span id="page-35-0"></span>**Framsidan**

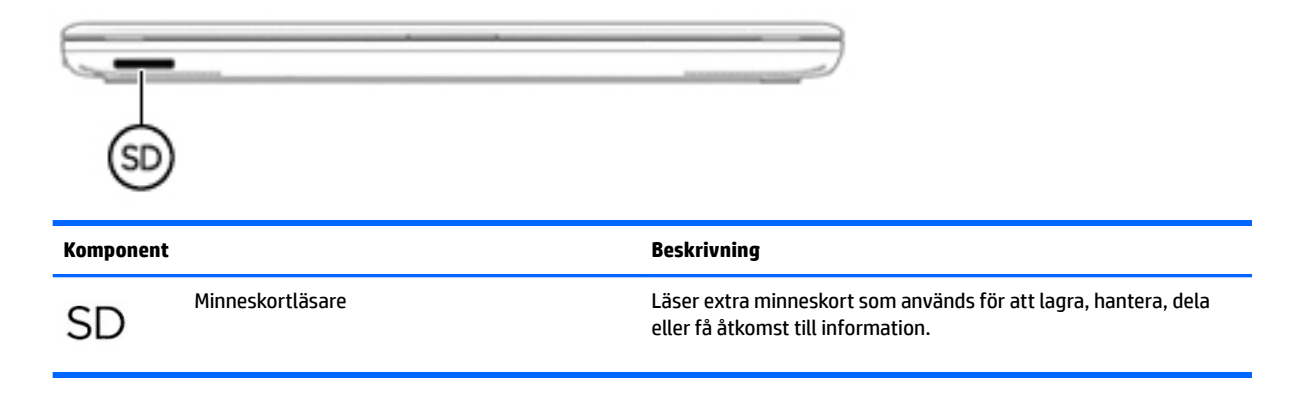

#### **Etiketter**

På etiketterna som sitter på datorn finns information som du kan behöva när du felsöker systemet eller reser utomlands med datorn.

**VIKTIGT:** De etiketter som beskrivs i detta avsnitt kan sitta på följande ställen: på undersidan av datorn, inuti batterifacket, under serviceluckan eller på baksidan av bildskärmen.

● Serviceetikett – Innehåller viktig information för att identifiera din dator. När du kontaktar support bli du förmodligen ombedd att uppge serienumret och eventuellt också produkt- eller modellnumret. Leta upp de här numren innan du kontaktar supporten.

Din serviceetikett liknar något av exemplen nedan. Titta på bilden som närmast motsvarar serviceetiketten på din dator.

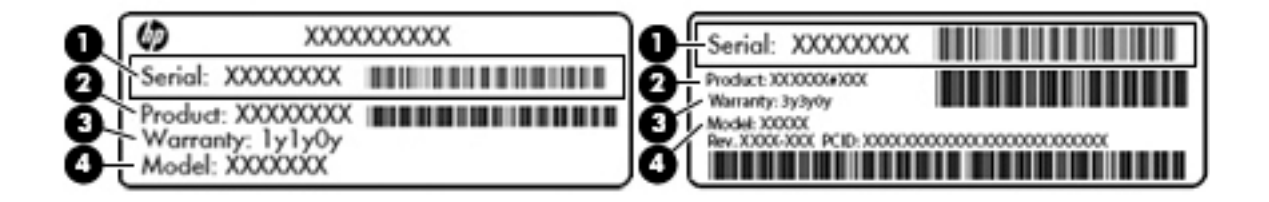

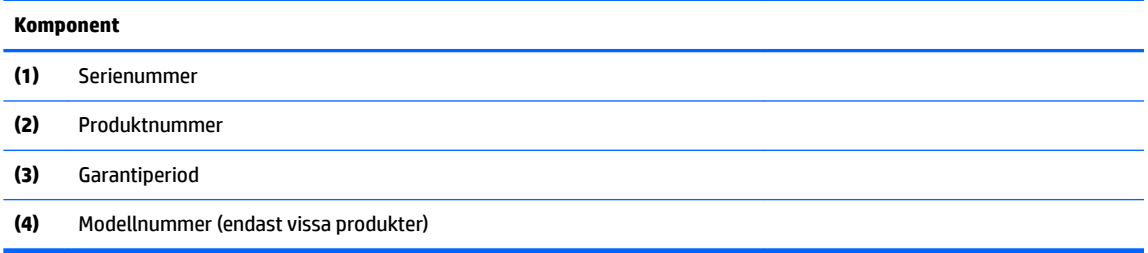
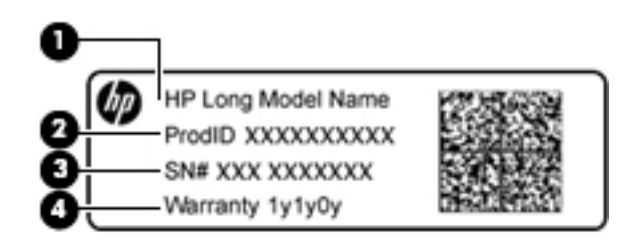

#### **Komponent**

- **(1)** Modellnamn (endast vissa produkter)
- **(2)** Produktnummer
- **(3)** Serienummer
- **(4)** Garantiperiod
- Etikett med föreskrifter visar information om föreskrifter om datorn.
- Certifieringsetikett(er) för trådlöst ger information om extra trådlösa enheter och godkännandemärkningar för de länder eller regioner där enheterna har godkänts för användning.

# **4 Ansluta datorn till ett nätverk**

Du kan ta med dig datorn överallt. Men du kan även utforska världen hemifrån och visa information på miljontals webbplatser med hjälp av datorn och en trådbunden eller trådlös nätverksanslutning. I det här kapitlet beskrivs hur du ansluter datorn till Internet.

# **Ansluta till ett trådlöst nätverk**

Med trådlös teknik överförs data via radiovågor istället för ledningar. Datorn kan vara utrustad med en eller Ʈera av följande trådlösa enheter:

- Enhet för trådlöst lokalt nätverk (WLAN) Ansluter datorn till trådlösa lokala nätverk (vanligen kallade Wi-Fi-nätverk, trådlösa LAN eller WLAN) på företag, i ditt hem och på allmänna platser som flygplatser, restauranger, kaféer, hotell och universitet. I ett WLAN kommunicerar datorns mobila trådlösa enhet med en trådlös router eller en trådlös åtkomstpunkt.
- HP:s mobila bredbandsmodul (endast vissa produkter) En WWAN-enhet (trådlöst WAN) som ger trådlös anslutning i ett mycket större område. Mobilnätverksoperatörer installerar basstationer (liknande mobiltelefonmaster) i stora geografiska områden, vilket ger effektiv täckning i hela delstater, regioner eller till och med länder.
- Bluetooth-enhet (endast vissa produkter) Skapar ett personligt nätverk (PAN) för anslutning till andra Bluetooth-enheter såsom datorer, telefoner, skrivare, headset, högtalare och kameror. I ett PAN kommunicerar varje enhet direkt med andra enheter. Enheterna måste vara relativt nära varandra – i normalfallet inom 10 meter.

Mer information om trådlös teknik, Internet och nätverk finns i informationsmaterialet och via webbplatslänkarna i Hjälp och support. Välj **Start > Hjälp och support**

## **Använda kontrollerna för trådlöst**

Du kan kontrollera de trådlösa enheterna i datorn med en av dessa metoder:

- Knappen, omkopplaren eller tangenten för trådlöst (i det här kapitlet kallas den knappen för trådlöst)
- **HP Connection Manager-programvara**
- Operativsystemskontroller

#### **Använda knappen för trådlöst**

Datorn kan ha en knapp för trådlöst, en eller flera trådlösa enheter och, på vissa modeller, en eller två lampor för trådlöst. Alla trådlösa enheter på datorn är föraktiverade, och om datorn har en lampa för trådlöst tänds denna lampa (vit) när du startar datorn.

Den trådlösa lampan visar den övergripande driftstatusen för dina trådlösa enheter, inte statusen för enskilda enheter. Om lampan för trådlöst lyser vit är minst en av de trådlösa enheterna på. Om lampan för trådlöst är släckt är alla trådlösa enheter avstängda.

**OBS!** På vissa modeller är lampan för trådlöst gul när alla trådlösa enheter är avstängda.

Eftersom de trådlösa enheterna är aktiverade i fabriksinställningen, kan du använda knappen för trådlöst för att starta eller stänga av dem samtidigt. Enskilda trådlösa enheter kan kontrolleras via programmet HP Connection Manager.

#### **Använda HP Connection Manager (endast vissa produkter)**

HP Connection Manager ger dig en central plats för hantering av trådlösa enheter, ett gränssnitt för anslutning till Internet med HP:s mobila bredband och ett gränssnitt för att sända och ta emot SMS. Med HP Connection Manager kan du hantera följande enheter:

- Trådlöst lokalt nätverk (WLAN)/Wi-Fi
- Trådlöst WAN (WWAN)/HP:s mobila bredband
- Bluetooth

HP Connection Manager ger information och meddelanden om anslutningsstatus, strömstatus, SIMkortsuppgifter och SMS-meddelanden. Statusinformation och meddelanden ges i meddelandefältet längst till höger i aktivitetsfältet.

Du öppnar HP Connection Manager genom att välja **Start** och skriva anslutning i sökfältet. Välj **HP Connection Manager**.

Mer information om hur du använder HP Connection Manager finns i programvaruhjälpen för HP Connection Manager.

#### **Använda reglagen i operativsystemet**

I Nätverks- och delningscentret kan du skapa en anslutning eller ett nätverk, ansluta datorn till ett nätverk, hantera trådlösa nätverk och diagnostisera och reparera nätverksproblem.

Om du vill använda reglagen i operativsystemet väljer du **Start > Kontrollpanelen > Nätverk och Internet > Nätverks- och delningscenter**.

Mer information får du om du väljer **Start > Hjälp och support**.

### **Ansluta datorn till ett WLAN**

**T** OBS! Om du vill ha åtkomst till Internet i ditt hem måste du öppna ett konto hos en Internet-leverantör. Kontakta en lokal Internet-leverantör och köp en Internet-tjänst och ett modem. Internetleverantören hjälper dig att installera modemet och nätverkskabeln för att ansluta din trådlösa dator till modemet, och testar att Internettjänsten fungerar.

Så här ansluter du datorn till ett WLAN:

- **1.** Kontrollera att WLAN-enheten är på. Lampan för trådlöst lyser om enheten är på. Om lampan för trådlöst är släckt trycker du på knappen för trådlöst.
- **BS!** På vissa modeller är lampan för trådlöst gul när alla trådlösa enheter är avstängda.
- **2.** Klicka på nätverkets statusikon i meddelandefältet längst till höger i aktivitetsfältet.
- **3.** Välj önskat WLAN från listan.
- **4.** Klicka på **Anslut**.

Om ditt WLAN är ett säkerhetsförberett WLAN uppmanas du att ange en säkerhetsnyckel. Skriv koden och klicka sedan på **OK** så att anslutningen upprättas.

**OBS!** Om det inte finns några WLAN på listan kanske du befinner dig för långt ifrån en trådlös router eller åtkomstpunkt.

**OBS!** Om du inte kan se önskat WLAN klickar du på **Öppna Nätverks- och delningscenter** och klickar sedan på **Skapa en ny anslutning eller ett nytt nätverk**. En lista med alternativ visas där du kan leta efter och ansluta datorn till ett nätverk manuellt, eller skapa en ny nätverksanslutning.

När anslutningen är upprättad, ska du placera muspekaren över nätverkets statusikon i meddelandefältet längst till höger i Aktivitetsfältet för att verifiera anslutningens namn och status.

**<sup>2</sup> OBS!** Räckvidden (dvs. hur långt dina trådlösa signaler når) beror på WLAN-implementeringen, routertillverkaren och störningar från andra elektroniska enheter eller strukturella hinder som väggar och golv.

## **Använda HP Mobilt bredband (endast vissa produkter)**

Din HP Mobile Broadband-dator har inbyggt stöd för mobilt bredband. När du använder din nya dator med en mobiloperatörs nätverk ger det dig friheten att ansluta till internet, skicka e-post eller ansluta till ditt företagsnätverk utan att vara beroende av WiFi-hotspots.

**<sup>2</sup> OBS!** Om din dator har HP Mobile Connect gäller inte de här instruktionerna. Se Använda HP Mobile Connect (endast vissa produkter) på sidan 28.

Du måste eventuellt ange serienumret på HP:s mobila bredbandsmodul för att kunna aktivera en mobil bredbandstjänst. Serienumret kan finnas på en etikett inuti batterifacket, under serviceluckan eller på baksidan av bildskärmen.

Med vissa mobilnätsoperatörer måste du ha ett SIM-kort. Ett SIM-kort innehåller grundläggande information om dig, t.ex. en PIN-kod, samt nätverksinformation. Vissa datorer har ett SIM-kort som är förinstallerat. Om det inte finns något förinstallerat SIM-kort i din dator, kan det finnas bland dokumentationen till HP Mobilt bredband som medföljer datorn, eller också kan mobilnätsoperatören tillhandahålla det separat.

Du kan läsa informationen om HP:s mobila bredband som medföljer datorn om du vill veta mer om HP:s mobila bredband och hur du aktiverar ovanstående tjänst hos önskad mobilnätoperatör.

### **Använda HP Mobile Connect (endast vissa produkter)**

HP Mobile Connect är en förbetald mobil bredbandstjänst som ger en kostnadseffektivt, säker, enkel och flexibel mobil bredbandsanslutning för din dator. Om du vill använda HP Mobile Connect måste datorn ha ett SIM-kort och appen **HP Mobile Connect**. Mer information om HP Mobile Connect och var tjänsten är tillgänglig finns på<http://www.hp.com/go/mobileconnect>.

#### **Använda GPS (endast vissa produkter)**

Datorn kan vara utrustad med en GPS-enhet (Global Positioning System). GPS-satelliter förser GPS-utrustade system med positioner, hastigheter och anvisningar.

Mer information finns i hjälpen till programmet HP GPS and Location.

### **Använda trådlösa Bluetooth-enheter (endast vissa produkter)**

En Bluetooth-enhet möjliggör trådlös kommunikation över korta avstånd och ersätter de fysiska kabelanslutningar som vanligtvis länkar samman elektroniska enheter:

- Datorer (stationära, bärbara, PDA:er)
- Telefoner (mobila, trådlösa, smarta telefoner)
- Bildbehandlingsenheter (skrivare, kameror)
- Ljudenheter (headset, högtalare)
- Mus

Bluetooth-enheter möjliggör direktkommunikation med andra enheter vilket gör att du kan konfigurera ett personligt nätverk (PAN) av Bluetooth-enheter. Information om hur du konfigurerar och använder Bluetoothenheter finns i hjälpen till Bluetooth-programvaran.

# **Ansluta datorn till ett trådbundet nätverk (endast vissa produkter)**

## **Ansluta till ett lokalt nätverk (LAN)**

Använd en LAN-anslutning om du vill ansluta datorn direkt till en router i hemmet (istället för trådlöst) eller om du vill ansluta datorn till ett befintligt nätverk på ditt kontor.

För att kunna ansluta datorn till ett lokalt nätverk behöver du en RJ-45-nätverkskabel med åtta stift.

Så här ansluter du nätverkskabeln:

- **1.** Anslut nätverkskabeln till datorns nätverksjack **(1)**.
- **2.** Anslut den andra änden av nätverkskabeln till ett nätverksuttag i väggen **(2)** eller en router.
- **OBS!** Om nätverkskabeln har ett störningsskydd **(3)** avsett att förhindra störningar från TV- och radiomottagning, ska änden med störningsskyddet vara vänd mot datorn.

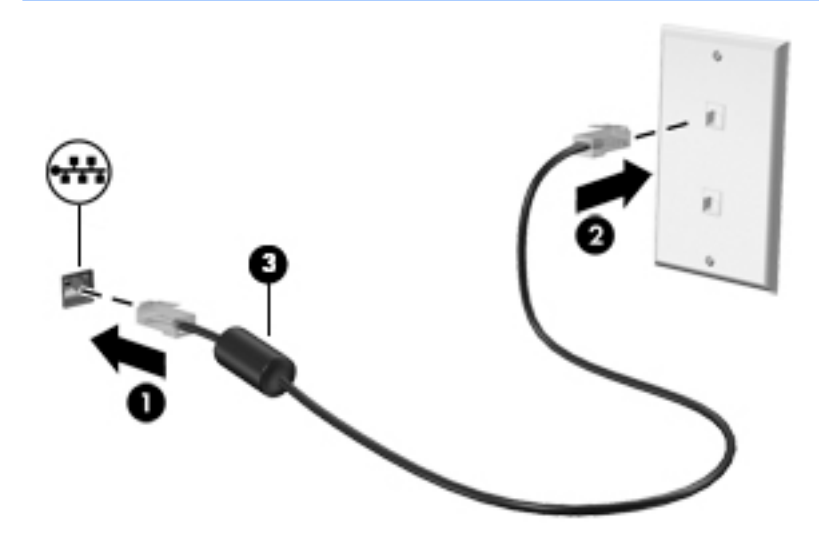

# **Dela data och enheter och få tillgång till programvara**

När datorn ingår i ett nätverk är du inte begränsad till att bara använda den information som är lagrad på din dator. Nätverksanslutna datorer kan utbyta programvara och data med varandra.

**OBS!** När en skiva som en DVD-film eller ett spel är kopieringsskyddad kan den inte delas.

Så här använder du delning inom ett nätverk:

- **1.** På datorn som du vill dela väljer du **Start > Dator**.
- **2.** Högerklicka på det du vill dela och klicka på **Egenskaper**.
- **3.** Öppna Ʈiken **Delning** och välj sedan **Avancerad delning**.
- **4.** Markera kryssrutan **Dela den här mappen**.
- **5.** Skriv ett namn i textrutan **Delningsnamn**.
- **6.** Klicka på **Verkställ** och sedan på **OK**.
- **7.** Så här visar du den delade enheten:
	- **▲** Välj **Start > Kontrollpanelen > Nätverk och Internet > Nätverks- och delningscenter**.

# **5 Använda underhållningsfunktionerna**

Använd din HP-dator som ett underhållningsnav där du kan umgås via webbkameran, lyssna på och hantera din musik samt ladda ner och se på filmer. Eller omvandla datorn till en ännu kraftfullare underhållningsenhet och anslut externa enheter som en skärm, projektor, tv, högtalare eller hörlurar.

# **Använda webbkameran**

Datorn har en inbyggd webbkamera som du kan använda för att spela in video och ta foton. Vissa modeller kan användas för att delta i videokonferenser och chatta online med direktuppspelad video.

**▲** När du vill starta webbkameran väljer du **Start > Alla program > Kommunikation och chatt > CyberLink YouCam**.

Information om hur du använder webbkameran visas om du väljer **Start > Hjälp och support**.

## **Använda ljud**

På datorn, eller på vissa modeller som har en extern optisk disk, kan du spela musik-CD, hämta och lyssna på musik, direktuppspela ljudinnehåll från webben (även radio), spela in ljud eller blanda ljud och video för att skapa multimedia. Du kan få en ännu bättre ljudupplevelse genom att ansluta externa ljudenheter som högtalare eller hörlurar.

#### **Ansluta högtalare**

Du kan ansluta trådbundna högtalare till datorn genom att ansluta dem till en USB-port eller kombinationsuttaget för ljudutgången (hörlursjacket)/ljudingången (mikrofonjacket) på datorn eller på en dockningsstation.

Anslut trådlösa högtalare till datorn genom att följa tillhörande produktanvisningar. Om du vill ansluta HDhögtalare till datorn kan du läsa i Konfigurera HDMI-ljud (endast vissa produkter) på sidan 33. Justera volymen innan du ansluter högtalarna.

### **Ansluta headset**

**VARNING:** Minska risken för hörselskador genom att sänka volymen innan du sätter på dig hörlurarna, hörsnäckorna eller ett headset. Mer information om säkerhet finns i *Säkerhet, föreskrifter och miljö*. Du når den här handboken genom att välja **Start > HP Support Assistant > Nästa > Min dator > Användarhandböcker**.

Hörlurar i kombination med en mikrofon kallas *headset*. Du kan ansluta trådbundna headset till ljudutgången (hörlurar)/ljudingången (mikrofon) på datorn.

Följ anvisningarna från tillverkaren när du ansluter *trådlösa* headset till datorn.

### **Använda ljudinställningar**

Använd ljudinställningarna för att justera systemets volym, ändra systemljud eller hantera ljudenheter.

Så här visar eller ändrar du ljudinställningar:

**▲** Välj **Start>Kontrollpanelen>Maskinvara och ljud** och välj sedan **Ljud** eller din ljudprogramvara.

**BS!** Om du vill se allt innehåll i Kontrollpanelen kan du välja visning med stora eller små ikoner istället för **Kategori**.

## **Använda video**

Datorn är en kraftfull videoenhet som gör det möjligt att se direktuppspelad video från din favoritwebbplats samt ladda ner videoklipp och filmer som du kan titta på utan att datorn har åtkomst till ett nätverk.

Förbättra visningen genom att ansluta en extern bildskärm, projektor eller TV till en av datorns videoportar. De flesta datorer har en HDMI-port (High-Definition Multimedia Interface) där du kan ansluta en HD-bildskärm eller TV.

**VIKTIGT:** Kontrollera att den externa enheten är ansluten till rätt port på datorn, med rätt kabel. Läs i tillverkarens instruktioner om du är tveksam.

## **Ansluta videoenheter med en VGA-kabel (endast vissa produkter)**

**<sup>2</sup> OBS!** Om du vill ansluta en VGA-videoenhet till datorn behöver du en VGA-kabel, som säljs separat.

Visa datorskärmbilden på en extern VGA-bildskärm eller projicera den vid en presentation genom att ansluta en bildskärm eller projektor till datorns VGA-port.

Så här ansluter du en bildskärm eller projektor:

**1.** Anslut VGA-kabeln från bildskärmen eller projektorn till VGA-porten på datorn enligt bilden.

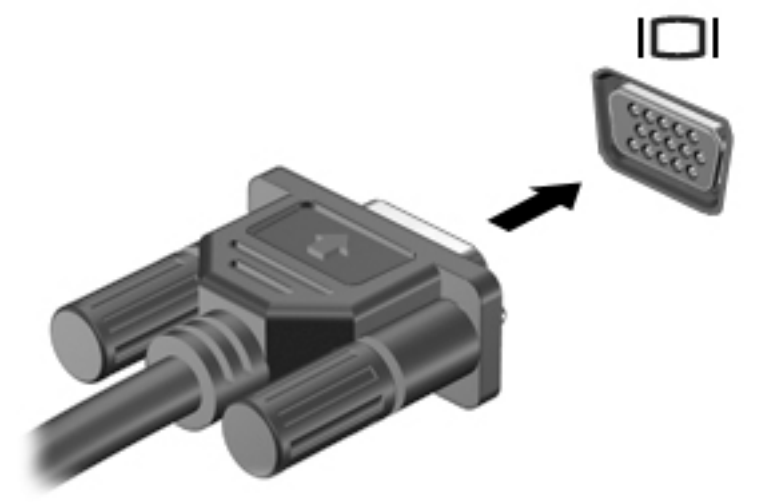

- **2.** Om du trycker på f4 alternerar skärmbilden mellan 4 visningslägen:
	- **Endast datorskärm:** Skärmbilden visas endast på datorn.
	- **Dubblettläge:** Skärmbilden visas samtidigt på både datorn och den externa enheten.
	- Utökat läge: Skärmbilden visas fördelad över både datorn och den externa enheten.
	- **Endast sekundär skärm:** Skärmbilden visas endast på den externa enheten.

Varje gång du trycker på f4 ändras visningsläget.

**OBS!** För bästa resultat, särskilt om du väljer alternativet "Utökat läge", ska du höja skärmupplösningen på den externa enheten enligt följande. Gå till **Start > Kontrollpanelen > Utseende och anpassning**. Under **Bildskärm** väljer du **Ändra upplösning**.

## <span id="page-44-0"></span>**Ansluta videoenheter med en HDMI-kabel (endast vissa produkter)**

**OBS!** För att ansluta en HDMI-enhet till datorn behöver du en HDMI-kabel, som du köper separat.

Du kan visa datorns skärmbild på en HDTV eller HD-bildskärm genom ansluta HD-enheten enligt följande anvisningar.

**1.** Anslut den ena änden av HDMI-kabeln till HDMI-porten på datorn.

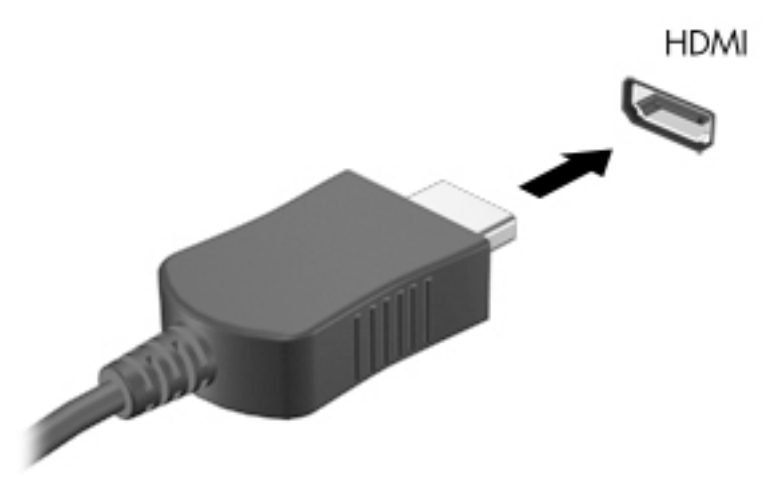

- **2.** Anslut den andra änden av kabeln till HDTVn eller HD-bildskärmen.
- **3.** Om du trycker på f4 alternerar datorns skärmbild mellan 4 visningslägen:
	- **Endast datorskärm:** Skärmbilden visas endast på datorn.
	- **Dubblettläge:** Skärmbilden visas samtidigt på både datorn och den externa enheten.
	- **Utökat läge:** Skärmbilden visas fördelat över både datorn och den externa enheten.
	- **Endast sekundär skärm:** Skärmbilden visas endast på den externa enheten.

Varje gång du trycker på f4 ändras visningsläget.

**BS!** För bästa resultat, särskilt om du väljer alternativet "Utökat läge", ska du höja skärmupplösningen på den externa enheten enligt följande. Gå till **Start > Kontrollpanelen > Utseende och anpassning**. Under **Bildskärm** väljer du **Ändra upplösning**.

#### **Konfigurera HDMI-ljud (endast vissa produkter)**

HDMI är det enda videogränssnitt som stöder HD-video och ljud. Så här aktiveras HDMI-ljudet när du har anslutit en HDMI-TV till datorn:

- **1.** Högerklicka på ikonen **Högtalare** i meddelandefältet längst till höger i aktivitetsfältet. Klicka sedan på **Ljuduppspelningsenheter**.
- **2.** Klicka på **Digital utgång** eller Digital Output Device (HDMI) på Ʈiken Uppspelning.
- **3.** Klicka på **Ange standard** och sedan på **OK**.

Så här får du tillbaka ljudet i datorhögtalarna:

- **1.** Högerklicka på ikonen **Högtalare** i meddelandefältet längst till höger i aktivitetsfältet. Klicka sedan på **Ljuduppspelningsenheter**.
- **2.** Klicka på **Högtalare** på Ʈiken Uppspelning.
- **3.** Klicka på **Ange standard** och sedan på **OK**.

## **Använda Intel Wireless Display och Wireless Music (endast vissa produkter)**

Med Intel® Wireless Display och Wireless Music kan du överföra datorns innehåll trådlöst till din mottagnings/ visningsenhet, till exempel en HDTV, bildskärm, projektor, spelkonsol, Blu-ray-spelare eller DVR, genom att använda en trådlös tillvalsadapter (köps separat). Mer information om hur du använder den trådlösa adaptern finns i tillverkarens instruktioner.

Öppna Intel Wireless Display genom att välja **Start > Alla program > Intel WiDi**.

**B**<sup>3</sup> OBS! Kontrollera att den trådlösa enheten är på innan du använder den trådlösa visningsfunktionen.

# **6 Navigering på skärmen**

Du kan navigera på datorskärmen på följande sätt:

- Använd pekgester direkt på datorskärmen (endast vissa produkter)
- Använd pekgester på styrplattan
- Använd tangentbord och valfri mus (mus köps separat)

# **Använda styrplattan och pekskärmsgester**

Med styrplattan kan du navigera på datorskärmen och styra pekaren med hjälp av enkla pekgester. Styrplattans vänstra och högra knapp används på samma sätt som motsvarande knappar på en extern mus. För att navigera på en pekskärm (enbart vissa produkter) vidrör du skärmen med gester som beskrivs i detta kapitel.

Du kan också anpassa gester och visa demonstrationer av hur de fungerar. Välj **Start > Kontrollpanelen > Maskinvara och ljud > Enheter och skrivare > Mus**.

**T** OBS! Om inget annat anges kan pekgester användas på datorns styrplatta eller på en pekskärm (enbart vissa produkter).

## **Trycka**

Tryck/dubbeltryck för att välja eller öppna ett objekt på skärmen.

Peka på ett objekt på skärmen och tryck med ett finger på styrplattans område eller på pekskärmen för att markera objektet. Du öppnar ett objekt genom att dubbeltrycka på det.

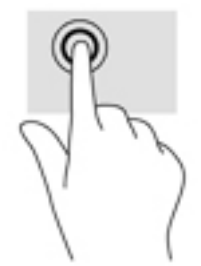

## **TvåfinJerszoom**

Använd tvåfingerszoom för att zooma in eller ut i bilder eller text.

- Zooma ut genom att placera två fingrar en bit ifrån varandra i styrplattezonen och flytta sedan ihop dem.
- Zooma in genom att placera två fingrar intill varandra på styrplattezonen och dra sedan isär dem.

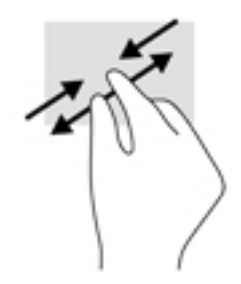

## **Tvåfingersrullning (endast styrplatta)**

Använd tvåfingersrullning för att gå uppåt, nedåt eller i sidled på en sida eller i en bild.

● Placera två fingrar lite isär i styrplattezonen och dra dem uppåt, nedåt, åt vänster eller åt höger.

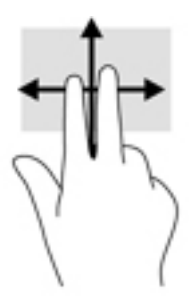

## **Tvåfingerstryckning (endast styrplatta)**

Använd tvåfingerstryckning för att öppna menyn för ett objekt på skärmen.

**BS!** Vid tvåfingerstryckning utförs samma funktion som när du högerklickar med en mus.

● Tryck med två fingrar i styrplattezonen för att öppna alternativmenyn för de valda objekten.

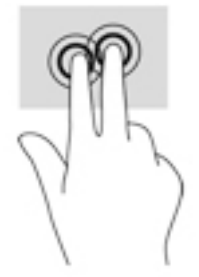

# **7 Strömhantering**

Datorn kan drivas antingen med batteri eller nätström. När datorn drivs med enbart batteri och det inte finns någon nätströmskälla för att ladda batteriet, är det viktigt att du övervakar och sparar på batteriladdningen.

# **Initiera strömspar- eller viloläget**

Windows har två energisparlägen, nämligen strömsparläge och viloläge.

- Strömsparläge Strömsparläget initieras automatiskt efter en tids inaktivitet när datorn drivs med batteri eller nätström. Ditt arbete sparas i minnet, vilket gör att du mycket snabbt kan återuppta arbetet. Du kan även initiera strömsparläget manuellt. Mer information finns i Initiera och avsluta strömsparläge manuellt på sidan 37.
- Viloläge Viloläget initieras automatiskt om batteriet når en kritisk nivå. I viloläget sparas ditt arbete i en vilolägesfil och sedan stängs datorn av.
- **OBS!** Du kan initiera viloläget manuellt. Se Initiera och avsluta strömsparläge manuellt på sidan 37 och Initiera och avsluta viloläge manuellt (endast vissa produkter) på sidan 37.

**VIKTIGT:** Du kan minska risken för informationsförlust och försämrad ljud- och videokvalitet samt problem med ljud- och videofunktionerna genom att inte initiera strömsparläget när information läses till eller från en skiva eller ett externt mediekort.

**<sup>2</sup> OBS!** Det går inte att starta någon typ av nätverksanslutning eller utföra datorfunktioner när datorn är försatt i strömspar- eller viloläge.

## **Initiera och avsluta strömsparläge manuellt**

Du kan initiera strömsparläget genom att använda någon av följande metoder:

- Stäng skärmen.
- Välj **Start** och klicka sedan på pilen vid knappen Stäng av, följt av **Strömsparläge**.

Så här avslutar du strömsparläget:

- Tryck snabbt på strömknappen.
- Fäll upp skärmen om den är nedfälld.
- Tryck ned en tangent på tangentbordet.
- Tryck på styrplattan.

När strömsparläget avslutas tänds strömlamporna och därefter visas skärmen med de öppna programmen igen.

**BS!** Om du har angivit att ett lösenord måste anges för att datorn ska återaktiveras måste du ange ditt Windows-lösenord innan datorn visar skärmbilden igen.

## **Initiera och avsluta viloläge manuellt (endast vissa produkter)**

Du kan aktivera användarinitierat viloläge och ändra andra energiinställningar och tidsgränser med Energialternativ.

- <span id="page-49-0"></span>**1.** Välj **Start > Kontrollpanelen > System och säkerhet > Energialternativ**.
- **2.** I den vänstra rutan klickar du på **Ange hur strömbrytaren ska fungera**.
- **3.** Klicka på **Ändra inställningar som för tillfället inte är tillgängliga**.
- **4.** Vid **När jag trycker på strömbrytaren** väljer du **Viloläge**.
- **5.** Klicka på **Spara ändringar**.

Så här avslutar du viloläget:

**▲** Tryck snabbt på strömknappen.

När datorn lämnar viloläget tänds strömlamporna och därefter visas skärmen med de öppna programmen igen.

**The BS!** Om du har angivit att ett lösenord måste anges för att datorn ska återaktiveras, måste du ange ditt Windows-lösenord innan skärmen visas med ditt öppna program.

## **Ställa in lösenordsskydd vid återaktivering**

Så här konfigurerar du att ett lösenord måste anges när datorns strömsparläge eller viloläge avslutas:

- **1.** Välj **Start > Kontrollpanelen > System och säkerhet > Energialternativ**.
- **2.** I den vänstra rutan klickar du på **Kräv lösenord vid återaktivering**.
- **3.** Klicka på **Ändra inställningar som för tillfället inte är tillgängliga**.
- **4.** Klicka på **Kräv ett lösenord (rekommenderas)**.
- **OBS!** Om du behöver skapa eller ändra ett lösenord för ett användarkonto klickar du på **Skapa eller ändra lösenordet för ditt användarkonto** och följer sedan instruktionerna på skärmen. Fortsätt till steg 5 om du inte behöver skapa eller ändra ett lösenord till ett användarkonto.
- **5.** Klicka på **Spara ändringar**.

# **Använda batterimätaren**

Med batterimätaren kommer du snabbt åt energiinställningarna och visar den återstående batteriladdningen.

- Om du vill visa den återstående batteriladdningen i procent och det aktuella energischemat rör du pekaren över batterimätarikonen längst till höger i aktivitetsfältet.
- Klicka på Energialternativ eller, om du vill byta energischema, klicka på batterimätarikonen och välj ett alternativ i listan.

Olika batterimätarikoner visas när datorn drivs med batteri respektive nätström. Ett meddelande visas vid batteriikonen om batteriet når en låg eller kritiskt låg laddningsnivå.

# **Välja ett energischema**

Ett energischema hanterar datorns sätt att använda ström och hjälper dig att spara energi och maximera prestandan.

Följande energischeman är tillgängliga:

- **HP:s rekommenderade**. Ger automatiskt en jämn balans mellan prestanda och energibesparing.
- **Energisparläge**. Sparar energi genom att sänka systemets prestanda och skärmens ljusstyrka.
- **Hög prestanda**. Prioriterar prestandan, men kan förbruka mer energi.

Du kan också skapa ett eget energischema och anpassa det efter ditt sätt att använda datorn efter dina behov.

Använd HP Power Manager (endast vissa produkter) eller Kontrollpanelen i Windows och välj ett energischema eller skapa ett eget.

Du startar HP Power Manager genom att välja **Start > Kontrollpanelen > Maskinvara och ljud > HP Power Manager**.

Du når Energialternativ på Kontrollpanelen genom att välja **Start > Kontrollpanelen > System och säkerhet > Energialternativ**. Välj sedan ett energischema från listan.

# **Batteridrift**

Datorn drivs med batteri om den inte är ansluten till elnätet, och om det finns ett laddat batteri i datorn. När datorn är avstängd och inte ansluten till extern ström laddas batteriet i datorn långsamt ur. Datorn visar ett meddelande när batteriet når en låg eller kritisk laddningsnivå.

Datorbatteriets livslängd beror på energisparinställningarna, vilka program som körs på datorn, skärmens ljusstyrka, eventuella externa enheter som är anslutna till datorn och andra faktorer.

## **Utbytbart batteri**

**VARNING:** Minska risken för säkerhetsproblem genom att bara använda det utbytbara batteri som medföljer datorn, ett reservbatteri från HP eller ett kompatibelt batteri som köpts från HP.

**VIKTIGT:** När du tar ut ett batteri som kan bytas av användaren och som är datorns enda strömkälla kan information gå förlorad. Du förhindrar detta genom att spara ditt arbete eller stänga av datorn via Windows innan du tar ut batteriet.

Om du vill ta bort det utbytbara batteriet följer du de anvisningar och den bild som närmast motsvarar din dator:

- **1.** Vänd datorn upp och ned på en plan yta med batterifacket vänt mot dig.
- **2.** För frikopplingsmekanismen **(1)** åt sidan så att batteriet frikopplas.

**OBS!** Batteriets frikopplingsmekanism återgår automatiskt till sin ursprungliga position.

**3.** Ta ut batteriet ur datorn **(2)**.

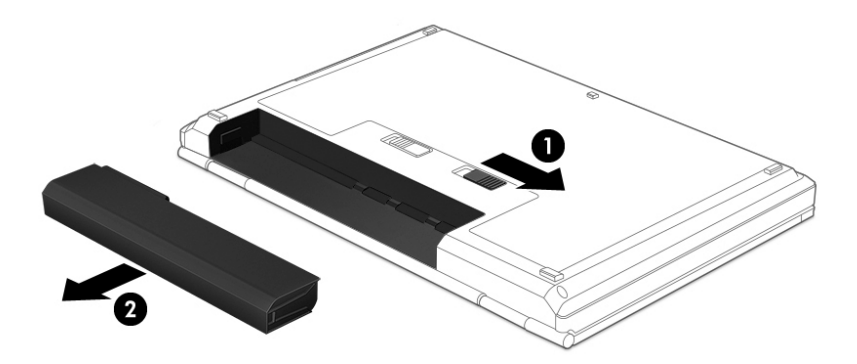

– eller –

- **1.** Vänd datorn upp och ned på en plan yta med batterifacket vänt mot dig.
- **2.** Lås först upp batteriet genom att föra batterispärren **(1)** åt sidan och för sedan batteriets frigöringsspärr **(2)** åt sidan så att batteriet lossnar.
- **<sup>27</sup> OBS!** Batteriets frigöringsspärr återgår automatiskt till sin ursprungliga position.
- **3.** Ta ut batteriet **(3)** ur datorn.

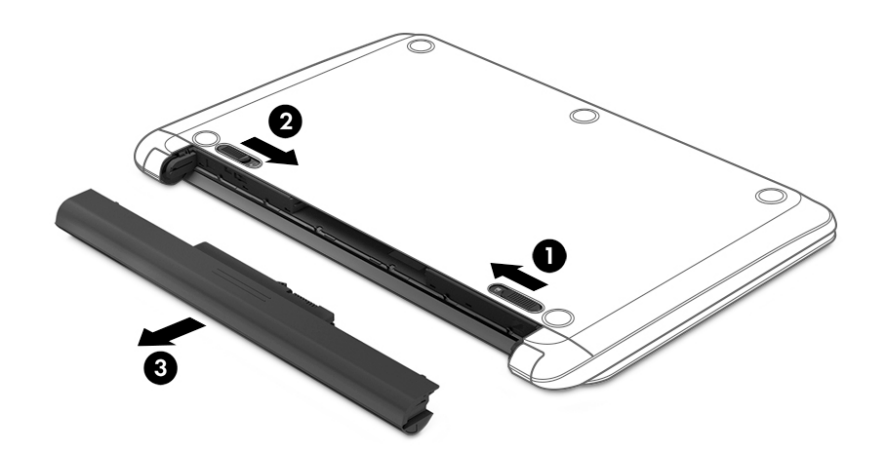

– eller –

- **1.** Vänd datorn upp och ned på en plan yta med batterifacket vänt mot dig.
- **2.** Lås först upp batteriet genom att föra batterispärren **(1)** åt sidan och för sedan batteriets frigöringsspärr **(2)** åt sidan så att batteriet lossnar.
	- **BS!** Batteriets frigöringsspärr återgår automatiskt till sin ursprungliga position.

**3.** Vrid batteriet uppåt **(3)** och ta ut det **(4)** ur datorn.

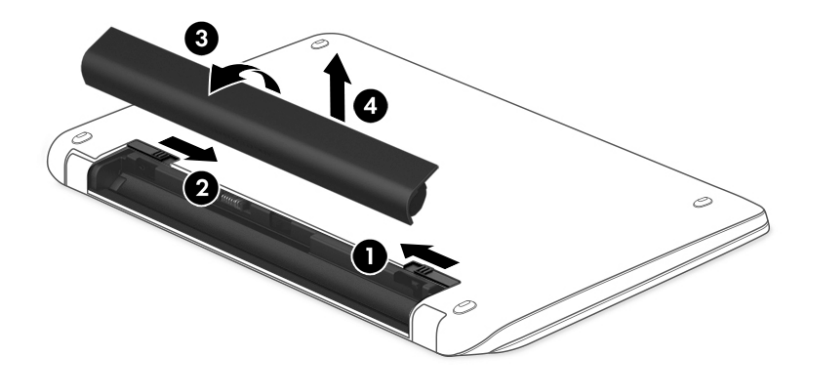

## **Visa information om batteriet**

Kör Batterikontroll i HP Support Assistant om du vill kontrollera batteriets status eller om batteriet inte längre kan behålla laddningen. Du kommer åt batteriinformationen genom att välja **Start > Alla program > HP Hjälp och support > HP Support Assistant > Nästa > Batteri och prestanda > Ström och batteri > HP Batterikontroll**.

HP Support Assistant tillhandahåller följande verktyg och information om batteriet:

- **Batteritest**
- Information om batterityper, specifikationer, livscykler och kapacitet

### **Spara på batteriet**

Tips på hur du sparar på batteriet och ger det maximal livslängd:

- Sänk bildskärmens ljusstyrka.
- Välj inställningen **Energisparläge** i Energialternativ.
- Om datorn ska stå oanvänd i mer än två veckor och dessutom vara frånkopplad från elnätet under den tiden, ska du ta ut det utbytbara batteriet och förvara det separat på en sval och torr plats.
- Stäng av trådlösa enheter som du inte använder.
- Koppla bort oanvända externa enheter som inte är anslutna till en extern strömkälla, exempelvis en extern hårddisk ansluten till en USB-port.
- Stoppa, inaktivera eller ta ut eventuella externa mediekort som du inte använder.
- Ställ in strömsparläge eller viloläge eller stäng av datorn innan du lämnar arbetet.

## **Identifiera låga batteriladdningsnivåer**

När ett batteri som är ensam strömkälla till datorn når en låg eller kritisk batteriladdningsnivå visar batterimätarikonen i meddelandefältet ett meddelande om låg eller kritiskt låg batteriladdning.

#### **<sup>2</sup> OBS!** I [Använda batterimätaren på sidan 38](#page-49-0) finns ytterligare information om batterimätaren.

Följande åtgärder utförs när en låg batteriladdning nås:

- Om viloläge är aktiverat och datorn är på eller i strömsparläge, ställs datorn in i viloläge.
- Om viloläget är inaktiverat och datorn är på eller i strömsparläge, förblir den i strömsparläge en kort stund och stängs sedan av och information som inte har sparats går förlorad.

## **Åtgärda låg batteriladdningsnivå**

#### **Åtgärda låg batteriladdningsnivå när det finns tillgång till en extern strömkälla**

- Anslut en nätadapter.
- Anslut en extra docknings- eller expansionsenhet.
- Anslut en extra nätadapter som köpts som tillbehör från HP.

#### **Åtgärda låg batteriladdningsnivå när det inte finns tillgång till strömkälla**

Spara arbetet och stäng av datorn.

#### **Åtgärda låg batteriladdningsnivå om det inte går att avsluta viloläget**

Gör så här om laddningsnivån är så låg att det inte går att avsluta viloläget:

- **1.** Byt ut det urladdade, utbytbara batteriet mot ett laddat, eller anslut nätadaptern till datorn och nätström.
- **2.** Avsluta viloläget genom att trycka på strömknappen.

#### **Förvara ett utbytbart batteri**

**A VIKTIGT:** Utsätt inte batterierna för höga temperaturer under en längre tid, eftersom de kan skadas av det.

Om datorn ska stå oanvänd i mer än två veckor och dessutom vara frånkopplad från elnätet under den tiden, ska du ta ut batteriet och förvara det separat på en sval, torr plats för att förlänga batteriladdningen.

Ett batteri som inte används bör kontrolleras var sjätte månad. Om kapaciteten understiger 50 procent ska du ladda batteriet innan du lägger undan det igen.

#### **Kassera ett utbytbart batteri**

**VARNING:** Eftersom det föreligger risk för brand eller brännskador får du inte ta isär, krossa eller punktera ett batteri. Du får inte heller kortsluta batteriets kontakter eller slänga batteriet i eld eller vatten.

I *Reglerings-, säkerhets- och miljöföreskrifter* finns information om kassering av batterier. Du når den här handboken genom att välja **Start > Alla program > HP Hjälp och support > HP Support Assistant > Nästa > Den här datorn > Användarhandböcker**.

#### **Byta ut ett utbytbart batteri**

Batterikontroll i HP Support Assistant uppmanar dig att byta batteri när en intern cell inte laddas ordentligt eller när batteriets lagringskapacitet har försvagats. Om batteriet omfattas av HP:s garanti innehåller instruktionerna ett garanti-ID. Ett meddelande hänvisar dig till HP:s webbplats för mer information om hur du beställer ett nytt batteri.

# **Drift med nätström**

Information om hur du ansluter datorn till nätström finns på bladet *Installationsanvisningar* som medföljer datorn.

Datorn använder inte batteriström när den är ansluten till nätström med en godkänd nätadapter eller en extra docknings- eller expansionsenhet.

**VARNING:** Minska risken för säkerhetsproblem genom att bara använda den nätadapter som medföljer datorn, en reservnätadapter från HP eller en kompatibel nätadapter som köpts från HP.

Anslut datorn till elnätet under följande förhållanden:

#### **A VARNING:** Ladda inte datorns batteri när du är ombord på ett flygplan.

- När du laddar eller kalibrerar ett batteri.
- När du installerar eller ändrar systemprogramvara.
- När du lagrar information på en disk (endast vissa produkter).
- När du kör Diskdefragmenteraren på datorer med interna hårddiskar.
- När du utför en säkerhetskopiering eller återställning.

När du ansluter datorn till elnätet inträffar följande:

- Batteriet börjar laddas.
- Bildskärmens ljusstyrka ökas.
- Energimätarikonen på Windows-skrivbordet byter utseende.

När du kopplar bort den externa nätströmmen sker följande:

- Datorn växlar till batteridrift.
- Skärmens ljusstyrka minskas automatiskt för att batteriladdningen ska räcka längre.
- Energimätarikonen på Windows-skrivbordet byter utseende.

### **Felsöka strömproblem**

Testa nätadaptern om något av följande händer när datorn är ansluten till nätström:

- Datorn startar inte.
- Bildskärmen startar inte.
- **•** Strömlamporna lyser inte.

Så här testar du nätadaptern:

- **1.** Stäng av datorn.
- **2.** Anslut nätadaptern till datorn och till en strömkabel och anslut sedan strömkabeln till ett vägguttag.
- **3.** Starta datorn.
- Om strömlamporna *tänds*, fungerar nätadaptern korrekt.
- Om strömlamporna är *släckta* kontrollerar du anslutningen för nätadaptern till datorn och anslutningen från nätadaptern till eluttaget så du vet att de sitter ordentligt.
- Om anslutningarna är hela och strömlamporna är *släckta* fungerar inte nätadaptern utan bör bytas ut.

Kontakta support om du vill veta hur du skaffar en ny nätadapter.

# **Stänga av datorn**

**A VIKTIGT:** Information som inte har sparats går förlorad om datorn stängs av.

När du använder kommandot Avsluta avslutas alla öppna program, även operativsystemet, och sedan stängs skärmen och datorn av.

Stäng av datorn under följande förhållanden:

- När batteriet måste bytas eller om du behöver komma åt komponenter inuti datorn
- När du ansluter en extern maskinvaruenhet som inte ansluts till en USB- eller videoport
- När datorn inte ska användas och när den är bortkopplad från elnätet under längre perioder

Du kan visserligen stänga av datorn med strömknappen, men vi rekommenderar att du använder Windowskommandot Avsluta:

**OBS!** Om datorn är i strömspar- eller viloläge måste detta avslutas innan det går att stänga av datorn.

- **1.** Spara arbetet och avsluta alla öppna program.
- **2.** Välj **Start > Stäng av**.

Om datorn inte svarar och det inte går att använda ovanstående avstängningsmetoder, kan du försöka med följande nödavstängningsprocedurer:

- Tryck på ctrl+alt+delete och klicka sedan på ikonen **Stäng av** på skärmen.
- Tryck in och håll ned strömknappen i minst 5 sekunder.
- Koppla bort datorn från elnätet.
- Ta ut batteriet på modeller med utbytbart batteri.

# **8 Underhåll**

Det är viktigt att du utför regelbundet underhåll för att hålla din dator i optimalt skick genom att använda verktyg som Diskrensning. Det här kapitlet innehåller även anvisningar för uppdatering av program och drivrutiner, instruktioner för rengöring av datorn samt tips som är användbara när du reser med (eller transporterar) datorn.

## **Förbättra prestanda**

Du kan förbättra datorns prestanda genom att regelbundet utföra underhållsåtgärder med verktyg som exempelvis Diskdefragmenteraren och Diskrensning.

## **Använda HP 3D DriveGuard (endast vissa produkter)**

HP 3D DriveGuard skyddar hårddisken genom att parkera den och stoppa dataförfrågningar när något av följande inträffar

- Du tappar datorn.
- Du Ʈyttar datorn med nedfälld bildskärm när datorn körs med batteri.

Strax efter en sådan händelse återställer HP 3D DriveGuard hårddisken till normal drift.

- **<sup>2</sup> OBS!** Eftersom SSD-enheter inte har några rörliga delar kräver de inget HP 3D DriveGuard-skydd.
- **EX 0BS!** Hårddiskar i ett primärt eller sekundärt hårddiskfack skyddas av HP 3D DriveGuard. En hårddisk som är installerad i en dockningsenhet (tillval) eller är ansluten till en USB-port skyddas inte av HP 3D DriveGuard.

Mer information finns i programvaruhjälpen till HP 3D DriveGuard.

#### **Identifiera HP 3D DriveGuards status**

Hårddisklampan på datorn ändrar färg för att visa att hårddisken i den primära eller sekundära hårddiskplatsen (endast vissa produkter) är parkerad. Du kan avgöra om en hårddisk är skyddad eller parkerad genom att titta på ikonen på Windows-skrivbordet i meddelandefältet längst till höger i aktivitetsfältet.

#### **Använda Diskdefragmenteraren**

Allteftersom du använder datorn blir filerna på hårddisken fragmenterade. På en fragmenterad hårddisk ligger inte alla data i sekvens och den måste därför arbeta hårdare för att hitta filer, vilket gör datorn långsammare. Diskdefragmentering sammanför (eller omorganiserar fysiskt) de fragmenterade filerna och mapparna på hårddisken så att systemet kan arbeta mer effektivt.

**<sup>2</sup> OBS!** Det är inte nödvändigt att köra Diskdefragmenteraren på SSD-diskar.

När du har startat Diskdefragmenteraren arbetar den utan övervakning. Beroende på hur stor hårddisk och hur många fragmenterade filer du har, kan detta ta mer än en timme.

HP rekommenderar att du defragmenterar hårddisken minst en gång i månaden. Du kan ställa in Diskdefragmenteraren så att den körs automatiskt varje månad, men du kan också defragmentera datorn manuellt när som helst.

<span id="page-57-0"></span>Så här gör du för att använda Diskdefragmenteraren:

- **1.** Anslut datorn till elnätet.
- **2.** Välj **Start > Alla program > Tillbehör > Systemverktyg > Diskdefragmenteraren**.
- **3.** Följ instruktionerna på skärmen.

Mer information hittar du i hjälpen till programmet Diskdefragmenteraren.

## **Använda Diskrensning**

Diskrensning söker igenom hårddisken efter filer som inte används, och som du riskfritt kan ta bort för att frigöra diskutrymme och hjälpa datorn att arbeta mer effektivt.

Så här gör du för att använda Diskrensning:

- **1.** Välj **Start > Alla program > Tillbehör > Systemverktyg > Diskrensning**.
- **2.** Följ instruktionerna på skärmen.

# **Uppdatera program och drivrutiner**

HP rekommenderar att du regelbundet uppdaterar program och drivrutiner till de senaste versionerna. Uppdateringar kan lösa problem och ge datorn nya funktioner och alternativ. Tekniken förnyas och genom att uppdatera program och drivrutiner kan du använda de senaste funktionerna som är tillgängliga. Äldre grafikkomponenter kanske exempelvis inte fungerar optimalt med de senaste spelprogrammen. Utan de senaste drivrutinerna kan du inte utnyttja din utrustning maximalt.

Besök<http://www.hp.com/support> om du vill hämta de senaste versionerna av HPs program och drivrutiner. Du kan dessutom registrera dig för att få automatiska meddelanden när uppdateringar blir tillgängliga.

# **Rengöra datorn**

Använd följande produkter för att rengöra datorn på ett säkert sätt:

- Dimetyl-bensyl-ammoniumklorid 0,3 procent maximal koncentration (t.ex. rengöringsdukar, som finns av många olika varumärken).
- Alkoholfritt glasrengöringsmedel
- Vatten med mild tvållösning
- Torr mikrofiberduk eller sämskskinn (antistatisk duk utan fett)
- Antistatiska tygdukar

**VIKTIGT:** Undvik starka lösningsmedel som kan skada datorn permanent. Om du inte är säker på att en rengöringsprodukt är säker för din dator, kontrollerar du produktens innehållsförteckning för att säkerställa att den inte innehåller ingredienser som alkohol, aceton, ammoniumklorid, metylenklorid och kolväten.

Fibermaterial som t.ex. pappershanddukar kan repa datorn. Med tiden kan smutspartiklar och rengöringsmedel fastna i reporna.

### **Rengöringsprocedurer**

Följ anvisningarna i det här avsnittet för att rengöra datorn på ett säkert sätt.

**VARNING:** Försök inte rengöra datorn medan den är på. Du kan få en elektrisk stöt och komponenterna kan skadas.

- Stäng av datorn.
- Koppla bort datorn från nätströmmen.
- Koppla bort alla strömanslutna externa enheter.

**VIKTIGT:** För att förhindra skador på interna komponenter ska du inte spreja rengöringsmedel eller vätska direkt på datorns yta. Vätskedroppar på ytan kan orsaka permanenta skador på interna komponenter.

#### **Rengöra bildskärmen (allt-i-ett-datorer eller bärbara datorer)**

Torka försiktigt av bildskärmen med en mjuk, luddfri duk fuktad med ett alkoholfritt glasrengöringsmedel. Kontrollera att bildskärmen är torr innan du fäller ned bildskärmslocket.

#### **Rengöra sidorna eller höljet**

För att rengöra sidorna eller höljet använder du en mjuk mikrofiberduk eller ett sämskskinn som fuktats med något av de rengöringsmedel som anges ovan. Du kan även använda en godkänd engångsservett.

**BP** OBS! Torka av datorns hölje med en cirkelrörelse för att avlägsna smuts och skräp.

#### **Rengöra styrplattan, tangentbordet eller musen**

**VARNING:** Rengör aldrig tangentbordet med ett dammsugarmunstycke. Du kan få en elektrisk stöt och de interna komponenterna kan skadas. En dammsugare kan dessutom lämna efter sig smuts på tangentbordsytan.

**VIKTIGT:** För att förhindra skador på interna komponenter får du inte låta vätska droppa ner mellan tangenterna.

- För att rengöra styrplattan, tangentbordet och musen använder du en mjuk mikrofiberduk eller ett sämskskinn som fuktats med något av de rengöringsmedel som anges ovan. Du kan även använda en godkänd engångsservett.
- För att förhindra att tangenterna fastnar och avlägsna damm, ludd och partiklar från tangentbordet kan du använda en tryckluftsburk med rörmunstycke.

## **Resa med eller transportera datorn**

Om du behöver resa med eller transportera datorn finns det en del saker att tänka på.

- Så här förbereder du datorn för resa och transport:
	- Säkerhetskopiera informationen till en extern enhet.
	- Ta ut alla skivor och alla externa mediekort, till exempel digitala lagringskort, ur datorn.
	- Stäng av och koppla bort alla externa enheter.
	- Ta ut alla medier ur en enhet innan du tar bort den från en enhetsplats.

**VIKTIGT:** Gör detta innan du ska frakta, förvara eller resa med en enhet. Då minskar du risken för att datorn eller en diskenhet skadas eller att viktig information går förlorad.

- Stäng av datorn.
- Ta med en säkerhetskopia av dina data. Förvara inte säkerhetskopior tillsammans med datorn.
- Bär datorn som handbagage ombord på flygplan. Checka inte in den med resten av bagaget.
- **AVIKTIGT:** Undvik att utsätta en enhet för magnetiska fält. På flygplatser finns magnetiska fält i säkerhetsutrustning som du går igenom och i handburna metalldetektorer. Löpande band på flygplatser och liknande säkerhetsutrustning som kontrollerar kabinbagage använder röntgen istället för magnetism och skadar inte enheter.
- Om du planerar att använda datorn under en flygresa bör du inte göra detta förrän det meddelas att det är tillåtet. Många flygbolag tillåter inte att bärbara datorer används under flygning.
- Om datorn ska stå oanvänd och frånkopplad från elnätet i mer än två veckor, ska du ta ut batteriet och förvara det separat.
- Om du ska transportera datorn eller en enhet bör du använda lämplig skyddsförpackning med etiketten "FRAGILE" (Ömtåligt).
- Om datorn har en installerad trådlös enhet bör du först kontrollera att det är tillåtet att använda din utrustning. Det kan finnas restriktioner som gäller ombord på Ʈygplan, på sjukhus, i närheten av explosiva ämnen och på riskfyllda platser. Om du är osäker på vilken policy som gäller för användning av en viss enhet bör du söka godkännande att använda den innan du startar den.
- Gör så här om du reser utomlands:
	- Kontrollera tullbestämmelser för datorer för de länder och regioner som du ska resa till.
	- Kontrollera vilka typer av nätkablar och adaptrar du kommer att behöva på de platser där du tänker använda datorn. Spänning, frekvens och kontakters utformning varierar.

**A VARNING:** Minska risken för elstötar, brand eller annan skada på utrustningen genom att inte försöka driva datorn med någon typ av spänningsomvandlare som säljs för annan utrustning.

# **9 Skydda datorn och informationen**

Datorns säkerhet är mycket viktig för att du ska kunna skydda din informations konfidentialitet, integritet och tillgänglighet. Standardsäkerhetslösningarna i operativsystemet Windows, HP-programmen, Setup Utility (BIOS) och annan tredjepartsprogramvara kan hjälpa dig att skydda datorn mot en mängd olika hot, till exempel virus, maskar och andra typer av skadlig kod.

#### **VIKTIGT:** Vissa säkerhetsfunktioner som beskrivs i det här kapitlet kanske inte är tillgängliga på din dator.

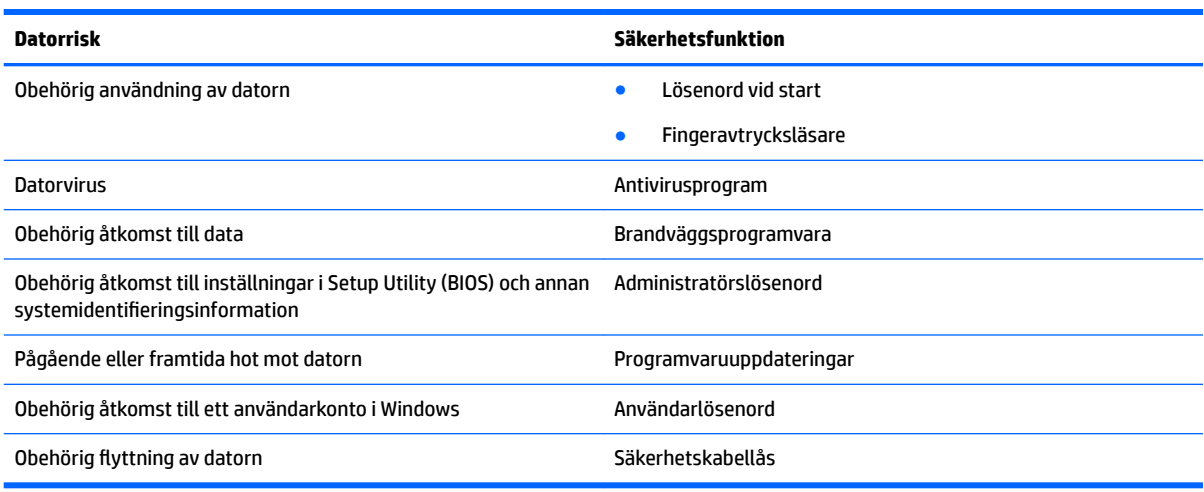

# **Hitta dina säkerhetsprogram**

HP Security Assistant (endast vissa produkter) ger dig en startplats varifrån du snabbt når en samling säkerhetsprogram som är ordnade efter uppgift. Istället för att söka efter varje program via Start-menyn och Kontrollpanelen kan du med HP Security Assistant nå programmen för följande säkerhetsuppgifter:

- Installera Internet- och antivirusskydd
- Säkerhetskopiera och återställa filer
- Administrera lösenord, användarkonton och kontrollfunktioner för föräldrar
- Underhålla datorn och installera de senaste HP- och Windows-uppdateringarna
- Installera fingeravtrycksläsaren (endast vissa produkter).

Du öppnar HP Security Assistant genom att välja **Start > Alla program > Säkerhet och skydd > HP Security Assistant**.

## **Använda lösenord**

Ett lösenord är en kombination av tecken som du väljer för att skydda informationen i datorn och för att få säkrare onlinetransaktioner. Flera typer av lösenord kan skapas. När du första gången installerade datorn uppmanades du att skapa ett användarlösenord för att skydda den. Ytterligare lösenord kan anges i Windows eller i HP Setup Utility (BIOS) som är förinstallerade på din dator.

Det kan vara bra att använda samma lösenord för en funktion i Setup Utility (BIOS) som för en säkerhetsfunktion i Windows.

Följ dessa tips när du skapar och sparar lösenord:

- För att vara säker på att inte bli utelåst från datorn bör du notera varje lösenord och förvara det på en säker plats och inte tillsammans med datorn. Spara inte lösenord i en fil i datorn.
- Följ de villkor som anges av programmet när du skapar lösenord.
- Byt lösenord minst var tredje månad.
- Ett bra lösenord är långt och innehåller bokstäver, interpunktion, symboler och siffror.
- Innan du skickar in datorn på service bör du säkerhetskopiera dina filer, radera konfidentiella filer och sedan ta bort alla lösenordsinställningar.

Om du vill veta mer om Windows-lösenord, t.ex. lösenord för skärmsläckaren, väljer du **Start > Hjälp och support**.

### **Skapa lösenord i Windows**

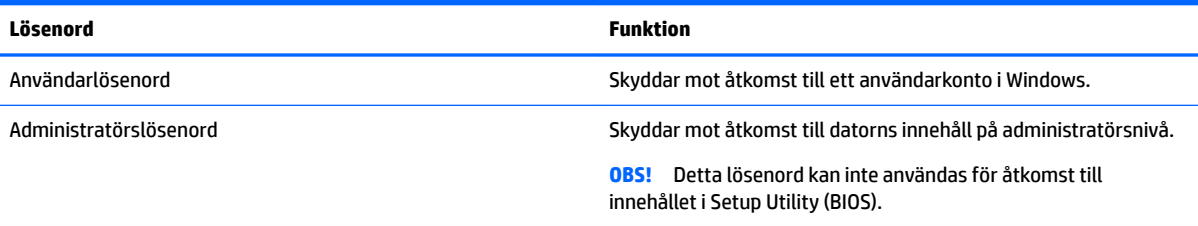

## **Skapa lösenord i Setup Utility (BIOS)**

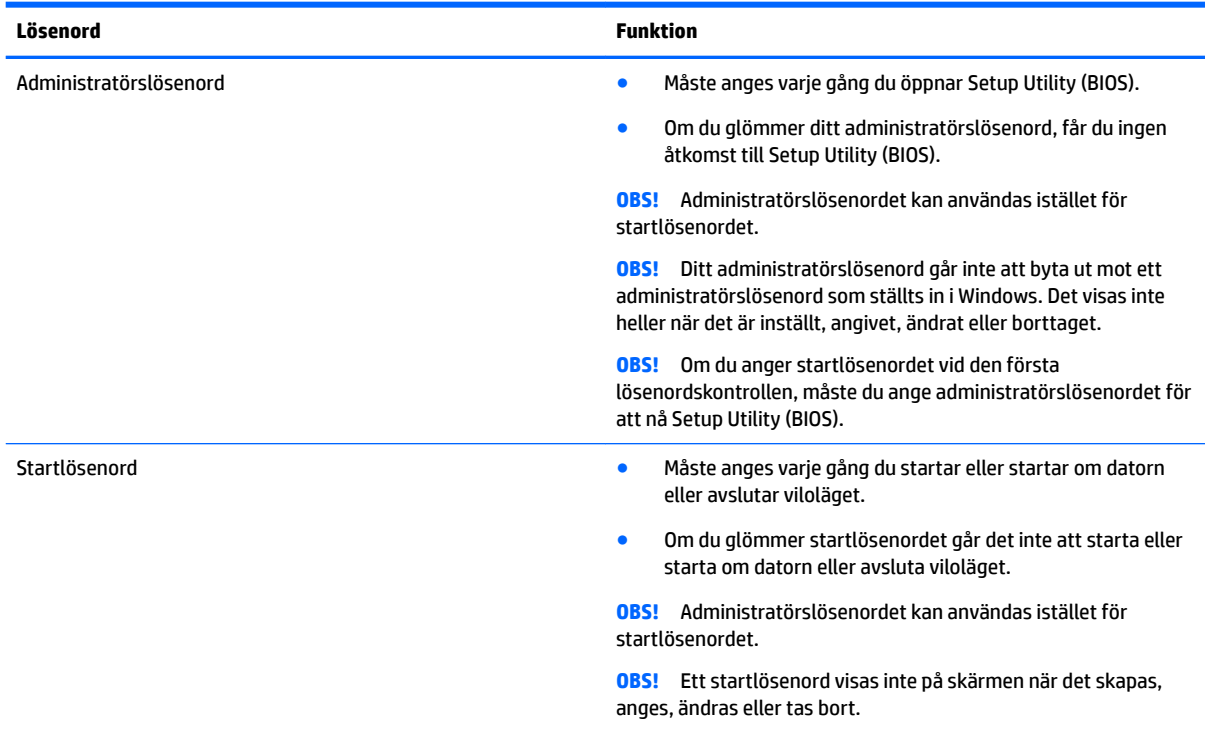

Skapa, ändra eller radera ett administratörs- eller startlösenord i Setup Utility (BIOS) så här:

- **1.** Starta Setup Utility (BIOS) genom att slå på och starta om datorn och snabbt trycka på esc och sedan på f10.
- **2.** Välj **Security** (Säkerhet) med piltangenterna och följ sedan anvisningarna på skärmen.

Dina ändringar börjar gälla när datorn startas om.

# **Använda programvara för Internetsäkerhet**

När du använder datorn för att nå e-post, ett nätverk eller Internet, riskerar du att utsätta den för datorvirus, spionprogramvara och andra onlinehot. Som en hjälp att skydda datorn kan provversioner av programvara för Internetsäkerhet, som innehåller antivirus- och brandväggsfunktioner, vara förinstallerade på datorn. Säkerhetsprogramvaran måste uppdateras regelbundet för att skydda mot nyupptäckta virus och andra säkerhetsrisker. Vi rekommenderar att du uppgraderar provversionen eller köper programvaran så att din dator är ordentligt skyddad.

#### **Använda antivirusprogramvara**

Datorvirus kan sätta program, verktyg eller operativsystemet ur spel eller orsaka att de inte fungerar som de ska. Antivirusprogram kan identifiera och förstöra de flesta virus och i de flesta fall reparera eventuella skador som de har orsakat.

Antivirusprogrammet måste uppdateras regelbundet för att skydda mot nyupptäckta virus.

Ett antivirusprogram kan vara förinstallerat på datorn. Vi rekommenderar att du använder ett valfritt antivirusprogram för att skydda datorn helt och hållet.

Mer information om datorvirus får du om du skriver virus i rutan Sök i Hjälp och support.

### **Använda brandväggsprogramvara**

Syftet med brandväggar är att hindra obehöriga från att komma åt systemet eller nätverket. En brandvägg kan vara ett program som du installerar på datorn och/eller i nätverket, men det kan även vara en kombination av både maskinvara och programvara.

Det finns två typer av brandväggar:

- Värdbaserade brandväggar Program som bara skyddar datorn där de är installerade.
- Nätverksbaserade brandväggar Installeras mellan DSL- eller kabelmodemet och hemmanätverket och skyddar alla datorer i nätverket.

När en brandvägg är installerad på en dator övervakas alla data som skickas från och till systemet och jämförs med ett antal säkerhetskriterier som användaren anger. Alla data som inte uppfyller dessa kriterier stoppas.

# **Installera programvaruuppdateringar**

HP-, Windows- och tredjepartsprogram som är installerade på din dator bör regelbundet uppdateras för att säkerhetsproblem ska rättas till och programmens prestanda förbättras. Mer information finns i [Uppdatera](#page-57-0) [program och drivrutiner på sidan 46](#page-57-0).

## **Installera viktiga säkerhetsuppdateringar**

**VIKTIGT:** Microsoft publicerar information om viktiga uppdateringar. För att skydda datorn mot säkerhetsläckor och datorvirus rekommenderar vi att du installerar alla viktiga uppdateringar från Microsoft så fort du får ett meddelande om att de är tillgängliga.

Du kan välja om uppdateringar ska installeras automatiskt. Ändra inställningarna genom att välja **Start > Kontrollpanelen > System och säkerhet > Windows Update > Ändra inställningar** och följ sedan instruktionerna på skärmen.

### **Installera uppdateringar av HP- och tredjepartsprogramvara**

HP rekommenderar att du regelbundet uppdaterar de program och drivrutiner som varit installerade på datorn från början. Besök <http://www.hp.com/support>om du vill hämta de senaste versionerna. Där kan du också registrera dig för att få automatiska meddelanden när uppdateringar blir tillgängliga.

Om du har installerat tredjepartsprogram efter det att du köpt datorn, ska du uppdatera programvaran regelbundet. Programvaruföretagen tillhandahåller uppdateringar av sin programvara för att korrigera säkerhetsproblem och förbättra programvarans funktion.

# **Använda HP Touchpoint Manager (endast vissa produkter)**

HP Touchpoint Manager är en molnbaserad IT-lösning som låter företag hantera och skydda sina tillgångar på ett effektivt sätt. HP Touchpoint Manager hjälper till att skydda enheter mot skadlig kod och andra angrepp, övervaka enheternas tillstånd och gör att användaren slipper ägna tid åt att lösa slutanvändar- och säkerhetsproblem på enheterna. Du kan snabbt hämta och installera programvaran, som är mycket kostnadseffektiv jämfört med traditionella interna lösningar.

# **Skydda det trådlösa nätverket**

När du konfigurerar ett WLAN eller använder ett befintligt WLAN måste du alltid se till att säkerhetsfunktionerna är aktiverade så att nätverket är skyddat mot obehörig åtkomst. WLAN på offentliga platser (hotspots) som kaféer och Ʈygplatser kanske inte har någon säkerhet alls.

## **Säkerhetskopiera program och information**

Säkerhetskopiera regelbundet dina program och din information, så skyddar du dem mot att gå förlorade eller skadas permanent vid en virusattack eller ett program- eller maskinvarufel. Mer information finns i [Säkerhetskopiera och återställa på sidan 58](#page-69-0).

# **Använda en säkerhetskabel (tillval)**

Säkerhetskabeln, som köps separat, är avsedd att användas i avvärjande syfte men den kan inte alltid förhindra att datorn blir skadad eller stulen. Säkerhetskablar är endast en av flera metoder som bör tillämpas som en del av en heltäckande säkerhetslösning för att maximera stöldskyddet.

Platsen för säkerhetskabeln på din dator kan se något annorlunda ut jämfört med bilden i det här avsnittet.

- **1.** Linda säkerhetskabeln runt ett fast föremål.
- **2.** Sätt nyckeln **(1)** i säkerhetskabellåset **(2)**.

**3.** För in säkerhetskabellåset i datorns plats för säkerhetskabel **(3)** och lås sedan låset med nyckeln.

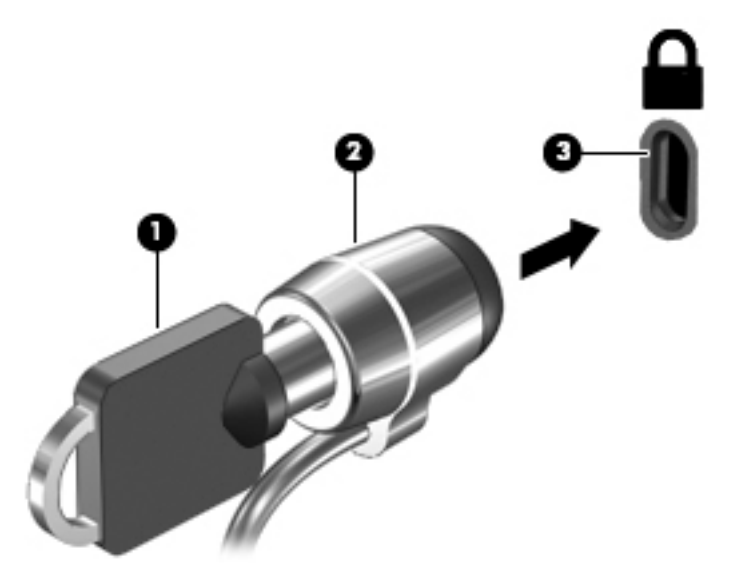

**4.** Ta ur nyckeln och förvara den på en säker plats.

# **10 Använda Setup Utility (BIOS)**

Setup Utility, eller BIOS (Basic Input/Output System), styr kommunikationen mellan systemets alla in- och utenheter (t.ex. diskenheter, bildskärm, tangentbord, mus och skrivare). I Setup Utility (BIOS) finns inställningar för de typer av enheter som har installerats, datorns startsekvens och mängden systemminne och utökat minne.

# **Starta Setup Utility (BIOS)**

- **▲** För att starta Setup Utility (BIOS) ska du slå på och starta om datorn, trycka snabbt på esc och sedan på f10.
- **OBS!** Var ytterst försiktig när du ändrar i Setup Utility (BIOS). Om du gör fel finns det risk för att datorn inte fungerar som den ska.

# **Uppdatera BIOS**

Det kan finnas uppdaterade versioner av Setup Utility (BIOS) på HPs webbplats.

De flesta BIOS-uppdateringar på HP:s webbplats är placerade i komprimerade filer som kallas för *SoftPaq*.

Vissa nedladdade paket innehåller en fil med namnet Readme.txt. Filen innehåller information om installation och felsökning.

## **Ta reda på BIOS-versionen**

För att avgöra om du behöver uppdatera Setup Utility (BIOS) ska du först ta reda på BIOS-versionen på din dator.

BIOS versionsinformation (kallas även *ROM-datum* och *system-BIOS*) visas när du trycker på fn+esc (om Windows körs) eller öppnar Setup Utility (BIOS).

Använda Setup Utility (BIOS):

- **1.** Starta Setup Utility (BIOS).
- **2.** Använd piltangenterna för att välja **Main** (Huvudmeny) och notera sedan vilken BIOS-version du har.
- **3.** Om du vill avsluta Setup Utility (BIOS) utan att spara några ändringar väljer du **Exit** (Avsluta) **> Exit Discarding Changes** (Avsluta utan att spara ändringar) med piltangenterna och trycker sedan på enter.

Du kan söka efter senare BIOS-versioner, se [Ladda ned en BIOS-uppdatering på sidan 55.](#page-66-0)

## <span id="page-66-0"></span>**Ladda ned en BIOS-uppdatering**

**VIKTIGT:** Minska risken för allvarlig skada på datorn eller att installationen misslyckas genom att endast hämta och installera en BIOS-uppdatering medan datorn är ansluten till en tillförlitlig extern strömkälla via nätadaptern. Du bör varken ladda ned eller installera en BIOS-uppdatering medan datorn drivs med batteri, är dockad i en valfri dockningsenhet eller är ansluten till en extra strömkälla. Följ dessa anvisningar under nedladdning och installation:

Koppla inte bort strömmen från datorn genom att dra ut strömkabeln ur vägguttaget.

Stäng inte av datorn och initiera inte strömsparläge eller viloläge.

Sätt inte i, ta ut, anslut eller koppla bort någon enhet, kabel eller sladd.

- **1.** Välj **Start**, skriv hp support assistant och välj sedan appen **HP Support Assistant**.
- **2.** Följ instruktionerna på skärmen för identifiering av din dator och leta reda på den BIOS-uppdatering du vill hämta.
- **3.** Gör så här i nedladdningsområdet:
	- **a.** Identifiera den BIOS-uppdatering som är nyare än den som för närvarande är installerad på datorn. Om uppdateringen är senare än din BIOS-version ska du anteckna datum, namn eller annan identifierare. Du kan behöva den här informationen för att hitta uppdateringen senare när den har laddats ned till hårddisken.
	- **b.** Följ instruktionerna på skärmen för att hämta filen du valt och spara den på hårddisken.

Anteckna sökvägen till platsen på hårddisken dit BIOS-uppdateringen ska laddas ned. Du behöver den här sökvägen när du är redo att installera uppdateringen.

**T** OBS! Om datorn är ansluten till ett nätverk rekommenderar vi att du rådgör med nätverksadministratören innan du installerar programuppdateringar, särskilt uppdateringar av system-BIOS.

Installationsprocedurerna för BIOS varierar. Följ instruktionerna som visas på skärmen när nedladdningen är klar. Gör så här om inga instruktioner visas:

- **1.** Öppna Utforskaren i Windows genom att välja **Start > Dator**.
- **2.** Dubbelklicka på hårddiskbeteckningen. Hårddiskbeteckningen är i typfallet Lokal disk (C:).
- **3.** Följ sökvägen som du noterade tidigare och öppna den mapp på hårddisken som innehåller uppdateringen.
- **4.** Dubbelklicka på filen med filtillägget .exe (till exempel *filnamn*.exe).

BIOS-installationen börjar.

- **5.** Slutför installationen genom att följa instruktionerna på skärmen.
- **T** OBS! När ett meddelande på skärmen visar att installationen är slutförd kan du ta bort den fil du laddade hem från hårddisken.

# **11 Använda HP PC Hardware Diagnostics (UEFI)**

HP PC Hardware Diagnostics är ett UEFI-gränssnitt (Unified Extensible Firmware Interface) som gör att du kan köra diagnostiska tester för att avgöra om datorns maskinvara fungerar korrekt. Verktyget körs utanför operativsystemet så att det kan isolera maskinvarufel från problem som orsakats av operativsystemet eller andra programkomponenter.

En 24-siffrig felidentifieringskod genereras när ett fel som kräver byte av maskinvara upptäcks i HP PC Hardware Diagnostics (UEFI). Ge denna identifieringskod till supporten så att de lättare kan åtgärda problemet.

**T** OBS! Innan du aktiverar diagnostik i en konvertibel dator måste datorn vara i notebook-läge och ha tangentbordet anslutet.

Starta HP PC Hardware Diagnostics (UEFI) genom att följa dessa steg:

- **1.** Slå på datorn eller starta om den och tryck snabbt på esc.
- **2.** Tryck på f2.

BIOS söker efter diagnostikverktygen på tre platser i följande ordning:

- **a.** En ansluten USB-enhet
- **<sup>2</sup> OBS!** Om du vill hämta HP PC Hardware Diagnostics (UEFI) till en USB-enhet, se Hämta HP PC Hardware Diagnostics (UEFI) till en USB-enhet på sidan 56
- **b.** Hårddisken
- **c.** BIOS
- **3.** När diagnostikverktyget öppnas väljer du den typ av diagnostiskt test som du vill köra och följer sedan instruktionerna på skärmen.

**B** OBS! Om du vill stoppa ett diagnostiskt test trycker du på esc.

## **Hämta HP PC Hardware Diagnostics (UEFI) till en USB-enhet**

**OBS!** Hämtningsanvisningar för Hardware Diagnostics (UEFI) finns bara på engelska och supportmiljön för HP UEFI kan endast hämtas och skapas i en Windows-dator eftersom endast exe-filer är tillgängliga.

Det finns två olika sätt att hämta HP PC Hardware Diagnostics till en USB-enhet.

#### **Hämta den senaste UEFI-versionen**

- **1.** Gå till <http://www.hp.com/go/techcenter/pcdiags>. Startsidan HP PC Diagnostics visas.
- **2.** Klicka på länken **Hämta** i sektionen HP PC Hardware Diagnostics och välj sedan **Kör**.

#### **Hämta valfri UEFI-version för en specifik produkt**

- **1.** Gå till <http://www.hp.com/support>och välj sedan ditt land. HP:s supportsida visas.
- **2.** Klicka på **Drivrutiner & hämtningsbara filer**.

**3.** Använd kategorierna för att hitta produkten.

– eller –

Klicka på **Hitta nu** om du vill att HP ska detektera din produkt automatiskt.

- **4.** Välj din dator och sedan ditt operativsystem.
- **5.** I avsnittet **Diagnostik** ska du följa instruktionerna på skärmen för att markera och ladda ner den UEFIversion du vill ha.

# <span id="page-69-0"></span>**12 Säkerhetskopiera och återställa**

Din dator innehåller verktyg som ingår i operativsystemet och tillhandahålls av HP, och som hjälper dig att skydda din information och återställa den om det skulle bli nödvändigt.

# **Skapa säkerhetskopior**

- **1.** Skapa återställningsmedier med HP Recovery Manager så snart du har installerat datorn.
- **2.** Skapa systemåterställningspunkter när du tillför ny maskin- och programvara.
- **3.** Skapa en säkerhetskopia av systemet och din personliga information när du lägger in foton, videoklipp, musik och andra privata filer.

## **Skapa återställningssmedier för återställning av ursprungligt system**

Så snart du har konfigurerat datorn bör du skapa återställningsskivor eller en flashenhet för återställning med HP Recovery Manager. Om hårddisken skadas och du vill återställa systemet behöver du återställningsskivorna eller flashenheten för återställning. När systemet återställs ominstalleras det ursprungliga operativsystemet och sedan konfigureras inställningarna för standardprogrammen.

#### **Vad du behöver veta**

- Det går bara att skapa en uppsättning återställningsmedier. Var försiktig när du hanterar dessa återställningsverktyg och förvara dem på ett säkert ställe.
- HP Recovery Manager undersöker dator och fastställer hur stor lagringskapacitet i flashenheten eller hur många tomma DVD som kommer att behövas.

Använd DVD-R-, DVD+R-, DVD-R DL-, DVD+R DL-skivor eller en Ʈashenhet. Använd inte återlagringsbara skivor, t.ex. CD±RW, DVD±RW, DVD±RW med dubbla lager och BD-RE-skivor (återlagringsbar Blu-ray); de är inte kompatibla med HP Recovery Manager-programvaran.

- Om din dator inte har en inbyggd optisk enhet kan du använda en extra, extern optisk enhet (köps separat) för att skapa återställningsskivor, eller också kan du beställa återställningsskivor till din dator från HP:s webbplats. Om du använder en extern optisk enhet måste den vara ansluten direkt till en USBport på datorn, inte till en USB-port på en extern enhet som t.ex. en USB-hubb.
- Kontrollera att datorn är ansluten till elnätet innan du börjar skapa återställningsmedier.
- Processen kan ta över en timme. Avbryt inte den här processen.
- Förvara återställningsmedierna på en säker plats, inte i närheten av datorn.
- Du kan avsluta programmet innan du är klar med att skapa återställningsmedier om det skulle bli nödvändigt. Nästa gång du öppnar Recovery Manager kommer du då att uppmanas att fortsätta processen.

#### **Skapa återställningsmedier**

- **1.** Klicka på **Start** och skriv recovery i sökfältet. Välj **HP Recovery Manager** i listan. Låt åtgärden fortsätta om du uppmanas att välja.
- **2.** Klicka på **Recovery Media Creation** (Skapa återställningsmedier).
- **3.** Gå vidare och följ instruktionerna på skärmen.

Information om återställning finns i [Återskapa det ursprungliga systemet med HP Recovery Manager](#page-72-0) [på sidan 61](#page-72-0).

## **Skapa systemåterställningspunkter**

En systemåterställningspunkt är en ögonblicksbild av hårddisken som har sparats vid en viss tidpunkt med Windows System Restore. En återställningspunkt innehåller information om registerinställningar som används av Windows. Genom att återställa datorn till en tidigare återställningspunkt kan du ångra ändringar som gjorts i systemet efter det att återställningspunkten skapades.

Återställning till en tidigare återställningspunkt påverkar inte datafiler som sparats eller e-postmeddelanden som skapats efter den återställningspunkten, men det påverkar eventuella program som du har installerat.

Om du exempelvis laddar ner ett foto från en digitalkamera och sedan återställer datorn till läget från föregående dag kommer fotot att finnas kvar på datorn.

Om du däremot installerar ett bildvisningsprogram och sedan återställer datorn till samma läge som föregående dag avinstalleras programmet och du kommer inte att kunna använda det.

#### **Vad du behöver veta**

- Om du återgår till en återställningspunkt och sedan ändrar dig kan du ångra återställningen.
- Skapa systemåterställningspunkter:
	- Innan du lägger till eller ändrar programvara eller maskinvara
	- Regelbundet när datorn fungerar normalt
- Systemåterställningen sparar även skuggkopior av filer som har ändrats sedan föregående återställningspunkt skapades. Mer information om hur du använder skuggkopior vid återställning finns i Hjälp och support.

#### **Skapa en systemåterställningspunkt**

- **1.** Välj **Start > Kontrollpanelen > System och säkerhet > System**.
- **2.** Klicka på **Systemskydd** i vänster ruta.
- **3.** Klicka på fliken **Systemskydd**.
- **4.** Klicka på **Skapa** och följ sedan instruktionerna på skärmen.

Information om hur du återställer finns i [Återställa till föregående systemåterställningspunkt på sidan 61.](#page-72-0)

### **Säkerhetskopiera system och personlig information**

I datorn finns information som är viktig för dig, t.ex. filer, e-post och foton. Du vill kunna behålla informationen även om du råkar ladda ner något virusprogram eller om systemet upphör fungera som det ska. Hur fullständigt filerna kan återställas beror på hur aktuell din säkerhetskopia är. I takt med att du lägger till ny programvara och nya datafiler bör du skapa säkerhetskopior regelbundet.

#### **Tips för skapa en säkerhetskopia**

- Numrera säkerhetskopieringsskivorna innan du sätter i dem i den optiska enheten.
- Lagra personliga filer i biblioteken Dokument, Musik, Bilder och Video och säkerhetskopiera dessa mappar regelbundet.
- Spara egna inställningar för ett fönster, ett verktygsfält eller ett menyfält genom att ta en skärmbild av dina inställningar. Den här skärmbilden sparar tid åt dig om du senare måste ange inställningarna på nytt.

Så här tar du en bild av skärmen:

- **1.** Öppna önskad skärmbild.
- **2.** Kopiera skärmbilden:

Tryck på alt+prt sc om du endast vill kopiera det aktiva fönstret.

Tryck på prt sc om du vill kopiera hela skärmen.

- **3.** Öppna ett ordbehandlingsdokument eller grafikredigeringsprogram och välj sedan **Redigera > Klistra in**. Skärmbilden läggs in i dokumentet.
- **4.** Spara och skriv ut dokumentet.

#### **Vad du behöver veta**

- Du kan säkerhetskopiera din information till en extra, extern hårddisk, en flashenhet, en nätverksdisk eller skivor.
- Anslut datorn till nätström när du ska säkerhetskopiera.
- Avsätt tillräckligt med tid för att fullfölja säkerhetskopieringsprocessen. Den kan ta över en timme beroende på hur stora filerna är.
- Kontrollera mängden ledigt utrymme på säkerhetskopieringsenheten innan du börjar säkerhetskopiera.
- Du bör säkerhetskopiera i följande situationer:
	- Innan du lägger till eller ändrar programvara eller maskinvara.
	- Innan du reparerar eller återställer datorn.
	- Regelbundet för att se till att kopiorna av din personliga information inte är för gamla.
	- När du har lagt in många filer, t.ex. om du har sparat videoklipp från ett födelsedagskalas.
	- Innan du använder antivirusprogram för att ta bort ett skadligt program.
	- När du har lagt till information som är svår att ersätta, t.ex. foton, videoklipp, musik, projektfiler eller dataregister.

#### **Skapa en säkerhetskopia med Windows Säkerhetskopiering och återställning**

Du kan säkerhetskopiera filer med Säkerhetskopiering och återställning i Windows. Du kan välja på vilken nivå du vill säkerhetskopiera, allt från enskilda mappar till enheter. Säkerhetskopiorna är komprimerade av platsbesparingsskäl. Så här säkerhetskopierar du:

- **1.** Välj **Start > Kontrollpanelen > System och säkerhet > Säkerhetskopiering och återställning**.
- **2.** Schemalägg och skapa en säkerhetskopia genom att följa instruktionerna på skärmen.
<span id="page-72-0"></span>**BS!** I Windows finns funktionen Kontroll av användarkonto som skyddar datorn. Du kan bli ombedd att ge tillåtelse till eller att ange ditt lösenord för åtgärder som att installera programvara, köra verktyg och ändra Windows-inställningar. Mer information finns i Hjälp och support.

Information om hur du återställer finns i Återställa specifika filer med Windows Säkerhetskopiering och återställning på sidan 61.

# **Återställning**

# **Återställa till föregående systemåterställningspunkt**

Ibland kan installation av ny programvara medföra att datorn eller Windows inte fungerar korrekt. Vanligtvis kan du åtgärda problemet genom att avinstallera programvaran. Om avinstallationen inte löser problemet kan du återställa datorn till föregående systemåterställningspunkt (som du har skapat vid ett tidigare tillfälle).

Så här återgår du till en tidigare systemåterställningspunkt, när datorn fungerade korrekt:

- **1.** Välj **Start > Kontrollpanelen > System och säkerhet > System**.
- **2.** Klicka på **Systemskydd** i vänster ruta.
- **3.** Klicka på fliken **Systemskydd**.
- **4.** Klicka på **Systemåterställning** och följ instruktionerna på skärmen.

# $\AA$ terställa specifika filer

Att kunna återställa specifika filer är praktiskt om några filer har tagits bort av misstag från hårddisken och de inte kan återställas från papperskorgen eller om filer har skadats. Att återställa specifika filer är även praktiskt om du någon gång väljer att återställa det ursprungliga systemet med HP Recovery Manager. Du kan endast återställa specifika filer som du tidigare har säkerhetskopierat.

#### **Återställa specLfikD filer med Windows Säkerhetskopiering och återställning**

Du kan återställa filer som har säkerhetskopierats med Säkerhetskopiering och återställning i Windows:

- **1.** Välj **Start > Kontrollpanelen > System och säkerhet > Säkerhetskopiering och återställning**.
- **2.** Återställ säkerhetskopieringen genom att följa instruktionerna på skärmen.
- **T** OBS! I Windows finns funktionen Kontroll av användarkonto som skyddar datorn. Du kan bli ombedd att ge tillåtelse till eller att ange ditt lösenord för åtgärder som att installera programvara, köra verktyg och ändra Windows-inställningar. Mer information finns i Hjälp och support.

## **Återskapa det ursprungliga systemet med HP Recovery Manager**

Med programmet HP Recovery Manager kan du reparera eller återställa datorn till dess fabriksinställning.

#### <span id="page-73-0"></span>**Vad du behöver veta**

- HP Recovery Manager återställer endast den programvara som installerades på fabriken. Programvara som inte medföljer datorn måste antingen laddas ned från tillverkarens webbplats eller installeras om från den skiva som tillverkaren tillhandahållit.
- En systemåterställning kan användas som ett sista försök att åtgärda problem på datorn. Om du inte redan har försökt med återställningspunkter (se [Återställa till föregående systemåterställningspunkt](#page-72-0)  [på sidan 61](#page-72-0)) och delvis återställning (se [Återställa specifika](#page-72-0) filer på sidan 61) bör du göra det innan du använder HP Recovery Manager för att rädda och återställa systemet.
- En systemåterställning måste utföras om datorns hårddisk slutar att fungera eller om alla försök att åtgärda eventuella funktionsfel på datorn misslyckas.
- Om återställningsmedierna inte fungerar kan du erhålla återställningsskivor för ditt system via HP:s webbplats.
- Alternativet Minimerad återställningsavbildning rekommenderas endast för avancerade användare. Alla maskinvarurelaterade drivrutiner och program installeras om, men inte övrig programvara. Låt processen slutföras, i annat fall genomförs inte återställningen och systemet kan inte återställas.

#### **Återställning med HP:s återställningspartition (endast vissa produkter)**

Med HP:s återställningspartition (endast vissa produkter) kan du återställa systemet utan återställningsskivor eller flashenhet för återställning. Den här typen av återställning kan endast användas om hårddisken fortfarande fungerar.

Kontrollera förekomsten av en återställningspartition genom att välja **Start** och högerklicka på **Dator**. Välj sedan **Administrera > Diskhantering**. Om det finns en återställningspartition visas en återställningsenhet i listan.

- **<sup>2</sup> OBS!** Återställningsskivor medföljer datorer som saknar återställningspartition.
	- **1.** Starta HP Recovery Manager på något av följande sätt:
		- Klicka på **Start** och skriv recovery i sökfältet. Välj **HP Recovery Manager** i listan.

– eller –

- Starta eller starta om datorn och tryck sedan på esc medan meddelandet "Press the ESC key for Startup Menu" (Tryck på ESC för startmenyn) visas längst ned på skärmen. Tryck sedan på f11 när meddelandet "F11 (System Recovery)" (F11 Systemåterställning) visas på skärmen.
- **2.** Klicka på **System Recovery** (Systemåterställning) i **HP Recovery Manager**-fönstret.
- **3.** Följ instruktionerna på skärmen.

#### **Återställa med återställningsmedierna**

- **1.** Säkerhetskopiera om möjligt alla dina personliga filer.
- **2.** Sätt in den första återställningsskivan i den optiska enheten på datorn eller i en extra, extern optisk enhet och starta om datorn.

– eller –

Sätt in flashenheten för återställning i en USB-port på datorn och starta sedan om datorn.

- **<sup>2</sup> OBS!** Om datorn inte automatiskt startar om i HP Recovery Manager måste du ändra startordningen i datorn. Se [Ändra datorns startordning på sidan 63](#page-74-0).
- **3.** Tryck på f9 när systemet startar.
- 4. Välj den optiska enheten eller flashenheten.
- **5.** Följ instruktionerna på skärmen.

#### <span id="page-74-0"></span>**Ändra datorns startordning**

Så här ändrar du startordningen för återställningsskivorna:

- **1.** Starta om datorn.
- **2.** Tryck på esc medan datorn startar om och tryck sedan på f9 för startalternativ.
- **3.** Välj **Internal CD/DVD ROM Drive** (Inbyggd CD/DVD ROM-enhet) i fönstret med startalternativ.

Så här ändrar du startordningen för en flashenhet för återställning:

- **1.** Sätt in flashenheten i en USB-port.
- **2.** Starta om datorn.
- **3.** Tryck på esc medan datorn startar om och tryck sedan på f9 för startalternativ.
- 4. Välj flashenheten i fönstret med startalternativ.

# <span id="page-75-0"></span>**13 Specifikationer**

# **,neffekt**

I det här avsnittet hittar du information om strömförsörjning, som kan vara till hjälp när du planerar att resa utomlands med datorn.

Datorn drivs med likström som kan tillföras från elnätet eller en likströmskälla. Elnätet måste vara av typen 100–240 V, 50–60 Hz. Även om datorn kan drivas av en fristående likströmskälla, rekommenderar vi att den endast drivs med en nätadapter eller en likströmskälla som HP har levererat och godkänt för användning med datorn.

Datorn kan hantera likström inom följande specifikationer. Driftspänning och -ström varierar mellan olika plattformar. Datorns driftspänning och ström anges på etiketten.

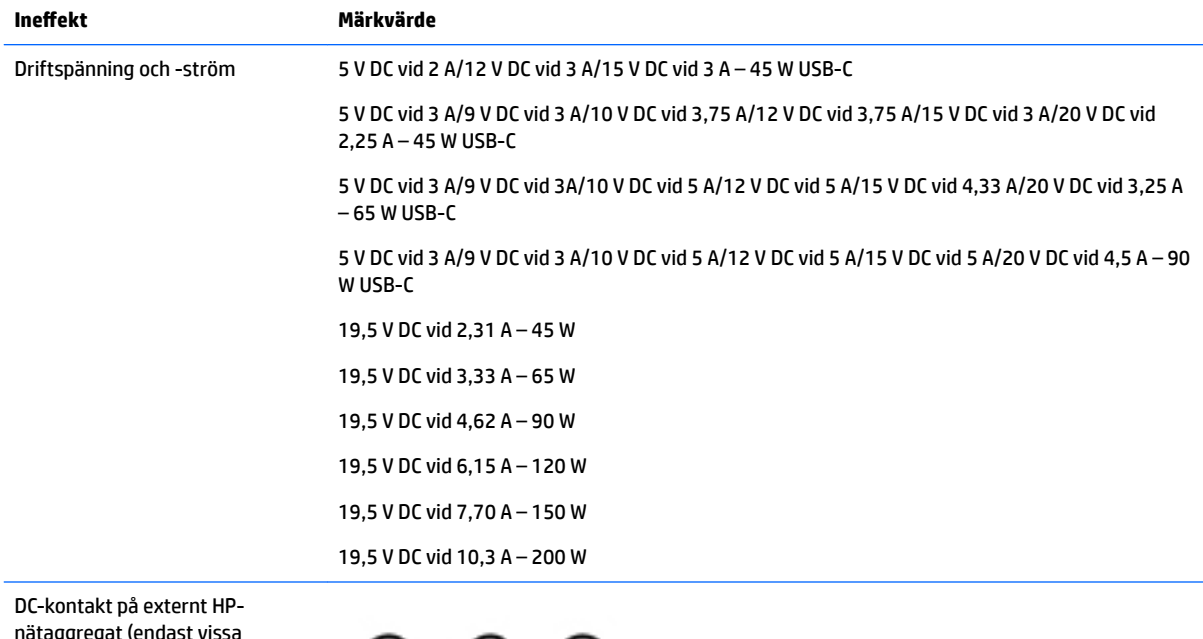

nätaggregat (endast vissa produkter)

 $\odot$   $\odot$   $\odot$ 

**B**<sup>3</sup> OBS! Denna produkt har utformats för IT-strömsystem i Norge med en fas-till-fas-spänning som inte överstiger 240 V rms.

# **Driftmiljö**

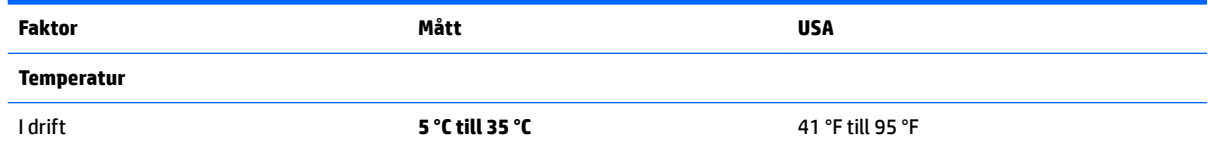

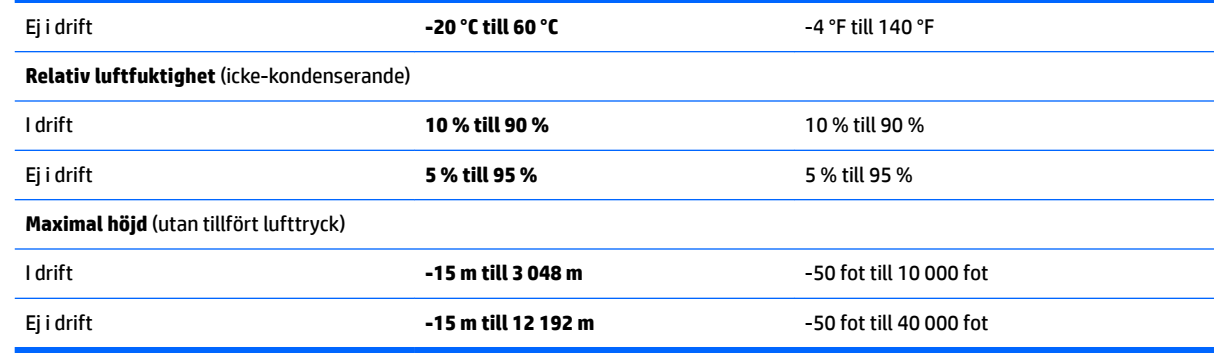

# <span id="page-77-0"></span>**14 Elektrostatisk urladdning**

I en elektrostatisk urladdning frigörs statisk elektricitet när två objekt kommer i kontakt med varandra – till exempel när du får en stöt av att gå över en matta och sedan vidröra ett dörrhandtag av metall.

En urladdning av statisk elektricitet från fingrar eller andra elektrostatiska ledare kan skada elektroniska komponenter.

Du kan förhindra att datorn eller en enhet skadas eller att viktig information går förlorad genom att tänka på följande:

- Om borttagnings- eller installationsanvisningarna anger att du ska koppla ur datorn, ska du först se till att den är ordentligt jordad.
- Förvara komponenter i deras elektrostatsäkra behållare tills du är redo att installera dem.
- Undvik att vidröra stift, trådar och kretsar. Hantera elektroniska komponenter så lite som möjligt.
- Använd icke-magnetiska verktyg.
- Innan du hanterar komponenter ska du ladda ur all statisk elektricitet genom att röra vid den omålade metallytan på komponenten.
- Om du tar bort en komponent, ska du placera den i en elektrostatsäker behållare.

# <span id="page-78-0"></span>**15 Hjälpmedel**

HP utformar, producerar och marknadsför produkter och tjänster som kan användas av alla, inklusive av människor med funktionshinder, antingen på fristående basis eller med lämpliga hjälpenheter.

# **Hjälpmedel som stöds**

HP-produkter stöder ett stort urval av hjälpmedel i operativsystemet och kan konfigureras för att fungera med ytterligare hjälpmedel. Använd sökfunktionen på enheten för att hitta mer information om hjälpmedel.

**TT 0BS!** Ytterligare information om en viss hjälpmedelsprodukt får du genom att kontakta kundsupport för den produkten.

# **Kontakta support**

Vi förbättrar ständigt hjälpmedlen för våra produkter och tjänster och välkomnar kommentarer från användarna. Om du har ett problem med en produkt eller skulle vilja berätta om tillgänglighetsfunktioner som har hjälpt dig, kan du kontakta oss på +1 888 259 5707, måndag till fredag kl. 06.00 till 21.00 nordamerikansk tid (kl. 14.00 till 05.00 svensk tid). Om du är döv eller hörselskadad och använder TRS/VRS/ WebCapTel kan du kontakta oss om du behöver teknisk support eller har tillgänglighetsfrågor genom att ringa +1 877 656 7058, kl. 06.00 till 21.00 nordamerikansk tid (kl. 14.00 till 05.00 svensk tid).

**<sup>2</sup> OBS!** Supporten ges endast på engelska.

# **Index**

### **A**

ansluta till ett WLAN [27](#page-38-0) antivirusprogram, använda [51](#page-62-0) använda batterimätaren [38](#page-49-0) använda ljudinställningar [31](#page-42-0) använda lösenord [49](#page-60-0) använda nätström [43](#page-54-0) använda styrplattan [35](#page-46-0) avstängning [44](#page-55-0)

#### **B**

batteri byta [42](#page-53-0) förvara [42](#page-53-0) kassera [42](#page-53-0) spara ström [41](#page-52-0) utbytbart [39](#page-50-0) batteriets frigöringsspärr [12](#page-23-0), [23](#page-34-0) batteriinformation, hitta [41](#page-52-0) batterilampa [5,](#page-16-0) [16](#page-27-0) batterilucka, identifiera [12,](#page-23-0) [23](#page-34-0) batterilås, identifiera [12](#page-23-0), [23](#page-34-0) batterimätaren [38](#page-49-0) batteriström [39](#page-50-0) batteritemperatur [42](#page-53-0) besparing, ström [41](#page-52-0) BIOS fastställa versionen [54](#page-65-0) ladda ned en BIOS-uppdatering [55](#page-66-0) uppdatera [54](#page-65-0) Bluetooth-enhet [26](#page-37-0), [28](#page-39-0) Bluetooth-etikett [13,](#page-24-0) [25](#page-36-0) borttagna filer återställa [61](#page-72-0) bra metoder [1](#page-12-0) brandväggsprogramvara [51](#page-62-0)

#### **C**

caps lock-lampa, identifiera [8,](#page-19-0) [19](#page-30-0)

#### **D**

dator, resa med [42](#page-53-0) Diskdefragmenteraren, programvara [45](#page-56-0)

Diskrensning, programvara [46](#page-57-0) driftsmiljö [64](#page-75-0)

#### **E**

elektrostatisk urladdning [66](#page-77-0) enhetslampa [4](#page-15-0), [15](#page-26-0) esc-tangent, identifiera [10](#page-21-0), [21](#page-32-0) etiketter Bluetooth [13](#page-24-0), [25](#page-36-0) föreskrifter [13](#page-24-0), [25](#page-36-0) serienummer [12,](#page-23-0) [24](#page-35-0) service [12,](#page-23-0) [24](#page-35-0) trådlöst, certifiering [13,](#page-24-0) [25](#page-36-0) WLAN [13](#page-24-0), [25](#page-36-0) extern bildskärm, port [16](#page-27-0), [32](#page-43-0)

#### **F**

Ʈygplanslägestangent [22](#page-33-0) fn-tangent, identifiera [10](#page-21-0), [21](#page-32-0) föreskrifter föreskrifter, etikett [13,](#page-24-0) [25](#page-36-0) trådlöst, certifieringsetiketter [13,](#page-24-0) [25](#page-36-0) företags-WLAN, anslutning [27](#page-38-0) förvara ett batteri [42](#page-53-0)

## **G**

GPS [28](#page-39-0)

#### **H**

HD-enheter, ansluta [33](#page-44-0), [34](#page-45-0) HDMI konfigurera ljud [33](#page-44-0) HDMI-port ansluta [33](#page-44-0) HDMI-port, identifiera [5](#page-16-0), [16](#page-27-0) headset, ansluta [31](#page-42-0) hitta information maskinvara [3](#page-14-0), [14](#page-25-0) programvara [3,](#page-14-0) [14](#page-25-0) hjälpmedel [67](#page-78-0) HP 3D DriveGuard [45](#page-56-0) HP Connection Managerprogramvara [27](#page-38-0) HP Mobile Connect [28](#page-39-0)

HP- och tredjepartsprogramvara, installera programvaruuppdateringar [52](#page-63-0) HP PC Hardware Diagnostics (UEFI) använda [56](#page-67-0) HP Recovery Manager [61](#page-72-0) HP Touchpoint Manager [52](#page-63-0) hårddisk HP 3D DriveGuard [45](#page-56-0) högtalare ansluta [31](#page-42-0) identifiera [12,](#page-23-0) [23](#page-34-0)

### **I**

ineffekt [64](#page-75-0) installera tillval, säkerhetskabel [52](#page-63-0) viktiga säkerhetsuppdateringar [52](#page-63-0) integrerad numerisk knappsats, identifiera [10](#page-21-0) Intel Wireless Display [34](#page-45-0) Intel Wireless Music [34](#page-45-0) Internetsäkerhet, programvara [51](#page-62-0) intern mikrofon, identifiera [6](#page-17-0), [17](#page-28-0)

# **J**

jack kombination av ljudutgång (hörlurar)/ljudingång (mikrofon) [5,](#page-16-0) [16](#page-27-0) nätverk [5](#page-16-0), [16](#page-27-0) RJ-45 (nätverk) [5](#page-16-0), [16](#page-27-0)

## **K**

knappar höger på styrplattan [7,](#page-18-0) [18](#page-29-0) ström [9](#page-20-0), [20](#page-31-0) utmatning av optisk enhet [4,](#page-15-0) [15](#page-26-0) vänster på styrplattan [7,](#page-18-0) [18](#page-29-0) knappsats inbyggd numerisk [10](#page-21-0) kombinerat jack för ljudutgång (hörlurar)/ljudingång (mikrofon), identifiera [5,](#page-16-0) [16](#page-27-0)

komponenter för HP Notebook-14 datormodellen bildskärm [17](#page-28-0) framsidan [24](#page-35-0) höger sida [15](#page-26-0) ovansidan [18](#page-29-0) undersidan [23](#page-34-0) vänster sida [15](#page-26-0) komponenter för HP Notebook 15 datormodellen bildskärm [6](#page-17-0) höger sida [4](#page-15-0) ovansidan [7](#page-18-0) undersidan [12](#page-23-0) vänster sida [4](#page-15-0) kontroller för trådlöst knapp [26](#page-37-0) operativsystem [26](#page-37-0) kritisk batteriladdning [42](#page-53-0)

### **L**

lampa för inbyggd webbkamera, identifiera [6,](#page-17-0) [17](#page-28-0) lampor batteri [5](#page-16-0), [16](#page-27-0) caps lock [8](#page-19-0), [19](#page-30-0) enhet [4](#page-15-0), [15](#page-26-0) RJ-45 (nätverk) [5](#page-16-0), [16](#page-27-0) ström [4](#page-15-0), [15](#page-26-0) webbkamera [6,](#page-17-0) [17](#page-28-0) ljudinställningar, använda [31](#page-42-0) lösenord Setup Utility (BIOS) [50](#page-61-0) Windows [50](#page-61-0)

#### **M**

minneskortläsare, identifiera [4](#page-15-0), [24](#page-35-0)

#### **N**

nätadapter, testa [43](#page-54-0) nätström, använda [43](#page-54-0) nätverksjack, identifiera [5,](#page-16-0) [16](#page-27-0)

#### **O**

optisk enhet, identifiera [4](#page-15-0), [15](#page-26-0)

#### **P**

platser säkerhetskabel [4](#page-15-0),15 plats för säkerhetskabel, identifiera [4,](#page-15-0) [15](#page-26-0)

portar extern bildskärm [16](#page-27-0), [32](#page-43-0) HDMI [5](#page-16-0), [16](#page-27-0), [33](#page-44-0) Intel Wireless Display [34](#page-45-0) Intel Wireless Music [34](#page-45-0) USB [4](#page-15-0), [5,](#page-16-0) [15](#page-26-0), [16](#page-27-0) VGA [32](#page-43-0) produktnamn och nummer, dator [12,](#page-23-0) [24](#page-35-0) programvara Diskdefragmenteraren [45](#page-56-0) Diskrensning [46](#page-57-0) HP Connection Manager [27](#page-38-0) programvaruuppdateringar, installera [51](#page-62-0) publikt WLAN, anslutning [27](#page-38-0)

#### **R**

rengöra datorn [46](#page-57-0) resa med datorn [13](#page-24-0), [25](#page-36-0), [42,](#page-53-0) [47](#page-58-0) RJ-45-jack (nätverk), identifiera [5](#page-16-0), [16](#page-27-0) RJ-45-lampor (nätverk), identifiera [5](#page-16-0), [16](#page-27-0) rulla med två fingrar på styrplatta [36](#page-47-0)

#### **S**

serienummer [12,](#page-23-0) [24](#page-35-0) serienummer, dator [12,](#page-23-0) [24](#page-35-0) serviceetiketter, hitta [12](#page-23-0), [24](#page-35-0) Setup Utility (BIOS), lösenord [50](#page-61-0) skivor som stöds [58](#page-69-0) skötsel av datorn [46](#page-57-0) spärr, batteriets frigörings- [12](#page-23-0), [23](#page-34-0) startordning ändra [63](#page-74-0) ström batteri [39](#page-50-0) spara [41](#page-52-0) strömknapp, identifiera [9](#page-20-0), [20](#page-31-0) strömlampor [4,](#page-15-0)15 strömsparläge avsluta [37](#page-48-0) initiera [37](#page-48-0) strömuttag, identifiera [5](#page-16-0), [16](#page-27-0) styrplatta knappar [7](#page-18-0), [18](#page-29-0) **Styrplatta** använda [35](#page-46-0)

styrplattegester tvåfingersrullning [36](#page-47-0) tvåfingerstryckning [36](#page-47-0) styrplatte- och pekskärmsgester trycka [35](#page-46-0) tvåfingerszoom [35](#page-46-0) styrplattezon identifiera [7,](#page-18-0) [18](#page-29-0) ställa in lösenordsskydd vid återaktivering [38](#page-49-0) stänga av datorn [44](#page-55-0) systemet svarar inte [44](#page-55-0) systemåterställning [61](#page-72-0) systemåterställningspunkter [59](#page-70-0) skapa [59](#page-70-0) säkerhetskabel, installera [52](#page-63-0) säkerhetskopiera programvara och information [52](#page-63-0) Säkerhetskopiering och återställning i **Windows** återställa filer [61](#page-72-0) säkerhetskopior [58](#page-69-0)

## **T**

tangenter esc [10](#page-21-0), [21](#page-32-0) Ʈygplansläge [11,](#page-22-0) [22](#page-33-0) fn [10](#page-21-0), [21](#page-32-0) Windows-tangent [10](#page-21-0), [21](#page-32-0) åtgärd [10,](#page-21-0) [21](#page-32-0) tangent för flygplansläge [11](#page-22-0) temperatur [42](#page-53-0) testa en nätadapter [43](#page-54-0) transport av datorn [47](#page-58-0) trycka, styrplatte- och pekskärmsgest [35](#page-46-0) trådlöst, certifieringsetikett [13](#page-24-0), [25](#page-36-0) trådlöst, knapp [26](#page-37-0) trådlöst, lampa [26](#page-37-0) trådlöst nätverk, skydda [52](#page-63-0) trådlöst nätverk (WLAN) ansluta [27](#page-38-0) företags-WLAN, anslutning [27](#page-38-0) publikt WLAN, anslutning [27](#page-38-0) räckvidd [28](#page-39-0) tvåfingerstryckning på styrplatta [36](#page-47-0) tvåfingerszoom, styrplatte- och pekskärmsgest [35](#page-46-0)

### **U**

underhåll Diskdefragmenteraren [45](#page-56-0) Diskrensning [46](#page-57-0) undersidan [13](#page-24-0), [25](#page-36-0) ursprunglig systemåterställning [61](#page-72-0) USB 3.0-port [5,](#page-16-0) [16](#page-27-0) USB-portar, identifiera [4,](#page-15-0) [5](#page-16-0), [15,](#page-26-0) [16](#page-27-0) utmatningsknapp för optisk enhet, identifiera [4,](#page-15-0) [15](#page-26-0) uttag, ström [5,](#page-16-0) [16](#page-27-0)

#### **V**

ventiler, identifiera [5](#page-16-0), [16,](#page-27-0) [23](#page-34-0) VGA-port, ansluta [32](#page-43-0) video [32](#page-43-0) viktiga säkerhetsuppdateringar, installera [52](#page-63-0) viloläge avsluta [37](#page-48-0) initiera [37](#page-48-0) initieras vid kritiskt låg batteriladdning [42](#page-53-0)

#### **W**

webbkamera [6,](#page-17-0) [17](#page-28-0), [31](#page-42-0) webbkamera, identifiera [6,](#page-17-0) [17](#page-28-0) webbkameralampa, identifiera [6](#page-17-0), [17](#page-28-0) Windows-lösenord [50](#page-61-0) Windows-tangent, identifiera [10](#page-21-0) Windows-tangent, identifierar [21](#page-32-0) WLAN-antenner, identifiera [6,](#page-17-0) [17](#page-28-0) WLAN-enhet [13,](#page-24-0) [25](#page-36-0) WLAN-etikett [13](#page-24-0), [25](#page-36-0) WWAN-enhet [26,](#page-37-0) [28](#page-39-0)

#### **Å**

återställa från återställningsskivorna [62](#page-73-0) återställa system [61](#page-72-0) återställa ursprungligt system [61](#page-72-0) skapa återställningsmedier [58](#page-69-0) återställning [61](#page-72-0) HP Recovery Manager [61](#page-72-0) återställningsmedier [58](#page-69-0) återställningspunkt [59](#page-70-0) återställningsskivor [58](#page-69-0) åtgärdstangenter [10,](#page-21-0) [21](#page-32-0) identifiera [10,](#page-21-0) [21](#page-32-0)